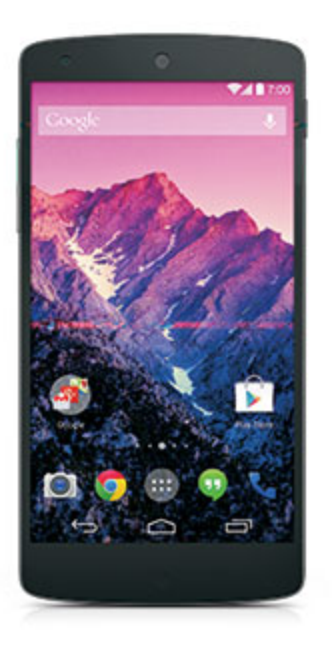

## **Sprint Printable User Guide**

A downloadable, printable guide to your phone's features.

## nexus5

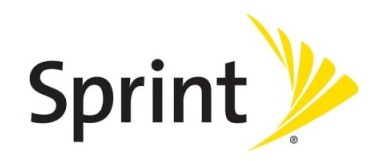

Available applicationsand servicesare subject to change at any time.

# Table of Contents

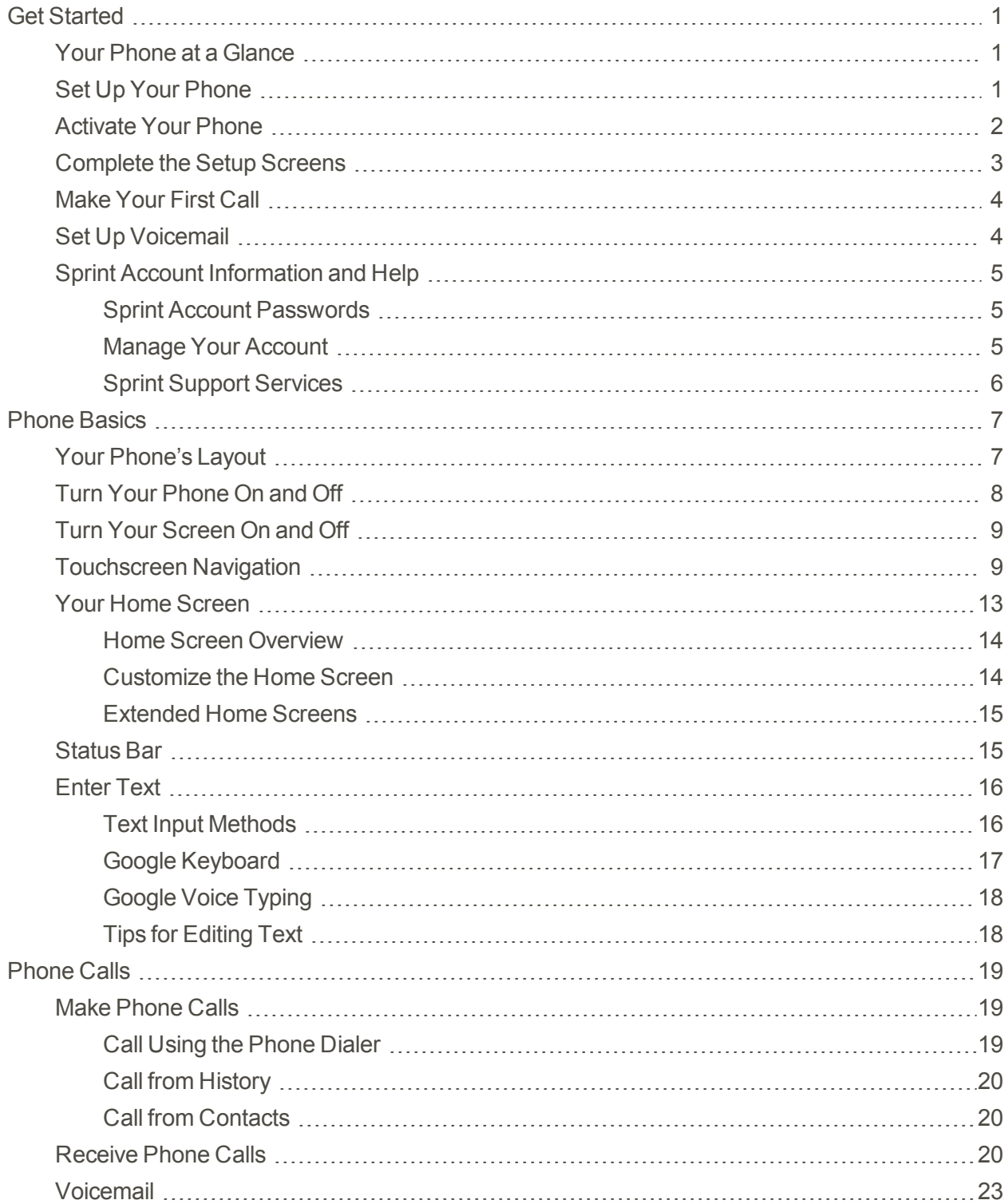

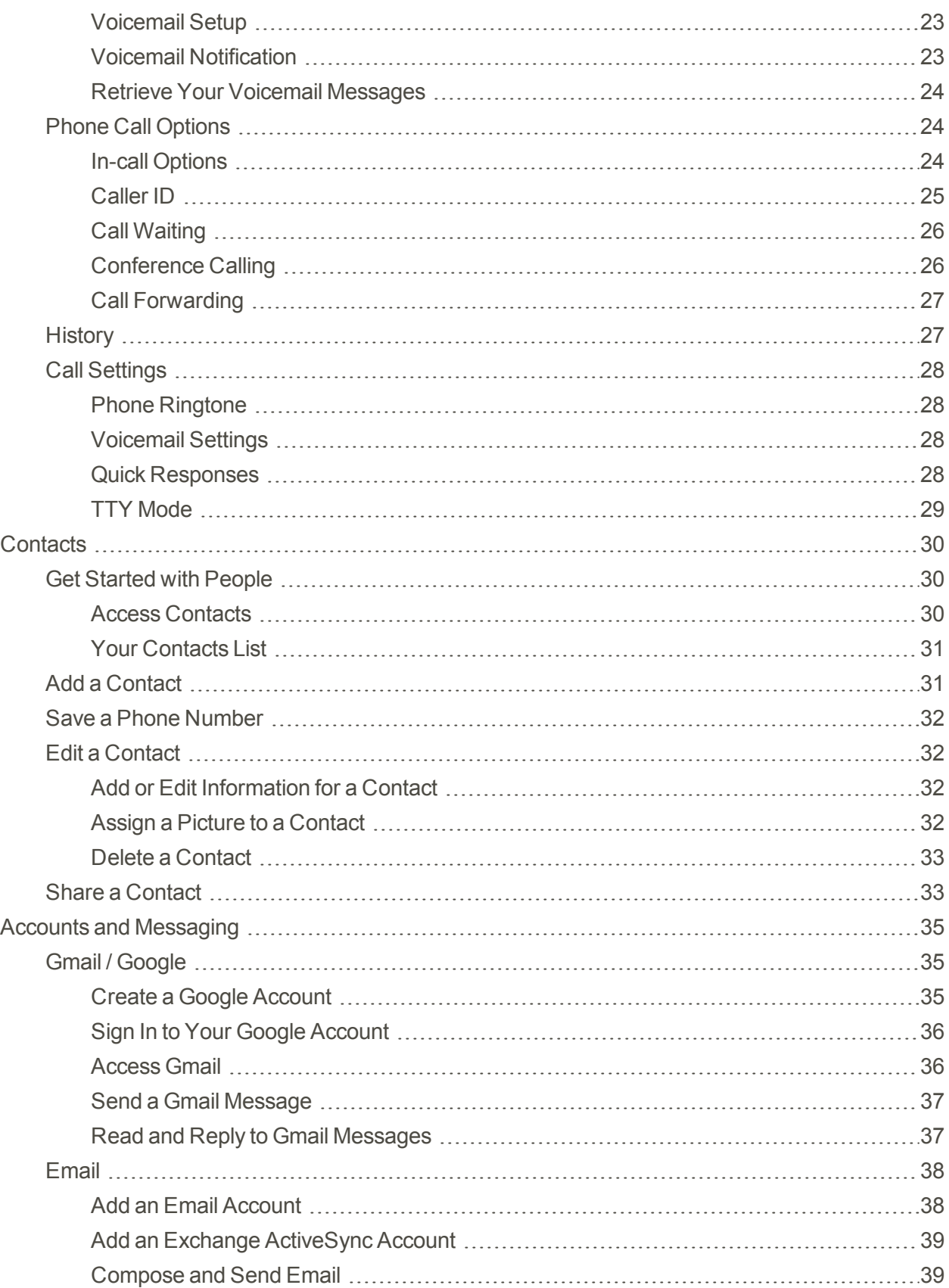

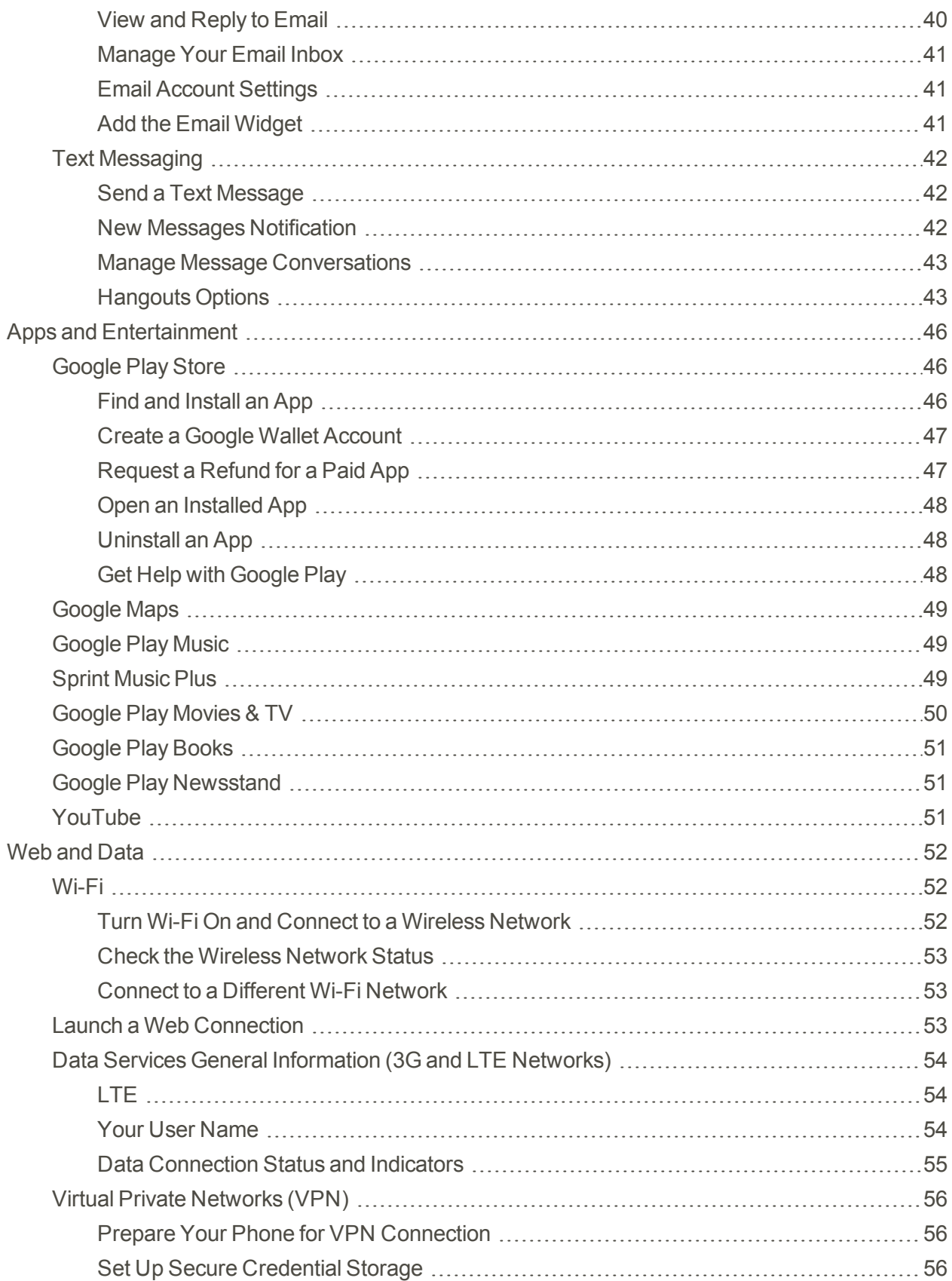

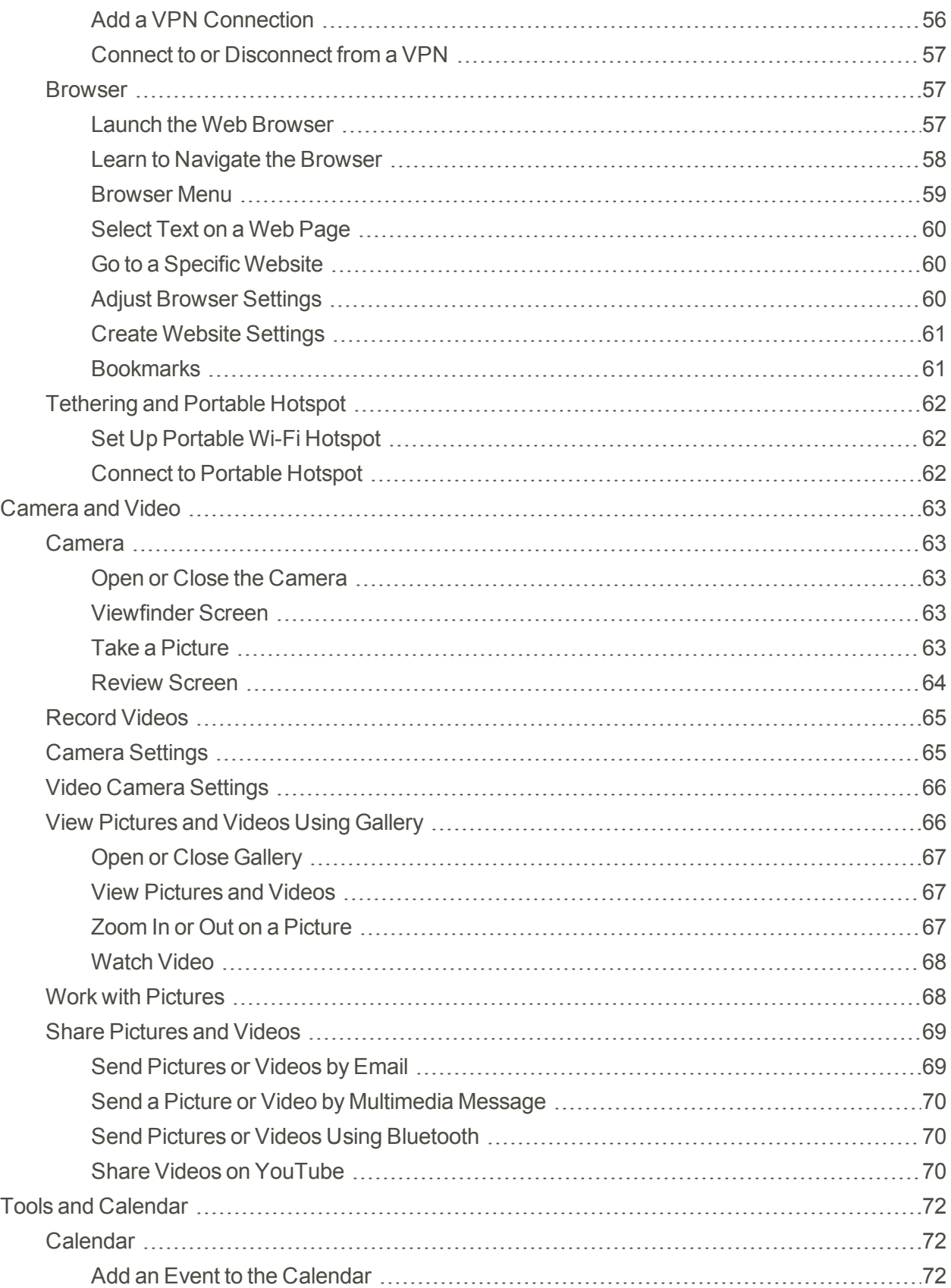

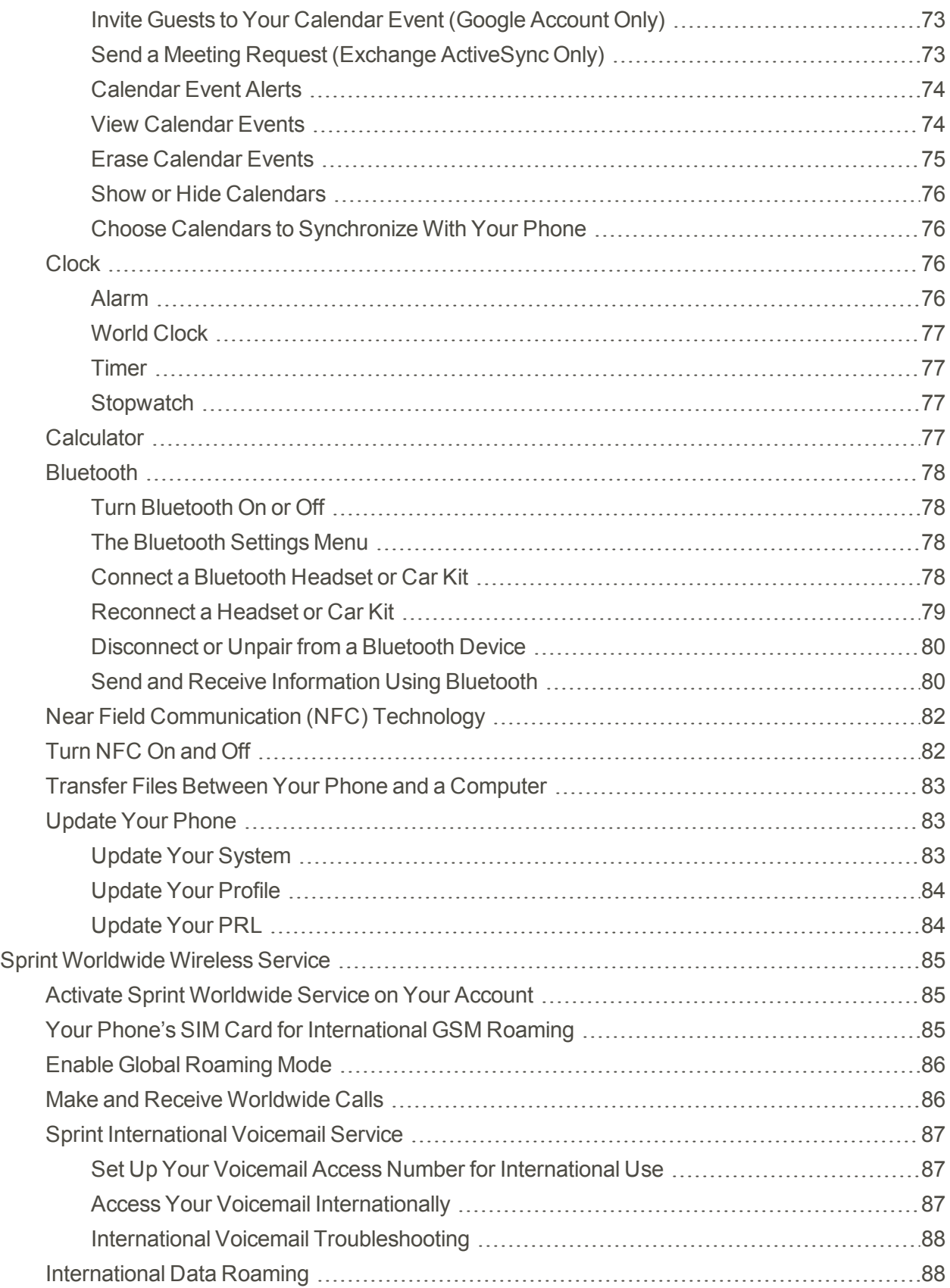

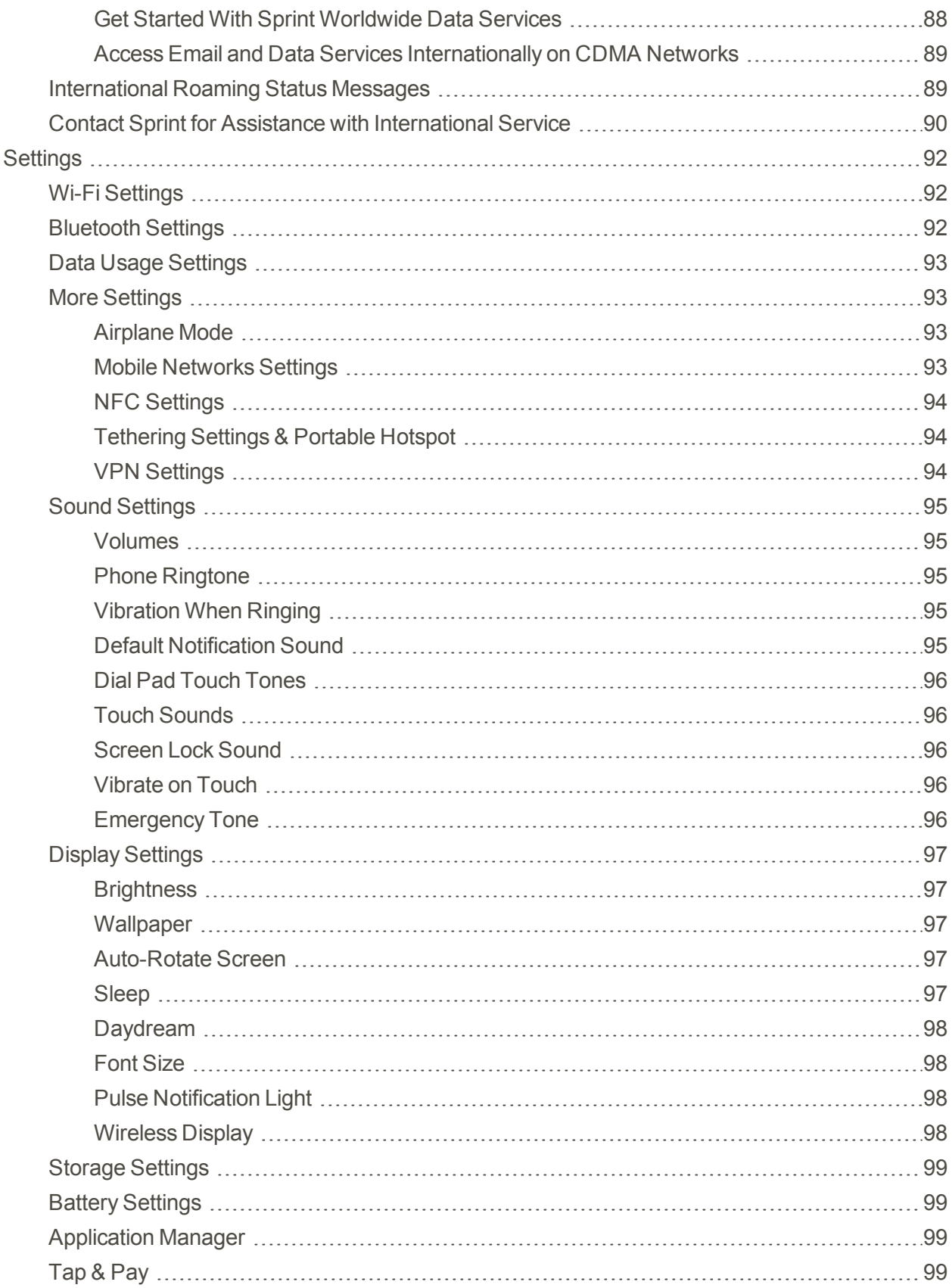

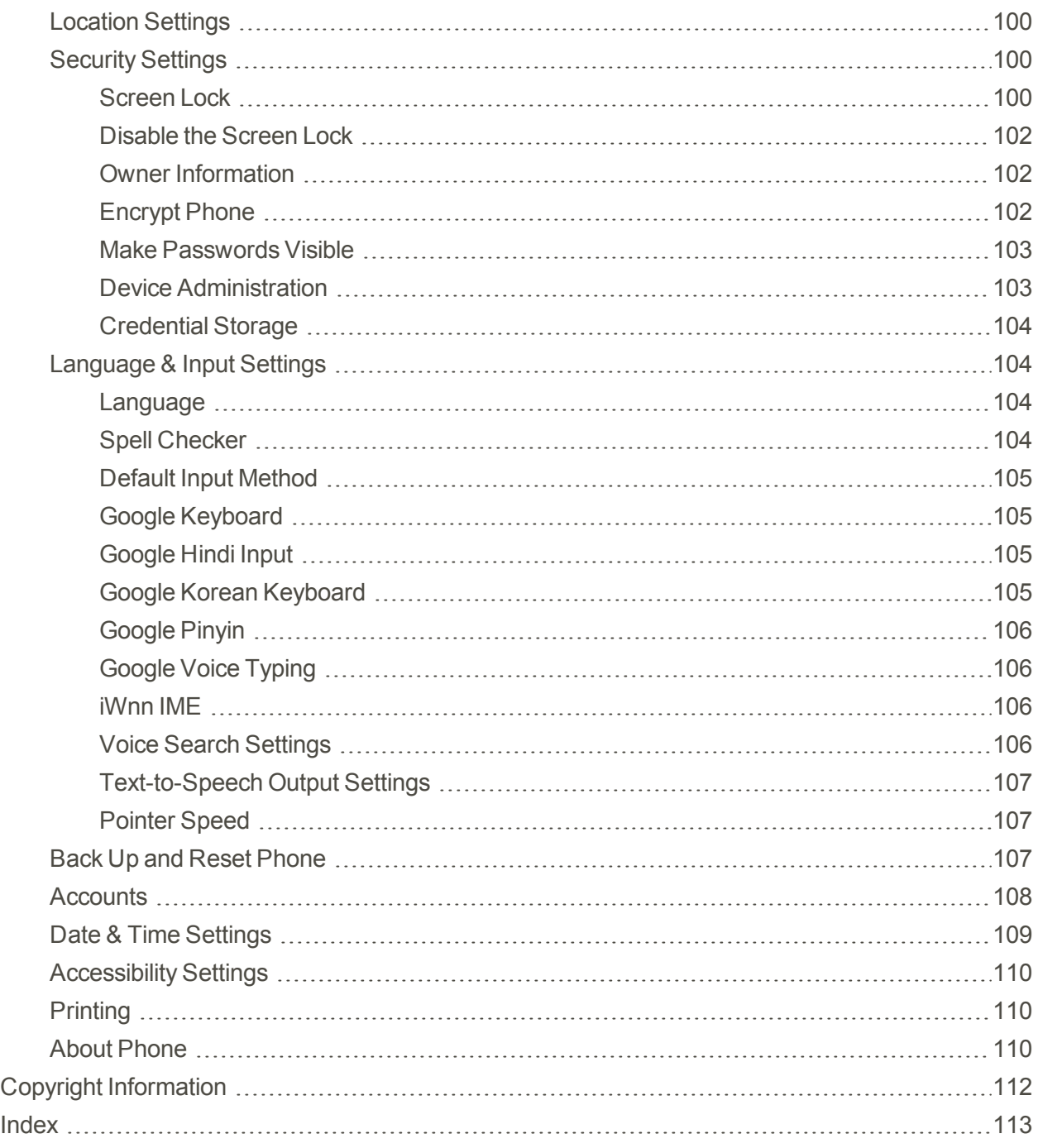

# <span id="page-8-0"></span>Get Started

Your phone is packed with features that simplify your life and expand your ability to stay connected to the people and information that are important to you. The following topics will introduce the basic functions and features of your phone.

## <span id="page-8-1"></span>Your Phone at a Glance

The illustrations and descriptions below outline your phone's basic layout.

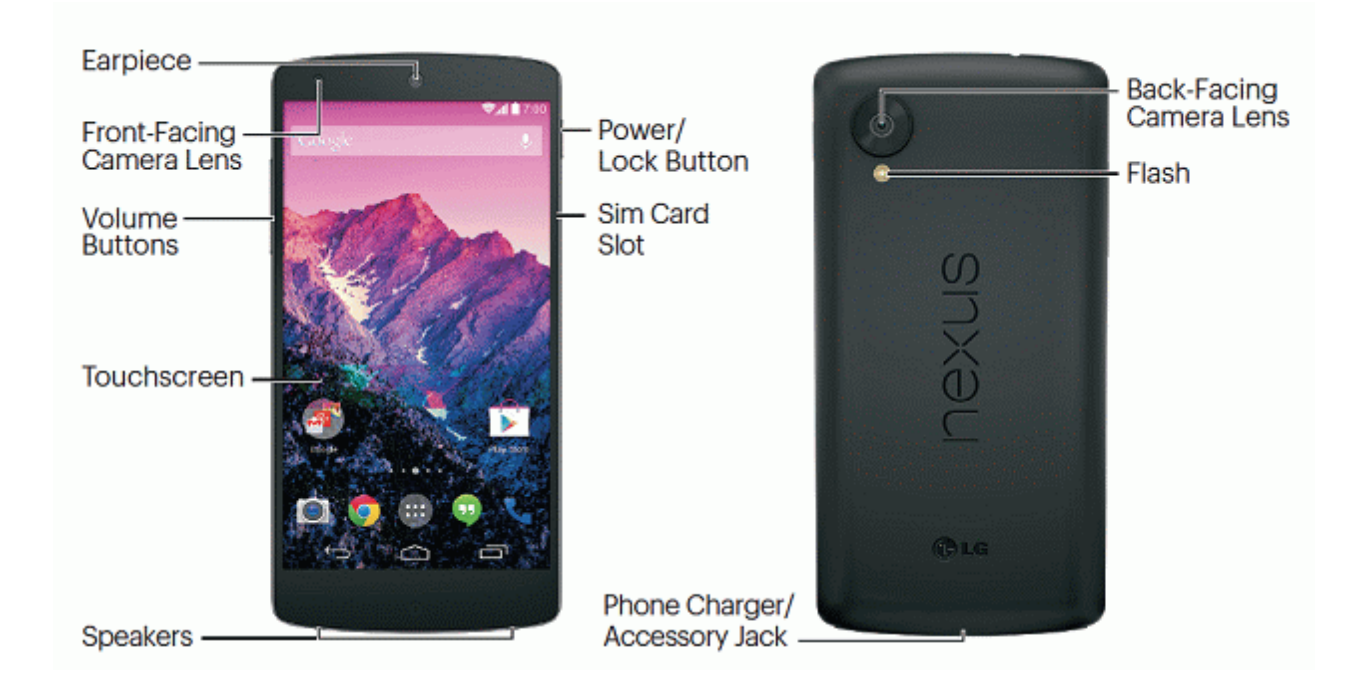

## <span id="page-8-2"></span>Set Up Your Phone

You must first charge your phone.

- 1. Charge your phone.
	- Connect the charging adapter and USB cable as shown; the LG logo on the charging adapter should face toward you.

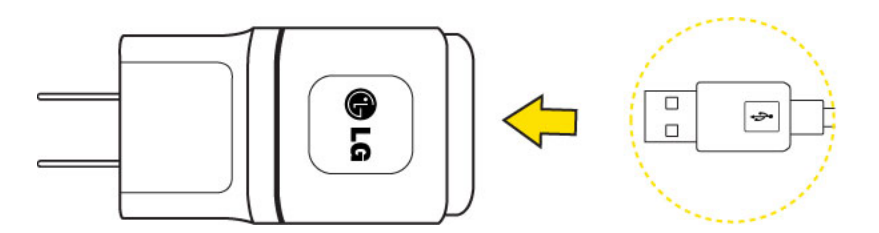

• Plug one end of the USB cable into the phone's Charger/Accessory Port and the other end into an electrical outlet. The charge time varies depending upon the battery level.

**Note:** Your phone's battery should have enough charge for the phone to turn on and find a signal, run the setup application, set up voicemail, and make a call. You should fully charge the battery as soon as possible.

- 2. Press and hold the **Power/Lock Button** to turn the phone on.
	- If your phone is activated, it will turn on, search for service, and begin the setup process.
	- If your phone is not yet activated, see [Activate](#page-9-0) Your Phone for more information.

## <span id="page-9-0"></span>Activate Your Phone

Follow the instructions below to activate your phone if it has not already been activated. Depending on your account or how and where you purchased your phone, it may be ready to use or you may need to activate it on your Sprint account.

- **F** If you purchased your phone at a Sprint Store, it is probably activated and ready to use.
- <sup>n</sup> If you received your phone in the mail and it is for a new Sprint account or a new line of service, it is designed to activate automatically.
	- <sup>l</sup> When you turn the phone on for the first time, you should see a **Hands Free Activation** screen, which may be followed by a **PRL Update** screen and a **Firmware Update** screen. Follow the onscreen instructions to continue.
- If you received your phone in the mail and you are activating a new phone for an existing number on your account (you're swapping phones), you can activate on your computer online or directly on your phone.
	- <sup>l</sup> **Activate on your computer:**
		- $\circ$  Go to [sprint.com/activate](http://www.sprint.com/activate) and complete the online instructions to activate your phone.
	- <sup>l</sup> **Activate on your phone:**
		- $\circ$  Turn on your new phone. (Make sure the old one is turned off.) Your phone will automatically attempt Hands-Free Activation.
		- Follow the on-screen prompts to complete the activation process.

To confirm activation, make a phone call. If your phone is still not activated, visit [sprint.com/support](http://www.sprint.com/suppport) for assistance. If you do not have access to the Internet, call Sprint Customer Service at 1-888-211- 4727 for assistance.

**Tip:** Do not press the **Power** button while the phone is being activated. Pressing the **Power** button cancels the activation process.

<span id="page-10-0"></span>**Note:** If you are having any difficulty with activation, visit [sprint.com/support](http://www.sprint.com/suppport).

## Complete the Setup Screens

The setup screens help you set up certain features and preferences on your phone. Once your phone has been turned on, you will see a Welcome message. You can then complete the setup process.

**Note:** You may be able to complete the setup screens before your phone has been activated on your Sprint account.

- 1. From the Welcome screen, select a language (if prompted) and touch **Next** to get started.
	- <sup>l</sup> To skip any section, touch **Next** or **Skip**.

**Note:** On the Welcome screen, there may also be an **Accessibility** button. If you are visually impaired or hard of hearing, touch **Accessibility** to change the accessibility settings.

- 2. Follow the onscreen instructions to complete each section. For each topic, you will have the option to skip it and continue to the next screen.
	- Wi-Fi-If prompted, follow the prompts to sign in to an available Wi-Fi network. For secured Wi-Fi networks, you will need to enter a password. See [Wi-Fi](#page-59-1) for more details.
	- **Got Google**? Touch Yes and complete the steps to sign in to your current Google Account, or touch **No** and then touch **Get an account** (to set up a new Google Account) or **Not now** to skip Google setup. The following options may apply depending on your selection:
		- o **Sign in** Enter your Gmail address and password and touch **Sign in** to sign in to your current Google Account.
		- o **Get an account** Follow the instructions to sign up for a new Google Account. There will be screens to enter your first and last names, create an email address (Gmail), create a password, enter recovery information (including a backup email address and recovery question), an option to join Google+, and an option to enable purchases from the Google Play Store app. Touch **Next** between each screen.
		- o **Use Google location** Select your Google location options and then touch **Next**.
	- <sup>l</sup> **This phone belongs to…** If applicable, enter your first and last name and touch **Next**. This information is used by the phone to personalize certain apps.

3. Touch **Finish**. Your setup is now complete. Follow the onscreen instructions to learn about basic touch menu navigation, view tutorials, or just get started.

<span id="page-11-0"></span>**Note:** You do not need to sign up for a Google Account to use your phone. However, to download apps from the Google Play Store app, you must link your phone to a Google Account.

## Make Your First Call

Once your phone is activated, you can make phone calls.

- 1. Touch  $\Box$  >  $\bigcup$  >  $\vdash$
- 2. Use the dialpad to enter a phone number.
	- If you enter a wrong number, tap  $\mathbb{R}$  to erase digits one by one.
	- $\bullet$  To erase the entire number, touch and hold  $\bullet$ .
- $3.$  Touch  $\frac{1}{2}$  to dial the number.

<span id="page-11-1"></span>**Note:** Your phone's battery should have enough charge for your phone to turn on and find a signal, set up your voicemail, and make a call. You should fully charge your battery as soon as possible.

## Set Up Voicemail

You should set up your voicemail and personal greeting as soon as your phone is activated. Always use a password to protect against unauthorized access. Your phone automatically transfers all unanswered calls to your voicemail, even if your phone is in use or turned off.

- 1. Touch > > . (If your screen is locked, press the **Power** button to turn on the display and then swipe the screen to unlock it.)
- 2. Touch and hold  $\frac{1}{1}$  to dial your voicemail number.
- 3. Follow the system prompts to:
	- Create your password.
	- Record your name announcement.
	- Record your greeting.

**Important: Voicemail Password** – It is strongly recommended that you create a password when setting up your voicemail to protect against unauthorized access. Without a password, anyone who has access to your phone is able to access your voicemail messages.

For more information about voicemail, see [Voicemail](#page-30-0).

## <span id="page-12-0"></span>Sprint Account Information and Help

<span id="page-12-1"></span>Find out about account passwords and information about managing your account and finding help.

### Sprint Account Passwords

You will need to create passwords to protect access to your personal account information, your voicemail account, and your data services account. As a Sprint customer, you enjoy unlimited access to all your information.

#### Account User Name and Password

If you are the account owner, you will create an account user name and password when you sign on to [sprint.com.](http://www.sprint.com/) (Click **Sign in/Register** and then click **Sign up now!** to get started.) If you are not the account owner (if someone else receives the bill for your Sprint service), you can get a sub-account password at [sprint.com.](http://www.sprint.com/)

#### Voicemail Password

You'll create your voicemail password when you set up your voicemail. See [Voicemail](#page-30-1) Setup for more information on your voicemail password.

#### Data Services Password

With your Sprint phone, you may elect to set up an optional data services password to control access and authorize purchases.

<span id="page-12-2"></span>For more information, or to change your passwords, sign on to [sprint.com/mysprint.](http://www.sprint.com/mysprint)

### Manage Your Account

Manage your Sprint account from your computer, your Sprint phone, or any other phone.

#### **Online: [sprint.com/mysprint](http://www.sprint.com/mysprint)**

- Access your account information.
- Check your minutes used (depending on your Sprint service plan).
- $\blacksquare$  View and pay your bill.
- Enroll in Sprint online billing and automatic payment.
- Purchase accessories.
- Shop for the latest Sprint phones.
- view available Sprint service plans and options.
- **EXECTE 1** Learn more about data services and other products like games, ringtones, screen savers, and more.

#### **From Your Sprint Phone**

- 1. Tap  $\Box$  >  $\bigcup$  >  $\frac{11}{2}$
- 2. Do any of the following:
	- Touch  $\mathbb{R}$   $\mathbb{R}$   $\mathbb{R}$  to check minute usage and account balance.
	- Touch  $\star$  3  $\bullet$  to make a payment.
	- Touch  $\star$  2  $\sim$  10 access a summary of your Sprint service plan or get answers to other questions.

### <span id="page-13-0"></span>Sprint Support Services

Sprint 411 and Sprint Operator Services let you easily access information and calling assistance from your Sprint phone.

### Sprint 411

Sprint 411 gives you access to a variety of services and information, including residential, business, and government listings; movie listings or showtimes; driving directions, restaurant reservations, and major local event information. You can get up to three pieces of information per call, and the operator can automatically connect your call at no additional charge.

There is a per-call charge to use Sprint 411, and you will be billed for airtime.

 $\blacksquare$  Touch  $\blacksquare$  >  $\blacksquare$  >  $\blacksquare$  , and then touch  $\lightharpoonup$  4  $\blacksquare$   $\blacksquare$ 

### Sprint Operator Services

Sprint Operator Services provides assistance when you place collect calls or when you place calls billed to a local telephone calling card or third party.

Fouch  $\Box$  >  $\ddot{\bullet}$  >  $\dddot{\bullet}$ , and then touch  $\ddot{\bullet}$ .

For more information or to see the latest in products and services, visit us online at [sprint.com.](http://www.sprint.com/)

# <span id="page-14-0"></span>Phone Basics

Your phone is packed with features that simplify your life and expand your ability to stay connected to the people and information that are important to you. The following topics will introduce the basic functions and features of your phone.

## <span id="page-14-1"></span>Your Phone's Layout

The illustrations and descriptions below outline your phone's basic layout.

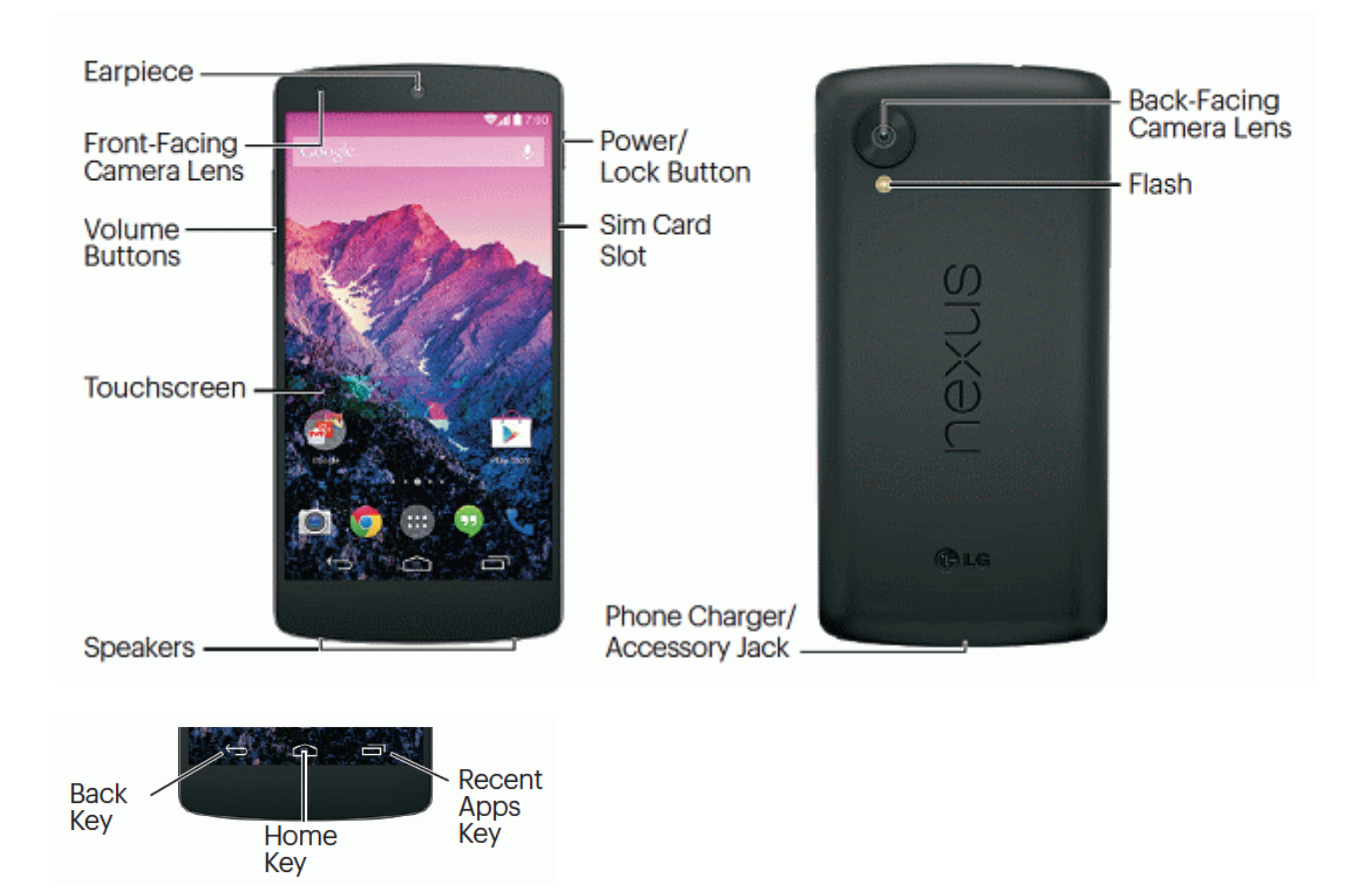

#### Key Functions

- **Front-Facing Camera Lens** takes pictures and records videos while facing the screen, and allows you to video conference.
- **Earpiece** lets you hear the caller and automated prompts.
- **Touchscreen** displays all the information needed to operate your phone, such as the call status and the date and time. Also provides one-touch access to all of your features and applications.
- **Back Key** lets you return to the previous screen, or close a dialog box, options menu, the Notifications panel, or onscreen keyboard.
- **Home Key** returns you to the Home screen. Press and hold to open the recently-used applications window.
- **Recent Apps Key** Tap to open a list of thumbnail images of apps you've worked with recently. To open an app, tap it. To remove a thumbnail from the list, swipe it left or right.
- **Power/Lock Button** lets you turn the phone on or off or turn the screen on or off, or switch your phone to silent mode, vibration mode, or airplane mode.
- **Speaker** lets you hear the different ringtones and sounds. The speaker also lets you hear the caller's voice in speakerphone mode.
- **Example:** Charger/Accessory Jack allows you to connect the phone charger or the USB cable (included).
- **Mic** transmits your voice for phone calls or records your voice or ambient sounds for voice recordings and videos.
- **Flash** helps illuminate subjects in low-light environments when the camera is focusing and capturing a picture or video.
- **Volume Button** allows you to adjust the ringtone or media volume or adjust the voice volume during a call.
- **Back-Facing Camera Lens** lets you take pictures and videos.
- **3.5 mm Headset Jack** allows you to plug in either a stereo headset or an optional headset for convenient, hands-free conversations.

<span id="page-15-0"></span>**CAUTION!** Inserting an accessory into the incorrect jack may damage the phone.

### Turn Your Phone On and Off

The instructions below explain how to turn your phone on and off.

#### Turn Your Phone On

**n** Press and hold the **Power** button.

#### Turn Your Phone Off

- 1. Press and hold the **Power** button to open the phone options menu.
- 2. Touch **Power off** to turn the phone off.

Your screen remains blank while your phone is off (unless the battery is charging).

## <span id="page-16-0"></span>Turn Your Screen On and Off

Your phone allows you to quickly turn the screen off when not in use and to turn it back on and unlock it when you need it.

#### Turn the Screen Off When Not in Use

<sup>n</sup> To quickly turn the screen off, press the **Power** button. Pressing the **Power** button again or receiving an incoming call will turn on your phone screen and show the lock screen.

To save battery power, the phone automatically turns off the screen after a certain period of time when you leave it idle. You will still be able to receive messages and calls while the phone's screen is off.

**Note:** For information on how to adjust the time before the screen turns off, see [Sleep.](#page-104-4)

#### Turn the Screen On and Unlock It

- 1. To turn the screen on, press the **Power** button.
- 2. Touch  $\bigoplus$  and drag it to the outer circle that appears to unlock the screen.
	- If you have set up a screen lock, you will be prompted to draw the pattern or enter the password or PIN. See [Screen](#page-107-2) Lock.

## <span id="page-16-1"></span>Touchscreen Navigation

Your phone's touchscreen lets you control actions through a variety of touch gestures.

#### Touch

When you want to type using the onscreen keyboard, select items onscreen such as application and settings icons, or press onscreen buttons, simply touch them with your finger.

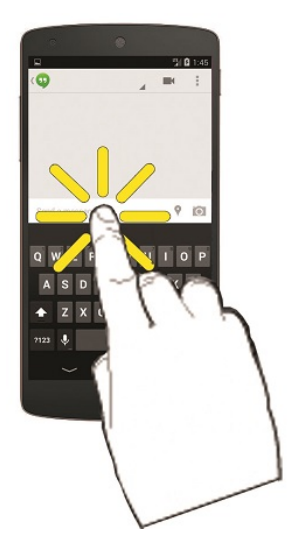

### Touch and Hold

To open the available options for an item (for example, a contact or link in a Web page), touch and hold the item.

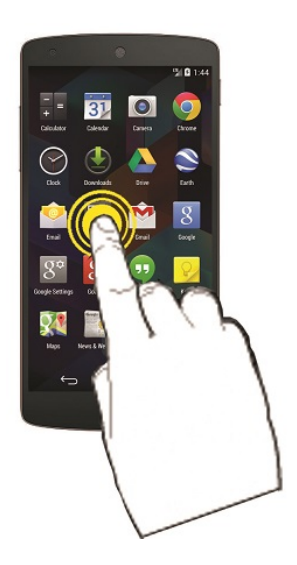

### Swipe or Slide

To swipe or slide means to quickly drag your finger vertically or horizontally across the screen.

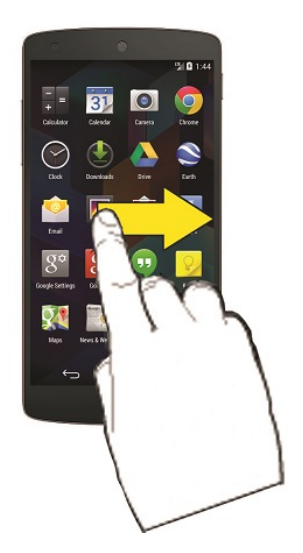

### Drag

To drag, press and hold your finger with some pressure before you start to move your finger. While dragging, do not release your finger until you have reached the target position.

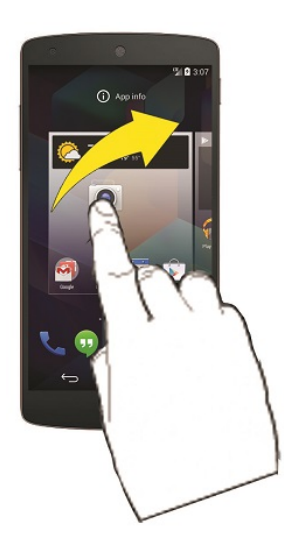

### Flick

Flicking the screen is similar to swiping, except that you need to swipe your finger in light, quick strokes. This finger gesture is always in a vertical direction, such as when flicking the contacts or message list.

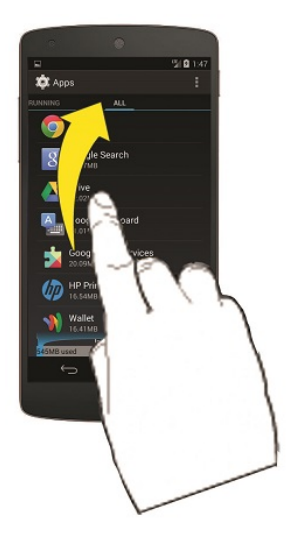

#### Rotate

For most screens, you can automatically change the screen orientation from portrait to landscape by turning the phone sideways. When entering text, you can turn the phone sideways to bring up a bigger keyboard. See [Enter](#page-23-0) Text for more details.

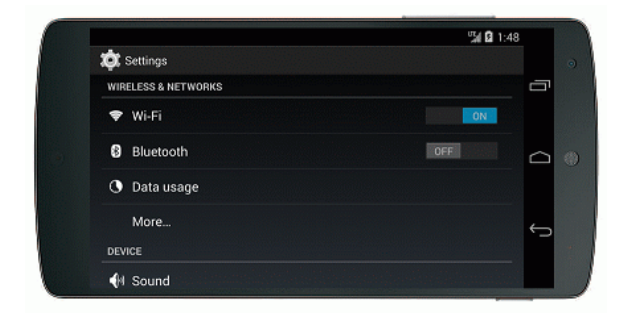

**Note:** The Auto-rotate check box needs to be selected for the screen orientation to automatically change. Touch > **Apps** > **Settings** > **Display** > **Auto-rotate screen**.

### Pinch and Spread

"Pinch" the screen using your thumb and forefinger to zoom out or "spread" the screen to zoom in when viewing a picture or a Web page. (Move fingers inward to zoom out and outward to zoom in.)

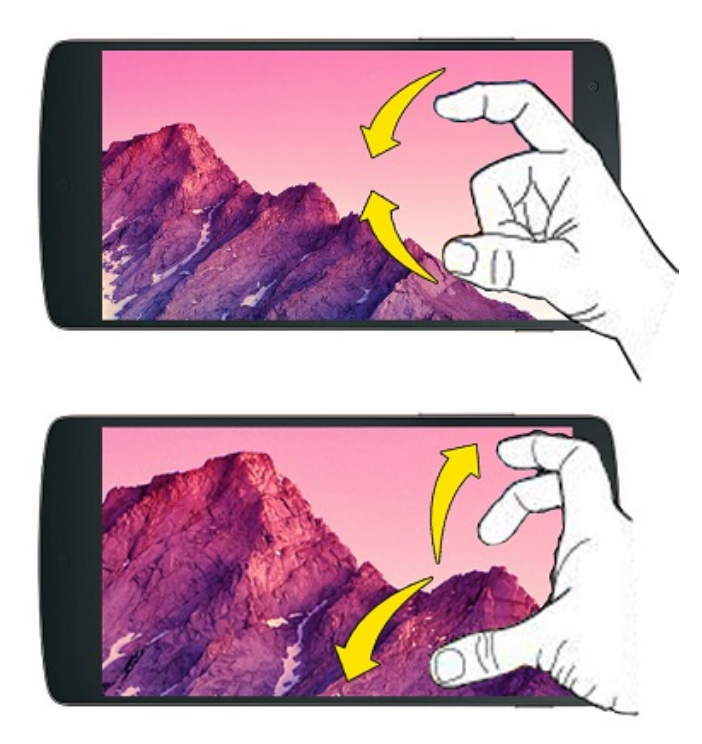

## <span id="page-20-0"></span>Your Home Screen

The home screen is the starting point for your phone's applications, functions, and menus. You can customize your home screen by adding application icons, shortcuts, folders, widgets, and more.

### <span id="page-21-0"></span>Home Screen Overview

Your home screen extends beyond the initial screen. Swipe the screen left or right to display additional screens.

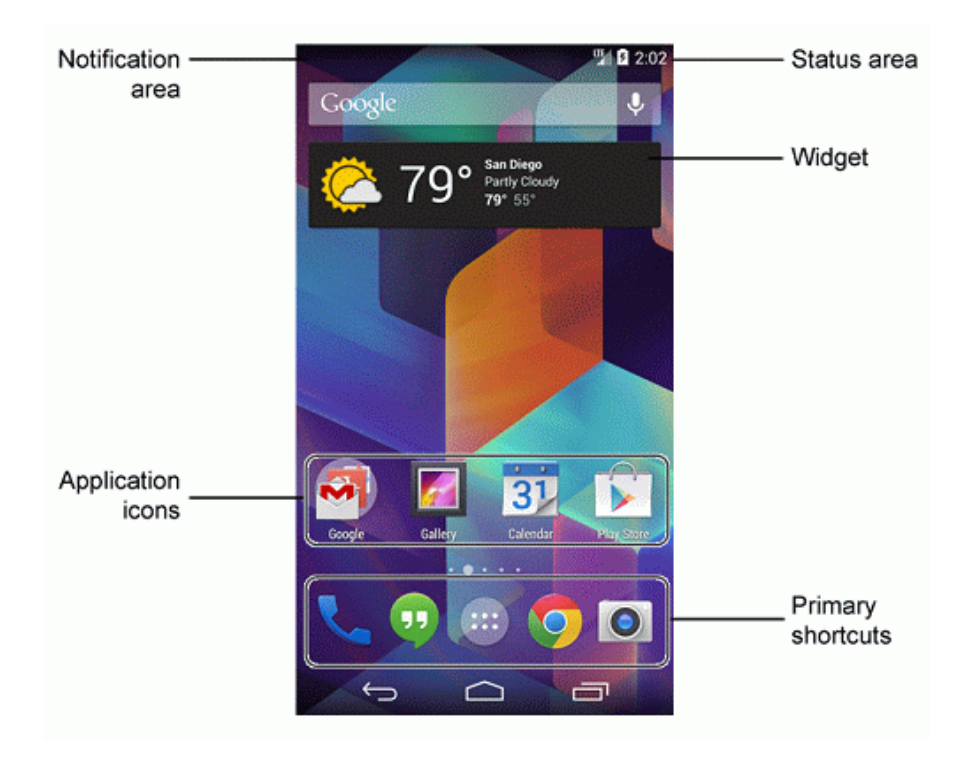

**Note:** Your phone's home screens cycle through so that you can keep swiping in one direction and make it back to the main home screen. The small circles above the primary shortcuts let you know your current screen position.

<span id="page-21-1"></span>**Tip:** Touch  $\Box$  to return to the main home screen from any other screen.

### Customize the Home Screen

Learn how to add, move, or remove items from the home screen.

#### Add Items to the Home Screen

- 1. Touch and hold an empty area on a home screen. (If the current home screen doesn't have room, swipe the screen left or right to display an extended screen.)
- 2. On the Home screen menu, touch the type of item you want to add and then select the item.
	- <sup>l</sup> **Set wallpaper:** Select a wallpaper for the **Home screen**, the **Lock screen**, or the **Home and lock screens**.
- **Apps and widgets:** Add app shortcuts to a home screen, or add widgets such as a clock, calendar, mail, people, Wi-Fi and Bluetooth toggles, social networking apps, and more.
- **Folder:** Add a folder where you can organize screen items. Add a shortcut to all your contacts, contacts with phone numbers, or starred contacts. Contact details are automatically updated when there are changes in the source.
- <sup>l</sup> **Page:** Add a new blank home page, up to the maximum number of allowable home pages for your phone.

#### Move or Remove Items on the Home Screen

- $\blacksquare$  Touch and hold the item you want to move or remove from the home screen.
	- To move the item, drag it to a new area and release it.
	- To remove the item, drag it to the **Remove** icon at the top of the screen and release it.

### <span id="page-22-0"></span>Extended Home Screens

In addition to the main home screen, your phone has extended Home screens to provide more space for adding icons, widgets, and more. Touch  $\Box$  and then drag across the screen to move from the main screen to an extended screen.

You can have any number of Home screens to the right of the main Home screen.

- To add a Home screen, swipe to the rightmost screen and drag an app or widget to the right edge.
- <span id="page-22-1"></span>The screen to the left of the main Home screen is reserved for Google Now, and is available only when Google Now is turned on.

## Status Bar

The status bar at the top of the home screen provides phone and service status information on the right side and notification alerts on the left. To view notification alerts, touch the status bar and drag it down.

#### Status Icons

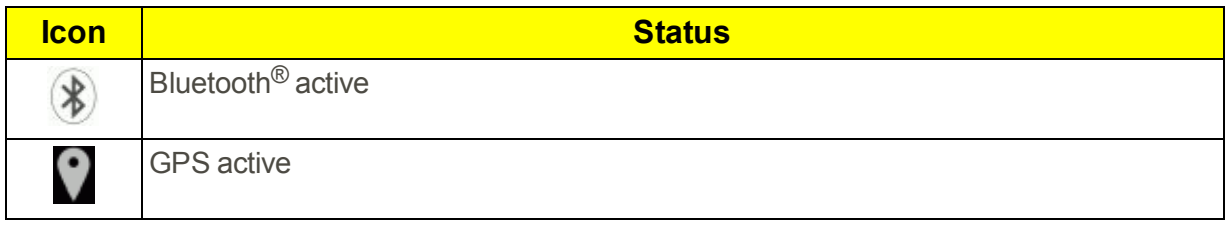

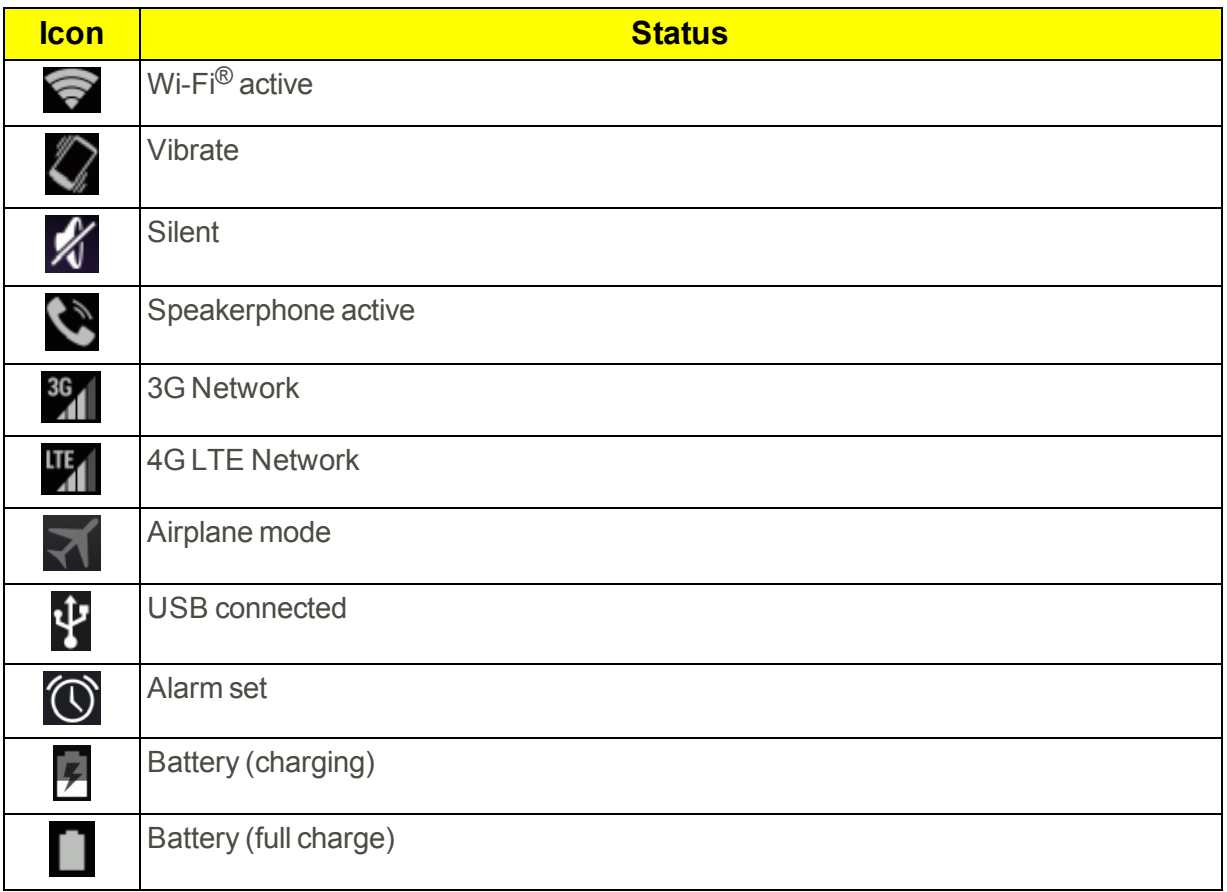

## <span id="page-23-0"></span>Enter Text

<span id="page-23-1"></span>Your phone offers you a choice of touchscreen keyboards and input methods for entering text.

### Text Input Methods

You can use various input methods for entering letters and words.

- **Google Keyboard** is your phone's default touchscreen keyboard. It appears automatically onscreen when you touch a text entry field, and can be used in either portrait or landscape mode.
- **Google Hindi Input** lets you enter letters and words using Hindi characters.
- **Google Korean Keyboard** lets you enter letters and words using Korean characters.
- **Google Pinyinlets you enter letters and words using the Chinese Pinyin system.**
- **i iWnn IME** lets you enter Emoji icons.

#### Select a Default Text Input Method

You can select a default Text Input Method from Settings, or choose one at any time while entering text.

From Settings:

<sup>n</sup> Touch > **Apps** > **Settings** > **Language & input** > **Default**.

While Entering Text:

- 1. From a screen where you can enter text, drag down from the top of the screen to open the Notifications panel.
- 2. Tap **Select input method**, and then choose a text entry method.

#### Configure Text Input Methods

**n** Touch  $\blacksquare$  > Apps $\blacksquare$  > Settings  $\clubsuit$  > Language & input and then touch  $\boldsymbol{\ddots}$  next to the desired input method.

### <span id="page-24-0"></span>Google Keyboard

The Google keyboard offers a traditional QWERTY keyboard setup for entering text by touching keys (like on a computer), along with enhancements and options that allow you to enter text faster and more accurately, such as Gesture Typing, personalized usage dictionaries, and more.

#### Configure Google Keyboard

**n** Touch  $\blacksquare$  > Apps  $\blacksquare$  > Settings  $\clubsuit$  > Language & input and then touch  $\pmb{\pm}$  next to **Google Keyboard**.

#### Gesture Typing

The Google Keyboard's Gesture Typing feature lets you enter words by drawing a path from letter to letter in one continuous motion. When you lift your finger after the last letter of a word, a space is automatically added.

To enable or disable Gesture Typing:

- 1. Touch  $\Box$  > Apps  $\Box$  > Settings  $\Box$  > Language & input and then touch  $\frac{1}{\Box}$  next to **Google Keyboard**.
- 2. Touch **Enable gesture typing** to enable or disable the feature. (The box has a checkmark when enabled.)

### <span id="page-25-0"></span>Google Voice Typing

Google Voice typing uses Google voice recognition to convert speech to text.

#### Use Google Voice Typing to Enter Text

- 1. From a screen where you can enter text, drag down from the top of the screen to open the Notifications Panel, and then tap **Google Voice Typing**.
- 2. Speak into the microphone and watch your text being entered onscreen.
- 3. If the text is incorrect, tap **DELETE**.
- 4. Once you have completed entering your text, tap **Done**. The onscreen keyboard will reappear.

#### Configure Google Voice Typing

■ Touch  $\bullet$  > Apps  $\bullet$  > Settings  $\bullet$  > Language & input and then touch  $\pm$  next to **Google voice typing**.

### <span id="page-25-1"></span>Tips for Editing Text

Your phone gives you many options to make entering text easier, including copying, cutting, and pasting text, using voice-to-text input, customizing the user dictionary, using predictive text, and more.

To cut/copy and paste:

- 1. Touch and hold a word to highlight it.
- 2. Drag the blue highlight markers to highlight the text you want.

 $-$  or  $-$ 

To select all the text, tap **Select all** in the context menu.

- To cancel the selection, simply tap unselected text or empty area.
- 3. Tap **Cut** or **Copy** in the context menu.
- 4. Please the cursor on the location where you want to paste the text.
- 5. Touch and hold the text field and tap **Paste**. The text that you pasted also remains in the phone's memory (temporarily), so you can paste that same text in another location

# <span id="page-26-0"></span>Phone Calls

<span id="page-26-1"></span>With our wireless service and your phone's calling features, you can enjoy clear phone calls across the country.

## Make Phone Calls

<span id="page-26-2"></span>There are several convenient ways to place calls from your phone.

### Call Using the Phone Dialer

The most "traditional" way to place a call is by using the phone's dialer screen.

- 1. Touch  $\Box$  >  $\ddot{\bullet}$  in to display the phone's dialpad.
- 2. Touch the number keys on the dialpad to enter the phone number.
	- As you enter digits, Smart Dial searches for contacts that match. If you see the number you want to dial, touch it to place the call immediately without entering the rest of the number.
- 3. Touch  $\bullet$  to call the number.

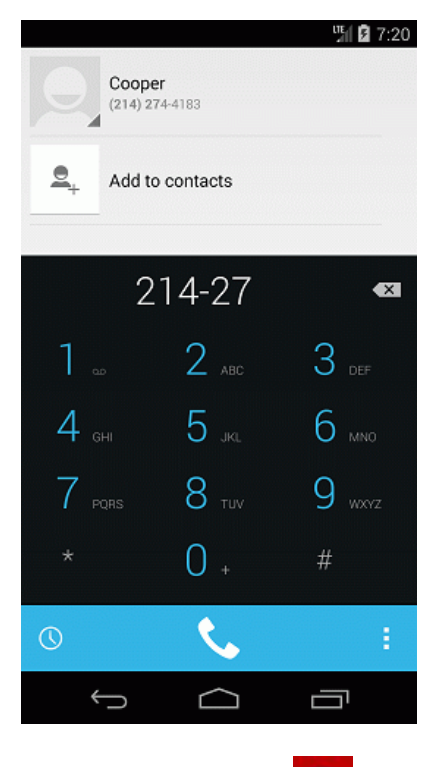

4. To end the call, touch

### <span id="page-27-0"></span>Call from History

The History list lets you quickly place calls to recent incoming, outgoing, or missed numbers.

- 1. Touch  $\Box$  > to display the phone app.
- 2. Touch  $\mathbb O$  to display History.
- 3. Touch an entry to display the call details.
- 4. Touch the phone icon  $\bullet$  to place a call.
	- For additional options, touch  $\Box$  (contact's picture).

### <span id="page-27-1"></span>Call from Contacts

You can place phone calls directly from entries in your Contacts list.

- 1. Touch  $\Box$  > to display the phone app.
- 2. Touch  $\frac{2}{\sqrt{2}}$  to display All contacts.
- 3. Touch a contact number to place a call.
	- For additional information on Contacts, see [Contacts.](#page-37-0)

## <span id="page-27-2"></span>Receive Phone Calls

The following information lets you know how to answer incoming calls, mute the ringer on incoming calls, reject incoming calls, and more.

When you receive a phone call from a contact, the Incoming call screen appears and displays the caller ID icon, name, and phone number of the calling party. When you receive a phone call from someone who is not stored in People, only the default caller ID icon and phone number appear on the Incoming call screen.

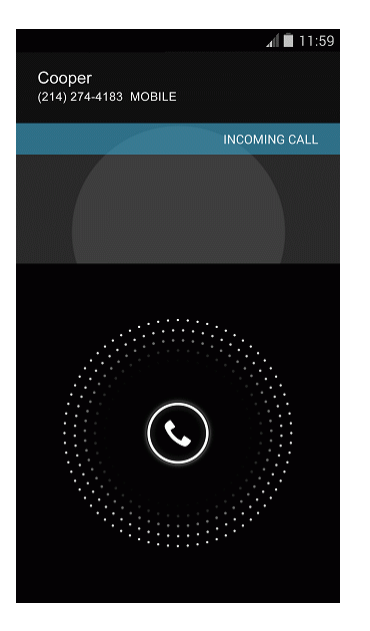

**Note:** If your phone is turned off, all calls automatically go to voicemail.

### Answer an Incoming Call

Drag the call icon to the right to answer the call.

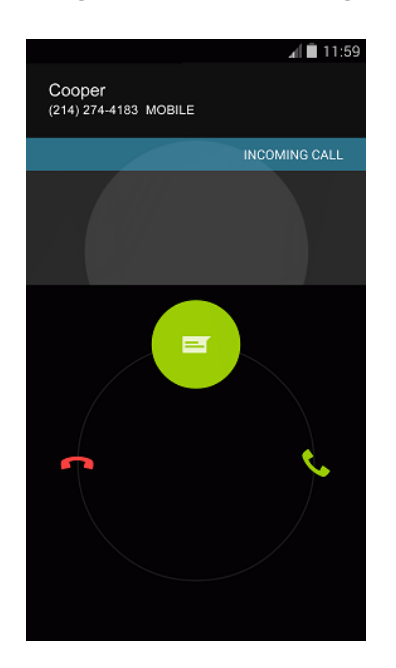

### Mute the Ringing Sound

 $\blacksquare$  To mute the ringer without rejecting the call, press the volume down button.

### Reject an Incoming Call

 $\blacksquare$  Drag the call icon to the left.

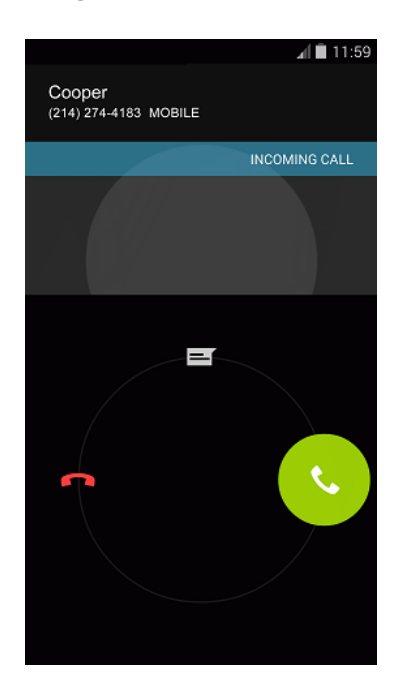

The call will be sent directly to voicemail.

### Reject a Call and Send a Text Message

You can reject an incoming call and automatically send a text message to the caller.

n Drag the call icon to the top. Touch one of the quick responses or write your own to send it to the caller.

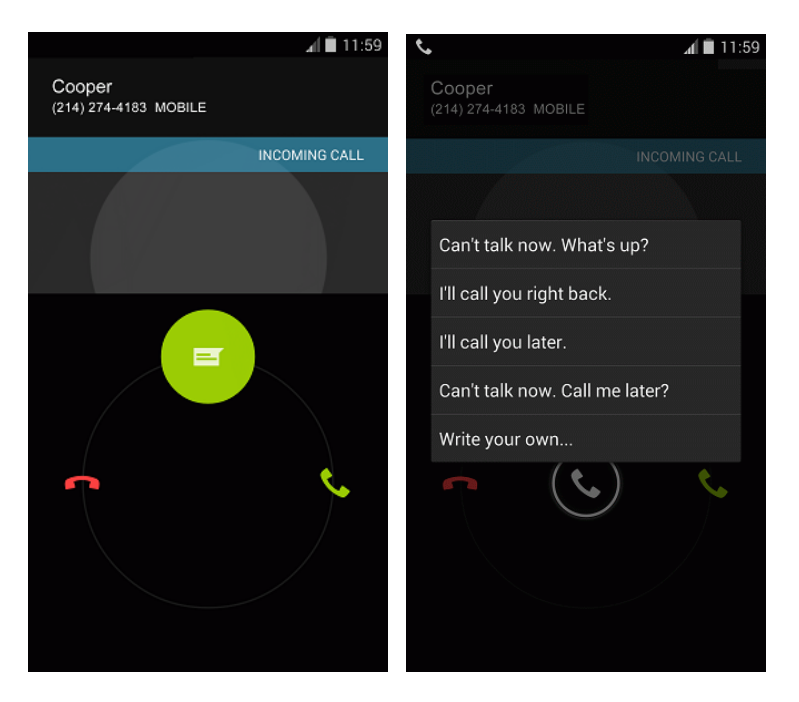

• You can edit the quick responses through the Call settings menu. From the phone app, touch > **Settings** > **Call settings** > **Quick responses**.

## <span id="page-30-0"></span>Voicemail

<span id="page-30-1"></span>The following topics outline your phone's voicemail service.

### Voicemail Setup

You should set up your voicemail and personal greeting as soon as your phone is activated.

<span id="page-30-2"></span>For information on setting up your voicemail, see Set Up [Voicemail](#page-11-1).

### Voicemail Notification

There are a couple of different ways your phone alerts you to a new voicemail message.

- By sounding the assigned ringer type.
- By displaying <sup>●●</sup> within the Notifications area of the Status bar when a single new unheard voicemail message is received.

**Note:** When you are roaming off the network, you may not receive notification of new voicemail messages. It is recommended that you periodically check your voicemail by dialing 1 + area code + your wireless phone number. When your voicemail answers, touch  $\overrightarrow{a}$  and enter your password. Roaming rates apply when you access voicemail while roaming off the network.

**Note:** Your phone accepts messages even when it is turned off. However, your phone notifies you of new messages only when it is turned on and you are in a network service area.

### <span id="page-31-0"></span>Retrieve Your Voicemail Messages

You can review your messages directly from your wireless phone (using either traditional voicemail or Visual Voicemail) or from any other touch-tone phone.

#### Use Traditional Voicemail to Access Your Messages

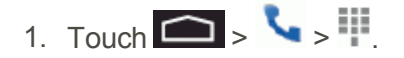

- 2. Touch and hold **1 If prompted, enter your voicemail password.**
- 3. Follow the voice prompts to listen to and manage your voicemail messages.

**Note:** You are charged for airtime minutes when you access voicemail from your wireless phone.

#### Use Another Phone to Access Messages

- 1. Dial your wireless phone number.
- 2. When your voicemail answers, press the asterisk key on the phone (\*).
- <span id="page-31-1"></span>3. Enter your password.

## Phone Call Options

Your phone application provides many useful features and options to help you make the most of your calling experience.

### <span id="page-31-2"></span>In-call Options

While you're on a call, you will see a number of onscreen options. Touch an option to select it.

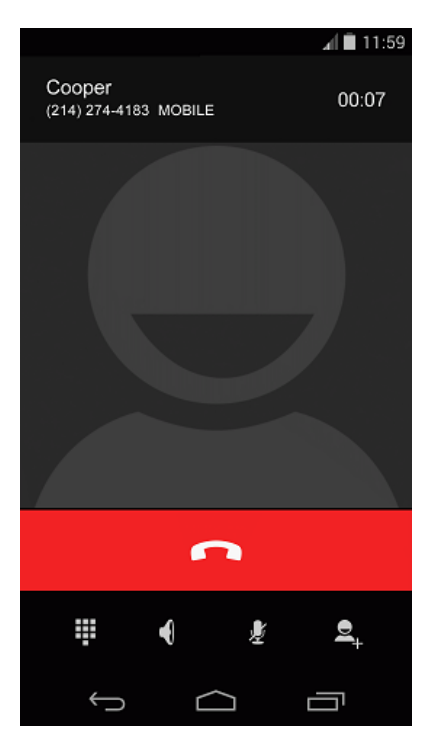

- **End call:** End the current call.
- **Dialpad:** Use the onscreen dialpad to enter additional numbers, for example, an extension or access code.
	- For example: When you call your bank's 800 number, use your dialpad to enter your account number and PIN.
- **Speaker:** Route the phone's audio through the speaker (On) or through the earpiece (Off).
	- **Activate Speaker** to route the phone's audio through the speaker. (You can adjust the speaker volume using the volume buttons.)
	- **EXEC** Deactivate **Speaker** to use the phone's earpiece.

#### **Warning:** Because of higher volume levels, do not place the phone near your ear during speakerphone use.

- **Mute:** Mute the microphone during an active call. Touch again to unmute the microphone.
- **Add call:** Touch and hold to initiate a conference call (3-way call).

<span id="page-32-0"></span>**Note:** If Mute is activated, the speaker mode is deactivated.

### Caller ID

Caller ID identifies a caller before you answer the phone by displaying the number of the incoming call. If you do not want your number displayed when you make a call, follow these steps.

- 1. Touch  $\Box$
- 2. Touch  $*$  6  $*$  7
- 3. Enter a phone number.
- 4. Touch  $\begin{array}{c} \bullet \\ \bullet \end{array}$

<span id="page-33-0"></span>To permanently block your number, call Sprint Customer Service.

### Call Waiting

When you're on a call, Call Waiting alerts you to incoming calls by sounding two beeps. Your phone's screen informs you that another call is coming in and displays the caller's phone number (if it is available).

To respond to an incoming call while you're on a call:

Drag the call icon to the right. (This puts the first caller on hold and answers the second call.)

To switch back to the first caller:

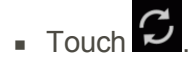

**Note:** For those calls where you don't want to be interrupted, you can temporarily disable Call Waiting by pressing  $\star$  7  $\bullet$  0. before placing your call. Call Waiting is automatically reactivated once you end the call.

### <span id="page-33-1"></span>Conference Calling

With conference calling, also known as 3-way calling, you can talk to two people at the same time. When using this feature, the normal airtime rates will be charged for each of the two calls.

- 1. On the Phone screen, enter a number and touch  $\sim$  (or place a call from Log or Contacts).
- 2. Once you have established the connection, touch  $\mathbb{R}$ , and dial the second number (or place the call from Logs or Contacts).
	- This puts the first caller on hold and dials the second number.
- 3. When you're connected to the second party, touch **MERGE CALLS**. Your conference call is now in session.

**Note:** If one of the people you called hangs up during your call, you and the remaining caller stay connected. If you initiated the call and are the first to hang up, all callers are disconnected.

<span id="page-34-0"></span>4. To end the three-way call, touch  $\Box$ 

### Call Forwarding

Call Forwarding lets you forward all your incoming calls to another phone number – even when your phone is turned off. You can continue to make calls from your phone when you have activated Call Forwarding.

**Note:** You are charged a higher rate for calls you have forwarded.

To activate Call Forwarding:

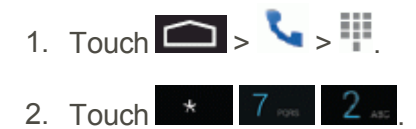

3. Enter the area code and phone number to which you want your calls forwarded.

4. Touch **&** (You will hear a tone to confirm the activation of Call Forwarding.)

To deactivate Call Forwarding:

- 1. Touch  $\Box$
- 2. Touch  $*$  7  $\infty$  2  $\in$  0.
- <span id="page-34-1"></span>3. Touch  $\sim$  (You will hear a tone to confirm the deactivation.)

## **History**

Your Phone application's History lists all recent incoming, outgoing, and missed calls.

### View Call Logs

- 1. Touch  $\Box$  > to display the phone app.
- 2. Touch  $\mathbb O$  to display History.

### Clear Call Logs

Use the menu option to clear your call log.

- 1. Touch  $\Box$  >  $\Box$  to display the phone app.
- 2. Touch  $\mathbb O$  to display the call log.
- 3. Touch > **Clear call log**.
- <span id="page-35-0"></span>4. Touch **OK** to clear the log.

## Call Settings

Your phone's Call Settings menu lets you configure your ringtone, voicemail options and a number of other settings for the phone application.

### <span id="page-35-1"></span>Phone Ringtone

Assign a default ringtone for incoming calls.

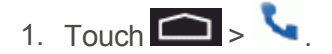

- 2. Touch > **Settings** > **Call settings** > **Phone ringtone**.
- <span id="page-35-2"></span>3. Select a ringtone.

### Voicemail Settings

If you need to adjust your voicemail provider or access settings, use the Voicemail settings menu.

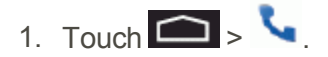

<span id="page-35-3"></span>2. Touch > **Settings** > **Call settings** > **Voicemail**.

### Quick Responses

The Quick responses menu lets you customize your quick responses messages.

1. Touch  $\bigcirc$  .

- 2. Touch > **Settings** > **Call Settings** > **Quick responses**.
- 3. Touch one of the quick responses to edit the message.
# TTY Mode

A TTY (teletypewriter, also known as a TDD or Text Telephone) is a telecommunications device that allows people who are deaf, hard of hearing, or who have speech or language disabilities, to communicate by telephone.

Your phone is compatible with select TTY devices. Please check with the manufacturer of your TTY device to ensure that it supports digital wireless transmission. Your phone and TTY device will connect using a special cable that plugs into your phone's headset jack. If this cable was not provided with your TTY device, contact your TTY device manufacturer to purchase the connector cable.

To turn TTY Mode on or off:

- 1. Touch > > > **Settings** > **Callsettings** > **TTY mode**.
- 2. Touch **TTY Full**, **TTY HCO**, or **TTY VCO** to turn TTY mode on.

 $-$  or  $-$ 

Touch **TTY Off** to turn TTY mode off.

**Note:** When enabled, TTY mode may impair the audio quality of non-TTY devices connected to the headset jack.

#### **Warning: 9-1-1 Emergency Calling**

It is recommended that TTY users make emergency calls by other means, including Telecommunications Relay Services (TRS), analog cellular, and landline communications. Wireless TTY calls to 9-1-1 may be corrupted when received by public safety answering points (PSAPs), rendering some communications unintelligible. The problem encountered appears related to TTY equipment or software used by PSAPs. This matter has been brought to the attention of the FCC, and the wireless industry and the PSAP community are currently working to resolve this.

# **Contacts**

The **People** application lets you store and manage contacts from a variety of sources, including contacts you enter and save directly in your phone as well as contacts synchronized with your Google Account, your PC, compatible email programs (including Exchange Server), and your Facebook friends.

# Get Started with People

Before using the People application, it's best to learn a few basics.

## Before Getting Started

Before using the People application, it's best to learn a few basics.

When you first turn on your device and sign into a Google Account, any existing contacts from that account are synced with your People app. Contact entries are sorted alphabetically.

- **Google** contacts are synchronized between your phone and a Google Account you set up on your phone.
- **Microsoft Exchange ActiveSync** contacts are synchronized between your phone and an Exchange Server or Microsoft<sup>®</sup> Outlook<sup>®</sup> account set up on your phone.
- **Phone** contacts are stored locally on the phone.

**Note:** If the phone is ever reset to its factory default parameters, locally stored contacts (phone contacts) can be lost.

## Access Contacts

There are a few ways to display Contacts.

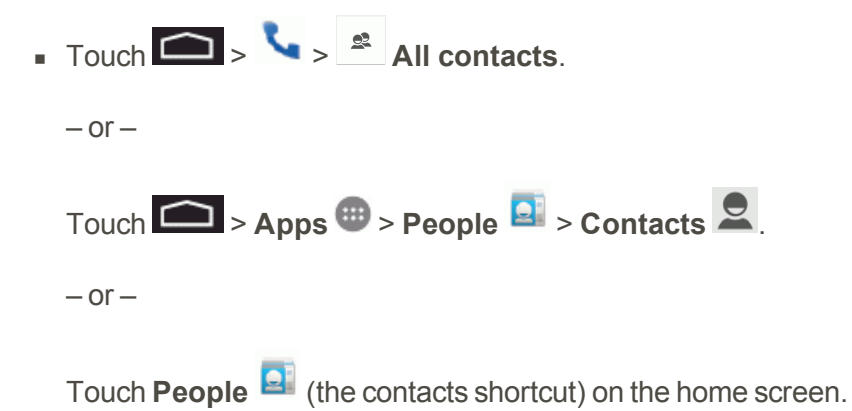

• To add contacts shortcut to the home screen, touch **1 > Apps** . Touch and hold the **People a** icon, drag the icon to the home screen, and release the icon to place it.

## Your Contacts List

Learn how to view and navigate through your contacts list.

 $\blacksquare$  Touch  $\blacksquare$  > **Apps**  $\blacksquare$  > **People**  $\blacksquare$  > **Contacts**  $\blacksquare$  . You will see your contacts list.

Scroll through the list to view all your contacts. To see a specific entry, scroll to it and touch it.

**Tip:** If you have a lot of contacts stored, you'll see a slider on the right when you're flicking up or down the list. To go directly to a letter, touch and hold the slider and drag it to a letter.

# Add a Contact

You can add contacts from your phone's People application. Enter details such as name, phone numbers, email addresses, mailing addresses, and more.

- 1. Touch  $\Box$  > Apps  $\Box$  > People  $\Box$  > Contacts  $\Box$ .
- 2. Touch  $\mathbf{e}_{\mathbf{t}}$  to add a contact.
- 3. If you have multiple account types associated with your phone, select an account.
- 4. Enter as much information as you want.
	- **Picture**: Touch the picture icon to assign a picture to the contact.
	- <sup>l</sup> **Name**
	- <sup>l</sup> **Phone**
	- <sup>l</sup> **Email**
	- <sup>l</sup> **Address**
	- <sup>l</sup> **Special Dates**
	- <sup>l</sup> **Groups**
	- <sup>l</sup> **Add another field**: Touch **Add another field** to include additional information such as IM address, Notes, Nickname, Website, etc.

**Note:** To select a type (label) for a phone number, email address, or postal address (such as Mobile, Home, Work, etc.), touch  $\blacksquare$  to the right of the field and select the appropriate type.

**Note:** To add more phone numbers, email addresses, etc., touch **Add new**.

5. When you have finished adding information, touch **DONE**.

# Save a Phone Number

You can save a phone number to Contacts directly from the phone dialpad.

- 1. Touch  $\bigcirc$  ,  $\bigcirc$  ,  $\bigcirc$   $\bigcirc$
- 2. Enter a phone number and touch **Add to contacts**.
- 3. To add a new contact, touch **CREATE NEW CONTACT**.
	- $\bullet$  For an existing contact, touch the contact name, select a number type for the new number, and then touch **OK**.
	- <sup>l</sup> For a new contact, enter the name and any additional information, and then touch **DONE**.

# Edit a Contact

Once you've added a contact, you can add or edit any of the information in the entry, assign a caller ID picture, customize with a unique ringtone, and more.

## Add or Edit Information for a Contact

Use the Edit contact menu to add or edit information for an existing contact.

- 1. Touch  $\left| \bigcirc \right|$  > Apps  $\left| \frac{m}{2} \right|$  > People  $\left| \frac{m}{2} \right|$  > Contacts  $\left| \frac{m}{2} \right|$
- 2. Touch a contact to display it, and then touch > **Edit contact**.
- 3. Touch any field you want to change or add.
- 4. Add or edit the information, and then touch **DONE**.

**Note:** To select a type (label) for a phone number, email address, or postal address (such as Mobile, Home, Work, etc.), touch  $\blacksquare$  to the right of the field.

**Note:** To add more phone numbers, email addresses, etc., touch **Add new**.

# Assign a Picture to a Contact

The Edit contact menu lets you assign a picture to a contact.

- 1. Touch  $\Box$  > Apps  $\mathbb{R}$  > People  $\Box$  > Contacts  $\mathbb{R}$ .
- 2. Touch a contact to display it, and then touch  $\frac{1}{1}$  > **Edit**.
- 3. Touch the **Add picture** icon.
- 4. Touch **Picture** and select a location.
	- <sup>l</sup> **Take photo** launches the Camera and lets you take a photo to use as the contact picture.
	- **Choose photo from Gallery** lets you choose from folders in the Gallery application.
- 5. Touch a picture to select it.
	- You may be prompted to size the picture for use with contacts. Touch and drag the square to frame the portion of the picture to use. Touch and drag the side of the square to resize the square.
- 6. Touch **SAVE** to assign the picture, and then touch **DONE** to save the contact.

## Delete a Contact

You can delete a contact from the contacts details page.

- 1. Touch  $\left| \bigcirc \right|$  > Apps  $\left| \frac{1}{2} \right|$  > People  $\left| \frac{1}{2} \right|$  > Contacts  $\left| \frac{1}{2} \right|$ .
- 2. Touch a contact to display it, and then touch > **Delete**.
- 3. Touch **OK**.

# Share a Contact

You can quickly share contacts using Bluetooth, email, Gmail, or text messaging.

- 1. Touch  $\blacksquare$  > Apps  $\blacksquare$  > People  $\blacksquare$  > Contacts  $\blacksquare$ .
- 2. Touch a contact to display it, and then touch > **Share**.
- 3. In the **Share contact via** menu, select a method:
	- **[Bluetooth](#page-85-0)** to send the information via Bluetooth. See Bluetooth for information on pairing and sending via Bluetooth.
	- **Drive** to upload the information to Drive. See Drive for details.
- **Email** to send the information as an email attachment. If prompted, select an email account. Address the message, add a subject and a message, and then touch **Send**. See [Compose](#page-46-0) and Send Email for details on sending email.
- **Gmail** to send the information as a Gmail attachment. Address the message, add a subject and a message, and then touch **Send**. See Send a Gmail [Message](#page-44-0) for details.

# <span id="page-42-0"></span>Accounts and Messaging

With wireless service and your phone's messaging capabilities, you have the opportunity to share information through many different channels and accounts, including Gmail (Google), personal and corporate email, text and multimedia messaging, social networking accounts, and Google Talk.

# Gmail / Google

You will need a Google Account to access several phone features such as Gmail, Google Maps, Google Talk, and the Google Play applications. Before you are able to access Google applications, you must enter your account information. These applications sync between your phone and your online Google Account.

# Create a Google Account

If you do not already have a Google Account, you can create one online or using your phone.

**Note:** You can also create and sign into your Google/Gmail account through your phone's Setup application.

**Note:** Although you need a Gmail account to use certain features of your phone, such as Google Play, you do not need to use Gmail as the default account for your phone.

## Create a Google Account Online

- 1. From a computer, launch a Web browser and navigate to [google.com](http://www.google.com/).
- 2. On the main page, click **Sign-in** > **Create an account now**.
- 3. Follow the onscreen prompts to create your free account.
- 4. Look for an email from Google in the email box you provided, and respond to the email to confirm and activate your new account.

## Create a Google Account Using Your Phone

- 1. Touch > **Apps** > **Settings** > **Add account**.
- 2. Touch **Google** and then touch **New**.
- 3. Enter your **First name** and **Last name**, and then touch the Next arrow.
- 4. Enter a desired **Username**, and then touch the Next arrow.
- 5. When prompted, enter and reenter a password.

6. Create a security question and answer, enter a secondary email address to help you recover your password if you ever lose it, and then touch the Next arrow.

**Note:** When setting up a new Google Account, either on your phone or online, you will be prompted to add a secondary email address. Enter a second Gmail address or any other email address from which you currently send and receive email. This address is used to authenticate your account should you ever encounter problems or forget your password. It is strongly encouraged for Android users so you can regain access to Google services and purchases on your phone.

- 7. On the Finish account screen, select your Web history and additional Google Play options and then touch the Next arrow.
- 8. Enter the letters from the Authenticating screen and then touch the Next arrow.
- 9. After your phone connects with the Google servers, select the items you would like to sync with your phone and then touch **Sync now**.
- <span id="page-43-0"></span>10. Touch **Finish setup** and your phone will synchronize the selected items.

## Sign In to Your Google Account

If you have a Google Account but have not yet signed in with your phone, follow these instructions to sign in to your Google Account.

- 1. Touch  $\Box$  > Apps  $\Box$  > Settings  $\Box$  > Add account.
- 2. Touch **Google**, and then touch **Existing**.
- 3. Enter your Gmail username and password, and then touch the Next arrow.
- 4. After your phone connects with the Google servers, select the items you would like to sync with your phone and then touch **Sync now**.
- 5. Touch **Finish setup** and your phone will synchronize the selected items.

## Access Gmail

Access your personal Gmail account directly on your phone.

- 1. Touch  $\Box$  > Apps  $\mathbf{\mathfrak{m}}$  > Gmail  $\mathbf{\mathfrak{m}}$ .
- 2. Do any of the following:
	- View more email messages: If the inbox is full, swipe your finger up the screen to view more messages and conversations.
	- Read a new email message: Touch the unread message or the conversation with an unread message (just-arrived items display in bold).
- Select messages and conversations: Touch the box before the email or conversation.
- View the inbox of your other Gmail account:
	- $\circ$  Touch the account name at the top of the inbox, and then touch the account you want to view.
- **Refresh the inbox: Touch > Refresh.**

## <span id="page-44-0"></span>Send a Gmail Message

Use your phone to send Gmail messages.

- 1. Touch  $\Box$  > Apps  $\mathbf{B}$  > Gmail  $\mathbf{C}$ .
- 2. In the inbox, touch **Compose**
- 3. Enter the message recipient's email address in the **To** field. If you are sending the email message to several recipients, separate the email addresses with a comma. As you enter email addresses, any matching addresses from your contacts list are displayed. Touch a match to enter that address directly.
- 4. If you want to send a carbon copy (Cc) or a blind carbon copy (Bcc) of the email to other recipients, touch > **Add Cc/Bcc**.
- 5. Enter the email subject, and then compose your email.

**Note:** If you want to attach a picture, touch > **Attach picture**. Locate and then touch the picture you want to attach.

6. After composing your message, touch **Send** .

**Note:** While composing the message, touch > **Save as draft** to save it as a draft. To view your draft email messages, in the inbox, touch the account name at the top of the screen and then touch **Drafts**.

**Note:** To view your sent messages, in the inbox, touch the account name at the top of the screen and then touch **Sent**.

**Note:** To open a draft email, in the email account inbox, touch the account name at the top of the screen and then touch **Drafts**.

## Read and Reply to Gmail Messages

Your phone allows you to access, read, and reply to all your Gmail messages.

- 1. Touch  $\Box$  > Apps  $\mathbf{\mathfrak{m}}$  > Gmail  $\mathbf{\mathfrak{m}}$ .
- 2. Touch a message to display it.

**Tip:** You can also access new messages through the Notifications bar. When a new Gmail message arrives, you'll see the **M** icon in the Notifications bar. Touch and hold the bar and slide it down to display notifications. Touch a message to display it.

- 3. To reply to or forward a message, touch **Reply** to open a reply message. For reply to all or forward, touch > **Reply to all**, or **Forward**.
	- **For Reply to all**, enter an additional message.
	- For **Forward**, enter or select recipients and then enter an additional message.
- 4. After composing your message, touch **Send** .

# Email

Use the Mail application to send and receive email from your webmail or other accounts, using POP3 or IMAP, or access your Exchange ActiveSync account for your corporate email needs.

## Add an Email Account

You can add several types of personal email accounts, such as POP3 and IMAP accounts, on your phone.

## Add an Email Account from the Settings Menu

- 1. Touch > **Apps** > **Settings** > **Add account** > **Email**.
- 2. Enter the **Email address** and **Password** for the email account and then touch **Next**.
	- Touching **Next** prompts your phone to attempt a "regular" email setup and test the incoming and outgoing servers.
	- **If you have custom settings you need to configure, touch <b>Manual setup** and enter your settings. These may include mail type, user name, password, server, security type, etc.
- 3. Select your sync settings and then touch **Next**.
- 4. Enter an account name and a display name and touch **Done** to complete setup.

#### Add an Email Account from the Email App

You can also set up email accounts directly from the email app.

- 1. Touch  $\blacksquare$  > Apps  $\blacksquare$  > Email  $\blacksquare$ .
	- <sup>l</sup> Touch **IMAP** or **POP3**.
- 2. Enter the **Email address** and **Password** for the email account and then touch **Next**.
	- Touching **Next** prompts your phone to attempt a "regular" email setup and test the incoming and outgoing servers.
	- **If you have custom settings you need to configure, touch <b>Manual setup** and enter your settings. These may include mail type, user name, password, server, security type, etc.
- 3. Select your sync settings and then touch **Next**.
- 4. Enter an account name and a display name and touch **Done** to complete setup.

**Important:** If the account type you want to set up is not in the phone database, you will be asked to enter more details. You should get all pertinent information for the email account, such as incoming and outgoing server settings, before you proceed.

## Add an Exchange ActiveSync Account

If you synchronize your phone with your Exchange ActiveSync account, you can read, manage, and send email in the same easy way as with a POP3/IMAP account. However, you can also access some powerful Exchange features.

**Important:** Before setting up a Microsoft Exchange ActiveSync Account, contact your company's Exchange Server administrator for required account settings information.

- 1. Touch > **Apps** > **Settings** > **Add account** > **Corporate**.
- 2. Enter the **Email address** and **Password** for the email account and then touch **Manual setup**.
- 3. Select your sync settings and then touch **Next**.
- 4. Enter an account name and a display name and touch **Done** to complete setup.
- 5. On the Choose a mail provider screen, touch **Microsoft Exchange ActiveSync**.
- 6. Enter the Exchange ActiveSync account details and then touch **Next**.
- <span id="page-46-0"></span>7. Select the type of information you want to synchronize and touch **Finish setup**.

## Compose and Send Email

Compose and send email using any account you have set up on your phone. Increase your productivity by attaching files such as pictures, videos, or documents to your email messages.

- 1. Touch  $\Rightarrow$  **Apps**  $\mathbf{\oplus}$  > **Email**
- 2. On the email account inbox, touch **Compose**.

**Tip:** Touch the account name at the top of the screen to switch to a different email account.

- 3. Enter the message recipient's email address in the **To** field. If you are sending the email message to several recipients, separate the email addresses with a comma. As you enter email addresses, any matching addresses from your contacts list are displayed. Touch a match to enter that address directly.
- 4. If you want to send a carbon copy (Cc) or a blind carbon copy (Bcc) of the email to other recipients, touch > **Add Cc/Bcc**.
- 5. Enter the email subject, and then compose your email.

**Note:** If you want to attach a picture, touch > **Attach picture**. Locate and then touch the picture you want to attach.

6. After composing your message, touch **Send** .

**Note:** While composing the message, touch > **Save as draft** to save it as a draft. To view your draft email messages, in the inbox, touch the account name at the top of the screen and then touch **Drafts**.

**Note:** To view your sent messages, in the inbox, touch the account name at the top of the screen and then touch **Sent**.

**Note:** To open a draft email, in the email account inbox, touch the account name at the top of the screen and then touch **Drafts**.

## View and Reply to Email

Reading and replying to email on your phone is as simple as on your computer.

- 1. Touch  $\Rightarrow$  **Apps**  $\mathbf{\Theta}$  > **Email**  $\mathbf{\Theta}$ .
- 2. On the email account inbox, touch the message you want to view.

**Tip:** Touch the account name at the top of the screen to switch to a different email account.

- 3. To reply to or forward a message, touch **Reply** to open a reply message. For reply to all or forward, touch > **Reply to all**, or **Forward**.
	- **For Reply to all**, enter an additional message.
	- For **Forward**, enter or select recipients and then enter an additional message.

4. After composing your message, touch **Send** .

## Manage Your Email Inbox

Your email inbox provides management options for viewing, sorting, and deleting your email messages.

#### View Your Email Inbox

- 1. Touch  $\Box$  > Apps  $\Box$  > Email  $\Box$ .
- 2. Touch the email account at the top of the screen to select a different inbox.

#### Refresh an Email Account

Whatever your automatic refresh settings are, you can also refresh your sent and received email messages manually at any time.

■ While viewing the account you want to synchronize, touch **E** > **Refresh**.

#### Delete an Email Message

n On the email account inbox, touch the message you want to delete and then touch  $\blacksquare$ .

## Email Account Settings

You can edit settings for your individual email accounts, such as email address and password, name display and signature, frequency of retrieval, and more.

- 1. Touch  $\Box$  > Apps  $\mathbb{D}$  > Email  $\ddot{\bullet}$ .
- 2. Switch to the email account you want to edit.
- 3. Touch > **Settings**, and choose from:
	- **General settings:** Set general preferences.
	- **[account name]:** Change the email account settings such as the name, email address, password, and description.

## Add the Email Widget

Add the Mail widget to view your POP3/IMAP or Exchange ActiveSync email messages on a Home screen.

- 1. Touch and hold an open space on one of the home screens.
- 2. Touch **WIDGETS**.
- 3. Touch and hold the **Email** widget and drag it to an empty space on a home page.

# Text Messaging

With Text Messaging (SMS), you can send and receive instant text messages between your wireless phone and another messaging-ready phone.

The Hangouts application lets you send and receive instant messages and video calls, including SMS messages.

## Send a Text Message

Quickly compose and send text messages on your phone.

To start a Hangout or SMS message:

- 1. Touch  $\Box$  > Apps  $\dddot{\mathbf{w}}$  > Hangouts  $\mathbf{\nabla}$  >  $\mathbf{+}$ .
- 2. Start typing a name, email address, or phone number. Matching names and numbers from your contacts appear as you type.
- 3. Touch the "Send an SMS message" box and then start composing your message.
- 4. When done, touch **Send**  $\geq$  to send the text message.

## New Messages Notification

Depending on your notification settings, the phone will play a ringtone, vibrate, or display the message briefly in the status bar when you receive a new text or multimedia message.

A new message icon  $(2)$  also appears in the notifications area of the status bar to notify you of a new text or multimedia message. The Messages application icon (if shown on the Home screen) also displays the number of new messages.

To open the message, touch and hold the status bar, and then slide the status bar down to open the Notifications panel. Touch the new message to open and read it.

# Manage Message Conversations

Text and multimedia messages that are sent to and received from a contact (or a number) are grouped into conversations or Hangouts. Threaded text or multimedia messages let you see exchanged messages (similar to a chat program) with a contact on the screen.

## Read a Text Message

- Do one of the following:
	- $\bullet$  Touch  $\bullet$  > Apps  $\bullet$  > Hangouts  $\bullet$  and then touch the text message or message thread to open and read it.
	- If you have a new message notification, touch and hold the status bar, and then slide the status bar down to open the Notifications panel. Touch the new message to open and read it.

**Note:** If a message contains a link to a Web page, touch the link to open it in the Web browser.

**Note:** If a message contains a phone number, touch the phone number to dial the number or add it to your contacts.

## Reply to a Message

- 1. Touch  $\bullet$  > Apps  $\bullet$  > Hangouts  $\bullet$ .
- 2. Touch a message thread to open it.
- 3. Touch the text box at the bottom of the screen, enter your reply message, and then touch **Send**  $\blacktriangleright$

## Delete a Message Thread

- 1. Touch  $\Box$  > Apps  $\mathbf{\oplus}$  > Hangouts  $\mathbf{\oplus}$ .
- 2. Swipe left or right to archive a message thread.

## Hangouts Options

The messages settings menu lets you control options for your text and MMS messages including message limits, size settings, and notifications.

- 1. Touch  $\bullet$  > Apps  $\bullet$  > Hangouts  $\bullet$ .
- 2. Touch > **Settings**. You can configure settings for the following:

#### [account name]

<sup>n</sup> **Profile photo**

- 
- -
	-
	-
	-
- -
	-
- -
	-
	-
	-

#### SMS

- <sup>n</sup> **General**
	- SMS Enabled
- **Notifications** 
	- Sound
	- Vibrate
- **n** Advanced
	- Delete old messages
	- Auto retrieve MMS
		- o Roaming auto-retrieve
	- Wireless alerts

# - Share your status<br>
- Molfleations<br>
- Molfleations<br>
- Sound<br>
- Video Calls<br>
- Sound<br>
- Wideo Calls<br>
- Sound<br>
- Wideo Calls<br>
- Sound<br>
- Joint Goodgle+<br>
- Confirm phone number<br>
- Slocked pope<br>
- Sign put<br>
- Shocked Depple+ About Google+ Hangouts

- <sup>n</sup> **About**
	- Hangouts
	- $\bullet$  Build version

- Open source licenses
- Privacy policy
- Terms of service

# <span id="page-53-0"></span>Apps and Entertainment

All your phone's features are accessible through the Apps list.

**Note:** Available applications and services are subject to change at any time.

# Google Play Store

Google Play™ is the place to go to find new Android apps, books, movies, and music for your phone. Choose from a wide variety of free and paid content ranging from productivity apps and games to bestselling books and blockbuster movies and music. When you find what you want, you can easily download and install it on your phone.

To access the Google Play store app, you must first connect to the Internet using your phone's Wi-Fi or 3G or 4G data [connection](#page-43-0) and sign in to your Google Account. See Web and [Data](#page-59-0) and Sign In to Your Google Account for details.

**Important:** Our policies often do not apply to third-party applications. Third-party applications may access your personal information or require us to disclose your customer information to the thirdparty application provider. To find out how a third-party application will collect, access, use, or disclose your personal information, check the application provider's policies, which can usually be found on their website. If you aren't comfortable with the third-party application's policies, don't use the application.

# Find and Install an App

When you install apps from Google Play app and use them on your phone, they may require access to your personal information (such as your location, contact data, and more) or access to certain functions or settings of your phone. Download and install only apps that you trust.

- 1. Touch  $\Box$  > Apps  $\Box$  > Play Store  $\Box$ .
- 2. When you open the Google Play store app for the first time, the Terms of Service window will appear. Touch **Accept** to continue.
- 3. Browse through the categories (**Apps**, **Games**, **Movies & TV**, **Music**, **Books**, or **Magazines**), find an app you're interested in, and touch the name.
	- Browse through featured apps. Scroll through the list of featured apps when you open Google Play.
	- Browse apps recommended by Sprint. Touch **Apps** > Sprint, and then scroll through the list.
- **Search for an app. Touch**  $\Omega$  **on the Google Play home screen, enter the name or type of** app you're looking for, and then touch  $\Omega$  on the keyboard.
- 4. Touch an app to read a description about the app and user reviews.
- 5. Touch **Install** or **Download** (for free applications) or **Buy** (for paid applications).

#### **Note:** You need a Google Wallet account to [purchase](#page-54-0) items on Google Play. See Create a Google Wallet Account to set up a Google Wallet account if you do not have one.

- 6. The subsequent screen notifies you whether the app will require access to your personal information or access to certain functions or settings of your phone. If you agree to the conditions, touch **Accept & download** (for free apps) or **Accept & buy** (for paid apps) to begin downloading and installing the app.
	- If you selected a paid application, after touching OK, you're redirected to the Google Wallet screen to pay for the application before it's downloaded to your phone.

**Warning: Read the notification carefully!** Be especially cautious with applications that have access to many functions or a significant amount of your data. Once you touch **OK** on this screen, you are responsible for the results of using this item on your phone.

## <span id="page-54-0"></span>Create a Google Wallet Account

You must have a Google Wallet account associated with your Google Account to purchase items from the Google Play Store app.

Do one of the following:

- n On your computer, go to [google.com/wallet](http://www.google.com/wallet/) to create a Google Wallet account.
	- $-$  or  $-$
- The first time you use your phone to buy an item from Google Play, you're prompted to enter your billing information to set up a Google Wallet account.

**Warning:** When you've used Google Wallet once to purchase an application from the Google Play Store app, the phone remembers your password, so you don't need to enter it the next time. For this reason, you should secure your phone to prevent others from using it without your permission. (For more information, see [Screen](#page-107-0) Lock.)

## Request a Refund for a Paid App

If you are not satisfied with an app, you can ask for a refund within 24 hours of the purchase. Your credit card is not charged and the app is uninstalled from your phone.

If you change your mind, you can install the app again, but you can't request a refund a second time.

- 1. Touch  $\Box$  > Apps  $\Box$  > Play Store  $\Box$ .
- 2. Touch  $\frac{1}{2}$  > My Apps.
- 3. Touch the app to uninstall for a refund. The details screen for the app opens.
- 4. Touch **Refund**, and then touch **Yes** to confirm. Your app is uninstalled and the charge is canceled.

## Open an Installed App

There are options for opening an installed app.

 $\blacksquare$  Touch  $\blacksquare$  > Apps  $\blacksquare$  locate the app, and then touch the icon.

 $-$  or  $-$ 

- 1. Touch  $\Box$  > Apps  $\Box$  > Play Store  $\Box$ .
- 2. Touch  $\frac{1}{2}$  **C**  $>$  My Apps  $>$  Installed tab.
- 3. Touch the app and then touch **Open** to open it.

## Uninstall an App

You can uninstall any app that you have downloaded and installed from Google Play.

- 1. Touch  $\Rightarrow$  **Apps**  $\mathbf{\mathbf{\mathbf{\mathbf{\mathbf{w}}}}}$  > **Play** Store  $\mathbf{\mathbf{\mathbf{\mathbf{\mathbf{E}}}}}$ .
- 2. Touch  $\mathbf{E} \cdot \mathbf{F}$  > My Apps.
- 3. On the Installed screen, touch the app you want to uninstall, and then touch **Uninstall**.
- 4. When prompted, touch **OK** to remove the app from your phone.

## Get Help with Google Play

The Google Play store app offers an online help option if you have questions or want to know more about the app.

■ Touch **→ Help**. The Web browser will take you to the Google Play Help Web page.

# Google Maps

Use the Google Maps app to determine your location, find directions, browse local businesses and attractions, rate and review places, and more.

## Enable Location Services on Your Phone

Before using any location-based services, you must enable your phone's GPS location feature. For more information about location services, see [Location](#page-107-1) Settings.

- 1. Touch  $\Box$  > Apps  $\Box$  > Settings  $\Diamond$  > Location.
- 2. Slide the ON/OFF switch to **ON**.
	- **Mode** lets you set change the location mode.

## Use Google Maps

 $\blacksquare$  Touch  $\blacksquare$  > Apps  $\blacksquare$  > Maps  $\blacksquare$ .

# Google Play Music

The Google Play Music app lets you browse, shop, and play back songs purchased from Google Play as well as songs you have loaded from your own music library. The music you choose is automatically stored in your Google Play Music library and instantly ready to play via streaming or download.

For more information about Google Play Music, visit [play.google.com/about/music](http://play.google.com/about/music).

**Note:** For [information](#page-90-0) about loading music onto your phone, see Transfer Files Between Your Phone and a Computer.

 $\blacksquare$  Touch  $\blacksquare$  > Apps  $\blacksquare$  > Play Music  $\blacksquare$ .

# Sprint Music Plus

With Sprint Music Plus and the Music Store, Ringtone Store, and Ringback Tone Store, you can purchase, download, and play music, ringtones, and ringback tones for your phone.

## Install the Sprint Music Plus App on Your Phone

Before you use Sprint Music Plus on your phone, you must download and install the app from the Google Play Store app.

- 1. Touch  $\Box$  > Apps  $\Box$  > Play Store  $\Box$ .
- 2. Touch the Search icon and search for "sprint music plus".
- 3. Touch **Sprint Music Plus** from the results list.
- 4. Touch **Install**, and then touch **Accept & download**.
- 5. When the download has completed, touch **Open**. To open the app from the home screen, touch **Apps** > **Sprint Music Plus** .

#### Access Sprint Music Plus

- 1. Touch  $\Box$  > Apps  $\Box$  > Sprint Music Plus  $\Box$
- 2. Touch **My Library**, select a category, and touch a song to begin playback.
	- Touch the onscreen navigation tools to skip ahead or rewind. Touch  $\frac{1}{\epsilon}$  to see additional options.

#### Purchase and Download Music from the Sprint Music Plus Store

From the Sprint Music Plus Store, you can shop for songs to purchase and download to your phone.

- 1. Touch > **Apps** > **Sprint Music Plus** > **Music Store**.
- 2. Enter a song or artist in the search field or browse through options in the Featured, New Releases, Top Downloads, Free Songs on Sprint, or Genre pages.
- 3. Touch a song to select it. (The song information screen is displayed.)
- 4. Follow the onscreen instructions to preview or purchase the song. Touch  $\overline{\mathcal{L}^{\mathbf{c}}}$  to display the Sprint Music Plus menu.

**Tip:** For ringtones or ringback tones, touch **Ringtone Store** or **Ringback Tone Store** from the Sprint Music Plus main menu.

# Google Play Movies & TV

The Google Play Movies & TV app lets you connect to Google Play, download a movie or TV show, and then watch it instantly. Choose from thousands of movies and TV shows, including new releases and HD titles, and stream them on your Android phone. Previously rented or purchased titles are automatically added to your library across your phones or other Android devices.

For more information about Google Play Movies & TV, visit [play.google.com/about/movies.](http://play.google.com/about/movies)

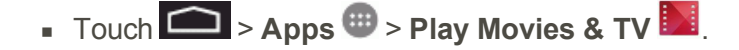

# Google Play Books

With Google Play Books, you can find more than 3 million free e-books and hundreds of thousands more to buy in the Google Play Store.

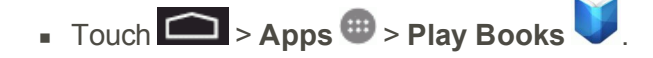

# Google Play Newsstand

With Google Play Magazines, you can subscribe to your favorite news and magazines and have them available to read on your phone at any time or any place.

 $\blacksquare$  Touch  $\blacksquare$  > Apps  $\blacksquare$  > Play Newsstand  $\blacksquare$ 

# YouTube

YouTube™ is a video sharing website on which users can upload and share videos. The site is used to display a wide variety of user-generated video content, including movie clips, TV clips, and music videos, as well as video content such as video blogging, informational shorts and other original videos.

**Note:** YouTube is a data-intensive feature. Sprint recommends that you upgrade to an unlimited data plan to avoid additional data charges.

- 1. Tap  $\Rightarrow$  **Apps**  $\bigoplus$  > **YouTube**  $\bullet$ .
- 2. To search for videos, tap  $\Omega$ .
- 3. Enter the text to search for or tap  $\overline{\mathcal{L}}$  to search by voice.
- 4. If entering text, tap a suggestion below the search box.
- 5. Scroll through the search results and tap a video to watch it.
- 6. Tap  $\mathbf{E}$  to return to the previous page.

# <span id="page-59-0"></span>Web and Data

Your phone's data capabilities let you wirelessly access the Internet or your corporate network through a variety of connections, including Wi-Fi, 4G, 3G, and Virtual Private Networks (VPN).

The following topics address your phone's data connections and the built-in Web browser. Additional data-related features can be found in Accounts and [Messaging,](#page-42-0) Apps and [Entertainment,](#page-53-0) and Tools and [Calendar](#page-22-0).

# Wi-Fi

Wi-Fi provides wireless Internet access over distances of up to 300 feet. To use your phone's Wi-Fi, you need access to a wireless access point or "hotspot."

The availability and range of the Wi-Fi signal depends on a number of factors, including infrastructure and other objects through which the signal passes.

## <span id="page-59-1"></span>Turn Wi-Fi On and Connect to a Wireless Network

Use the Wireless & networks setting menu to enable your phone's Wi-Fi radio and connect to an available Wi-Fi network.

- 1. Touch  $\Box$  > Apps  $\Box$  > Settings  $\ddot{\bullet}$  > Wi-Fi.
- 2. Touch the Wi-Fi slider to turn Wi-Fi on.
- 3. The network names and security settings (**Open** or **Secured**) of detected Wi-Fi networks are displayed in the Wi-Fi networks section.
- 4. Touch a Wi-Fi network to connect. If you selected an open network, you will be automatically connected to the network. If you selected a network that is secured with a password, enter the password and then touch **Connect**.

Depending on the network type and its security settings, you may also need to enter more information or choose a security certificate.

When your phone is connected to a wireless network, the Wi-Fi icon  $\odot$  appears in the status bar.

**Note:** The next time your phone connects to a previously accessed secured wireless network, you will not be prompted to enter the password again, unless you reset your phone to its factory default settings or you instruct the phone to forget the network.

**Note:** Wi-Fi networks are self-discoverable, which means no additional steps are required for your phone to connect to a Wi-Fi network. It may be necessary to provide a user name and password for certain closed wireless networks.

## Check the Wireless Network Status

Check the status of your current wireless network, including speed and signal strength, through the Wi-Fi settings menu.

- 1. Touch  $\Box$  > Apps  $\Box$  > Settings  $\Diamond$  > Wi-Fi.
- 2. Touch the wireless network that the phone is currently connected to. You will see a message box showing the Wi-Fi network name, status, speed, signal strength, and other details.

**Note:** If you want to remove the phone's wireless network settings, touch **Forget** on this window. You need to enter the settings again if you want to connect to this wireless network.

## Connect to a Different Wi-Fi Network

Use the Wireless & networks settings to scan for and connect to a different Wi-Fi network.

- 1. Touch > **Apps** > **Settings** > **Wi-Fi**. Detected Wi-Fi networks are displayed in the Wi-Fi networks section. To manually scan for available Wi-Fi networks, on the Wi-Fi settings screen, touch  $\bm{\mathcal{G}}$
- 2. Touch another Wi-Fi network to connect to it.

<span id="page-60-0"></span>**Note:** If the wireless network you want to connect to is not in the list of detected networks, scroll down the screen, and touch  $\blacksquare$ . Enter the wireless network settings and touch **Save**.

# Launch a Web Connection

Launching a Web connection is as simple as opening the browser on your phone.

 $\blacksquare$  Touch  $\blacksquare$  > Apps  $\blacksquare$  > Chrome  $\lozenge$  . (Your data connection starts and you see the home page.)

**Note:** Internet connections can be made either through 3G or 4G service or via Wi-Fi (configured within the **Settings** > **Wi-Fi** page).

While connecting, you may see an animation. Once complete, you are connected to the default home page.

**Note:** The Browser automatically launches when a Web link is touched from within either an email or text message.

# Data Services General Information (3G and LTE Networks)

The following topics will help you learn the basics of using your data services, including managing your user name, launching a data connection, and navigating the Web with your phone.

**Important:** Certain data services requests may require additional time to process. While your phone is loading the requested service, the touchscreen or QWERTY keyboard may appear unresponsive when in fact they are functioning properly. Allow the phone some time to process your data usage request.

# LTE

LTE provides your phone with wireless Internet access over greater distances than Wi-Fi and delivers data transfer rates of up to 30 Mbps. To connect your phone to the LTE network, you need access to a LTE base station.

For more information about the availability of LTE in your location, visit [sprint.com/coverage](http://www.sprint.com/coverage).

**Note:** The availability and range of the LTE network depends on a number of factors including your distance to the LTE base station, and infrastructure and other objects through which the signal passes.

## Turn LTE On and Connect to the LTE Network

- 1. Touch > **Apps** > **Settings** > **More…** > **Mobile networks** > **Preferred network type**.
- 2. Select **LTE (recommended)**. The phone will scan for the LTE network and will automatically connect to it.

When your phone is connected to the LTE network, the LTE icon  $\left(\frac{IF}{I}\right)$  appears in the status bar and tells you the approximate signal strength (number of bands displayed

**Note:** The 4G network is self-discoverable, which means no additional steps are required for your phone to connect to it.

## Your User Name

When you buy your phone and sign up for service, you're automatically assigned a user name, which is typically based on your name and a number, followed by "@sprintpcs.com." (For example, the

third John Smith to sign up for Sprint data services might have ismith003@sprintpcs.com as his user name.)

When you use data services, your user name is submitted to identify you network. Your user name is automatically programmed into your phone. You don't have to enter it.

## Update Your User Name

If you choose to change your user name and select a new one online, or make any changes to your services, you must then update the profile on your phone.

- 1. Touch > **Apps** > **Settings** > **Wireless & networks**.
- 2. Touch **Mobile networks** > **Carrier settings** > **Update profile**.

## Data Connection Status and Indicators

Your phone displays the current status of your data connection through indicators at the top of the screen. The following symbols are used:

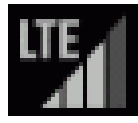

Your phone is connected to the LTE network. When the signal bands are animated, your phone is scanning and connecting.

When the signal bands are gray, your phone is connected to the network, signal is weak.

When both the bands and the LTE icon are not displayed, there is no coverage and you are disconnected from the 4G network.

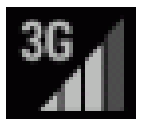

Your phone is connected to the 3G mobile broadband network. When the signal bands are animated, your phone is transferring data (for example, when you are opening a Web page); when the signal bands are gray, your phone is connected to the network but is not currently transferring data (for example, when you are viewing a Web page that is completely open). In either state, you can receive incoming calls.

If you do not see an indicator, your phone does not have a current data connection. To launch a connection, see Launch a Web [Connection.](#page-60-0)

# Virtual Private Networks (VPN)

From your phone, you can add, set up, and manage virtual private networks (VPNs) that allow you to connect and access resources inside a secured local network, such as your corporate network.

## Prepare Your Phone for VPN Connection

Depending on the type of VPN you are using at work, you may be required to enter your login credentials or install security certificates before you can connect to your company's local network. You can get this information from your network administrator.

Before you can initiate a VPN connection, your phone must first establish a Wi-Fi or data connection. For information about setting up and using these [connections](#page-60-0) on your phone, see Launch a Web Connection and Turn Wi-Fi On and Connect to a [Wireless](#page-59-1) Network.

## Set Up Secure Credential Storage

If your network administrator instructs you to download and install security certificates, you must first set up the phone's secure credential storage.

- 1. Touch > **Apps** > **Settings** > **Security** > **Screen lock**, and then touch **Password**.
- 2. Enter a new password (at least eight characters without any spaces) for the credential storage, scroll down and confirm the password, and then touch **OK**.
- 3. Touch  $\mathbb{S}$  to return to the main settings menu.
- 4. Touch **Trusted credentials** and then touch your preferred system and user credentials.

You can then download and install the certificates needed to access your local network. Your network administrator can tell you how to do this.

## Add a VPN Connection

Use the Wireless & networks settings menu to add a VPN connection to your phone.

- 1. Touch  $\Box$  > Apps  $\mathbb{H}$  > Settings  $\mathbb{S}$  > More... > VPN.
- 2. Touch  $\blacksquare$ , and then enter the information for the VPN you want to add.
	- Information may include Name, Type, Server address, PPP encryption (MPPE), and advanced options.
- Set up all options according to the security details you have obtained from your network administrator.
- 3. Touch **Save**.

The VPN is then added to the VPNs section of the VPN settings screen.

## Connect to or Disconnect from a VPN

Once you have set up a VPN connection, connecting and disconnecting from the VPN is easy.

## Connect to a VPN

- 1. Touch  $\Box$  > Apps  $\Box$  > Settings  $\Box$  > More... > VPN.
- 2. In the VPNs section, touch the VPN that you want to connect to.
- 3. When prompted, enter your login credentials, and then touch **Connect**. When you are connected, a VPN connected icon appears in the notification area.
- 4. Open the Web browser to access resources such as intranet sites on your corporate network. (For more information about browsing the Web, see Learn to [Navigate](#page-65-0) the Browser.)

## Disconnect from a VPN

- 1. Drag the title bar down to open the Notifications panel.
- 2. Touch the VPN connection to return to the VPN settings screen, and then touch the VPN connection to disconnect from it.

When your phone has disconnected from the VPN, you will see a VPN disconnected icon in the notification area of the title bar.

# Browser

Your phone's Chrome browser gives you full access to both mobile and traditional websites on the go, using 3G, LTE, or Wi-Fi data connections.

## Launch the Web Browser

Launching the browser is as easy as touching an icon.

 $\blacksquare$  Touch  $\blacksquare$  > Apps  $\blacksquare$  > Chrome  $\blacksquare$ .

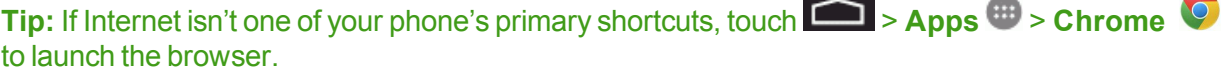

#### <span id="page-65-0"></span>**Tip:** Your phone may support additional Web browsers.

## Learn to Navigate the Browser

Navigating through menus and websites during a data session is easy once you have learned a few basics.

**Note:** Before you access the default home page, you may be asked to enter your 10-digit wireless phone number and touch **OK**. Entering your phone number is not required for access to other Web pages.

#### **Scrolling**

As with other parts of your phone's menu, you'll have to drag up and down to see everything on some websites.

To scroll through a website's page:

In a single motion, touch and drag across or up and down a page.

#### **Selecting**

To select onscreen items or links:

Drag across a page, and then touch an item or touch an onscreen link to select the link.

Links, which are displayed as underlined text, allow you to jump to Web pages, select special functions, or even place phone calls.

#### Pinching and Zooming

Zooming in and out on a Web page can be done now without the need of an onscreen zoom tool. Just use your fingers to pinch in or spread out on the screen.

To zoom in:

- 1. Place your thumb and index finger on the screen.
- 2. Expand them outward (spread) to zoom in.

#### To zoom out:

- 1. Place your thumb and index finger on the screen.
- 2. Bring them together (pinch) to zoom out.

#### Go Back

To go back one page:

n Touch  $\blacksquare$  on your phone. Repeat this process to keep going back through your Web page history of recently visited pages.

**Tip:** You can use **Form** of deleting text (like a BACKSPACE key) when you are entering text.

## Go to a Web Page

- 1. Touch the Address field (top of the browser window) and enter a new Web address.
	- As you enter the address, possible matches are displayed within an onscreen list. Touch an entry to launch the desired website.
- 2. Touch **Go** to launch the new page.

## Browser Menu

The browser menu offers additional options to expand your use of the Web on your phone.

## Open the Browser Menu

The browser menu may be opened anytime you have an active data session, from any page you are viewing.

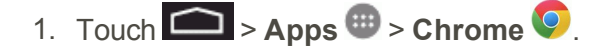

2. From any open Web page, touch . You will see the browser menu.

Options available within the browser menu may include:

- **New tab**: displays a new tab so you can browse multiple URLs.
- **New incognito tab**: displays a new tab so you can browse multiple URLs without showing up in your browser history.
- **Bookmarks:** allows you to add a URL to your bookmark list.
- **Differ devices:** allows you to add a shortcut to your home screen.
- **History**: allows you to share the page using Gmail or as a message.
- **Print...:** allows you to print the screen or Web page on a printer using Wi-Fi.
- **Find in page:** allows you to search in the current page.
- **Request desktop site**: allows you to assign the browser to display the current page in the desktop view (to closely mimic the display as it would appear on a Desktop computer).
- **s** Settings: allows you to modify your Web settings.
- **Help**: allows you to search the help directory.

## Select Text on a Web Page

You can highlight text on a Web page and copy it, search for it, or share it.

- 1. Touch  $\Box$  > Apps  $\Box$  > Chrome  $\Box$  and navigate to a Web page.
- 2. Touch and hold to the area of the page containing the desired text.
- 3. Touch and drag across the screen and highlight the desired text. Any selected text will appear highlighted.
- 4. Select an option:
	- $\blacksquare$  (select all) to select all text on page.
	- $\begin{array}{ll} \bullet & \boxed{\equiv} \\ \bullet & \text{(copy) to copy the selected text.} \end{array}$
	- <sup>l</sup> (share) to share the selected text via Bluetooth, Drive, Email, Gmail, Google+, or Hangouts.

## Go to a Specific Website

Follow the instructions to go to a particular website by entering a URL (website address).

- 1. Touch the **URL** field and enter a website address.
	- As you type the address, if your desired website appears within the suggested sites list, touch the entry to begin surfing.
- 2. Touch **Go**.

**Note:** Not all websites are viewable on your phone.

## Adjust Browser Settings

You can control many of the settings for your browser through the browser settings menu, including general page settings, privacy and security, accessibility settings, advanced settings such as Javascript and plug-ins, and bandwidth management.

- 1. Touch  $\Box$  > Apps  $\mathbf{\Theta}$  > Chrome  $\mathbf{\Theta}$ .
- 2. From any open Web page, touch > **Settings**. You will see the browser settings menu.
- 3. You can access the following settings menus:
	- <sup>l</sup> **Basics**
- o [account name]
- o Search engine
- o Autofill forms
- o Save passwords
- **.** Advanced
	- o Privacy
	- o Accessibility
	- o Content settings
	- o Bandwidth management
	- o About Chrome

## Create Website Settings

You can create settings for individual websites.

- 1. Touch  $\Box$  > Apps  $\mathbf{\Theta}$  > Chrome  $\mathbf{\Theta}$ .
- 2. From any open Web page, touch > **Settings** > **Content settings** > **Website settings**.
- 3. Select the settings you want to configure for the current website.

## Bookmarks

Make browsing easier by setting up and using custom bookmarks.

#### Access Bookmarks

- 1. Touch  $\Box$  > Apps  $\mathbb{D}$  > Chrome  $\mathbb{O}$ .
- 2. From any open Web page, touch > **Bookmarks**.

#### Create Bookmarks

- 1. From any open Web page, touch  $\Rightarrow$   $\sqrt{\ }$ .
- 2. Enter a descriptive name for the new bookmark and touch **Save** to store the new entry to your Bookmarks list.

# Tethering and Portable Hotspot

Tethering and Portable Hotspot allows you to turn your phone into a Wi-Fi hotspot. The feature works best when used in conjunction with LTE data services (although 3G service can also be used).

## Set Up Portable Wi-Fi Hotspot

Follow the steps below to set up your phone as a Wi-Fi hotspot.

- 1. Touch > **Apps** > **Settings** > **Tethering & portable hotspot**.
- 2. Touch **Portable Wi-Fi Hotspot** and place a checkmark in the adjacent field to activate the service.
- 3. Touch **Setup Wi-Fi hotspot** to configure the Network SSID, Security type, and password.

**Note:** Using both LTE service and hotspot drains your phone's battery at a much faster rate than when using any other feature combination. The best way to keep using the phone as a hotspot is to have it connected to a power supply.

**Important:** Write down the passkey (password) for this communication (shown onscreen).

## Connect to Portable Hotspot

Follow the steps below to connect to a portable hotspot.

- 1. Enable Wi-Fi (wireless) functionality on your target device (laptop, media device, etc.).
- 2. Scan for Wi-Fi networks from the device and select your phone hotspot from the network list.
	- The default name for your phone hotspot is **AndroidAP**. You can change the name by touching > **Apps** > **Settings** > **Tethering & portable hotspot** > **Setup Wi-Fi hotspot**.
- 3. Select this phone and follow your onscreen instructions to enter the passkey (provided on the Mobile Hotspot page).
- 4. Launch your Web browser to confirm you have an Internet connection.

# Camera and Video

You can use the camera or camcorder to take and share pictures and videos. Your phone comes with a 8 megapixel camera with an autofocus feature that lets you capture sharp pictures and videos.

# Camera

The following topics teach you how to take pictures with your phone's camera.

## Open or Close the Camera

You can open the camera through the applications list and close it from the camera menu. In addition to using the applications list to open the camera, you may be able to launch the camera from within other applications such as Contacts or Messaging.

## Open the Camera

 $\blacksquare$  To open the camera in picture mode and take pictures, touch  $\blacksquare$  > Apps  $\blacksquare$  > Camera  $\blacksquare$ .

## Close the Camera

 $\blacksquare$  To close the camera screen, touch  $\blacksquare$  or  $\blacksquare$ 

## Viewfinder Screen

The Viewfinder screen lets you view your subject and access camera controls and options.

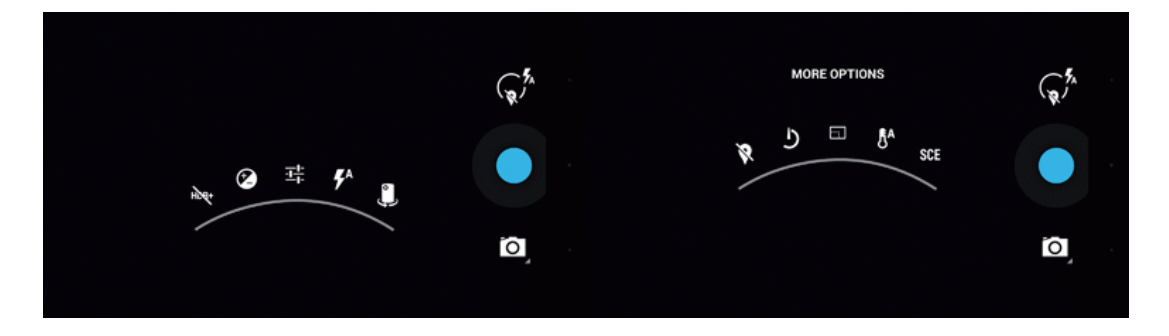

# Take a Picture

You can take high-resolution pictures using your phone's camera.

- 1. Touch  $\Box$  > Apps  $\mathbf{\Theta}$  > Camera  $\mathbf{\Theta}$ .
- 2. Before taking the picture, you can zoom in on your subject.
	- To zoom in, "spread" the screen with your thumb and finger.
	- To zoom out, "pinch" the screen.
- 3. On the Viewfinder screen, touch  $\mathbb{C}^2$  >  $\mathbb{Z}^4$  to select a camera flash mode depending on your lighting conditions.
- 4. Frame your subject on the screen.

**Tip:** Hold the phone vertically when taking portrait shots or hold the phone horizontally when taking landscape shots.

- 5. You can either let the camera autofocus on the center of the screen, or you can touch another area on the screen that you want to focus on.
- 6. Touch  $\bullet$  to take the picture.
- <span id="page-71-0"></span>7. Choose what you want to do with the picture you've just taken. See [Review](#page-71-0) Screen for details.

## Review Screen

After capturing a picture or video, touch the thumbnail image at the top right corner of the screen to see the item in the review screen. From there, you can access options such as view, share, edit or delete the picture or video.

- **Share via** to share the picture or video. You can choose from Bluetooth, Hangouts, Email, and more.
- **n Delete** to delete the current picture or video. Touch OK to confirm.
- **n Menu** to view additional picture or video options. These options may include:
	- <sup>l</sup> **Edit**
	- <sup>l</sup> **Rotate left**
	- <sup>l</sup> **Rotate right**
	- <sup>l</sup> **Crop**
	- <sup>l</sup> **Set picture as**
	- <sup>l</sup> **Details**
## Record Videos

Record high-quality videos using your phone's video camera.

- 1. Touch  $\Box$  > Apps  $\Box$  > Camera  $\Box$ .
- 2. Touch  $\overline{O}$  to switch to the video camera.
- 3. If prompted, choose a recording mode: **Normal**, **Limit for MMS**, **Slow motion**, or **Fast motion**.
- 4. Holding the phone in landscape mode, frame your subject on the screen.
- 5. You can either let the camcorder autofocus on the center of the screen, or you can touch another area on the screen that you want to focus on.
- 6. Touch  $\bullet$  to start capturing video.
- 7. Touch  $\bigcirc$  to stop recording.
- 8. Choose what you want to do with the video you've just captured. See [Review](#page-71-0) Screen for details.

## Camera Settings

You can adjust your camera's settings using the icons on the main camera screen and the full camera settings menu.

- 1. Touch  $\bullet$  > Apps  $\bullet$  > Camera  $\bullet$ .
- 2. Touch **Camera Settings**  $\mathbf{W}$  to display the Settings menu and access all your camera settings. You can change the following settings from the Settings menu:
	- **HDR+:** Toggle HDR+ mode ON or OFF.
	- **Exposure**: Configure the camera's exposure setting.
	- **B** Settings: Choose from the following options:

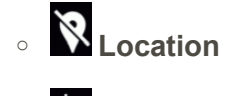

o **Countdown Timer**

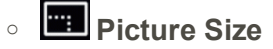

o **White Balance**

- <sup>n</sup> **Flash Mode**: Set the camera's flash mode to OFF, AUTO, or ON.
- **Switch camera lens**: Switch between the back camera lens and the front-facing camera lens (for self portraits, video chatting, etc.).

## Video Camera Settings

You can adjust your video camera settings using the icons on the main video camera screen and the full video camera settings menu.

- 1. Touch  $\Box$  > Apps  $\Box$  > Camera  $\Box$ .
- 2. Touch  $\overline{O}$  to switch to the video camera.
- 3. Touch **Options**  $\mathbb{R}^n$  to display the Options menu and access all your video camera settings. You can change the following settings:

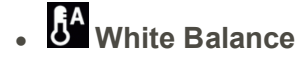

- <sup>l</sup> **Settings**
	- o **Time lapse**
	- o **Video quality**
	- o **Store location**
- <sup>l</sup> **Switch camera lens**: Lets you assign the front-facing video camera lens.
- <sup>l</sup> **Flash mode**: Set the camera's flash mode to OFF, AUTO, or ON.

## View Pictures and Videos Using Gallery

Using the Gallery application, you can view pictures and watch videos that you've taken with your phone's camera, downloaded, or copied onto your storage card or phone memory. You can also take a look at your pictures and your friends' pictures that are on your social networks (Facebook and Flickr only).

For pictures that are on your storage card or phone memory, you can do basic editing such as rotating and cropping. You can also easily assign a picture as your contact picture or wallpaper and share pictures with your friends.

## Open or Close Gallery

The Gallery app opens in the Albums tab where your pictures and videos are organized by albums for easy viewing.

#### Open the Gallery App

- 1. Touch  $\Box$  > Apps  $\mathbb{F}$  > Gallery  $\Box$ .
- 2. Touch a folder location (such as Camera), and then touch an image to view the picture.

If you have downloaded any pictures and videos, these will be placed in the **All downloads** album.

When viewing pictures in Gallery, you can press the gallery icon in the upper left corner to return to Album view. Touch an album to view the pictures or videos in that album.

**Note:** Depending on the number of pictures stored, it may take some time for Gallery to load all your pictures on the screen.

#### Close the Gallery App

 $\blacksquare$  To close the Gallery app and return to the home page, touch  $\blacksquare$ .

### View Pictures and Videos

You can access and view all your stored pictures and videos from your phone's Gallery.

- 1. Touch  $\Box$  > Apps  $\mathbb{R}$  > Gallery  $\Box$ .
- 2. Touch an album (such as Camera), and then touch an image to view the picture.

After selecting an album from the Albums tab, you can browse through the pictures and videos of that album. Touch a picture or video to view it in full screen. By default, the pictures and videos in an album are displayed in grid view.

**Note:** When viewing pictures, you can touch and hold on a picture or video to open a selection menu and choose what to do with the picture or video.

**Note:** If you want to select another album, touch  $\leq$  to return to the Albums tab.

#### Zoom In or Out on a Picture

There are two ways you can zoom in or out of a picture.

n Touch the screen twice quickly to zoom in, and then touch the screen twice quickly again to zoom out.

 $-$  or  $-$ 

• Use pinch and spread to zoom in or out. "Spread" the screen using your thumb and forefinger to zoom in when viewing a picture. "Pinch" the screen to zoom out. (Move fingers outward to zoom in and inward to zoom out.)

### Watch Video

The screen automatically switches to landscape mode when you play a video. Use the onscreen controls to play, pause, or stop the video.

- 1. Touch  $\Box$  > Apps  $\mathbb{F}$  > Gallery  $\Box$ .
- 2. Touch an album containing a video you want to watch, and then touch an image to view the video.
	- Use the onscreen Play, Pause, Rewind, and Forward icons to control your playback.

## Work with Pictures

Whether you're browsing pictures in filmstrip or grid view in the Gallery application, you can touch and hold on a picture to open a selection menu and choose to delete the picture, rotate or crop it, and more.

#### Rotate and Save a Picture

- 1. Touch  $\Box$  > Apps  $\mathbb{F}$  > Gallery  $\Box$ .
- 2. Touch an album.
- 3. Touch the picture you want to rotate.
- 4. Touch and then select either **Rotate left** or **Rotate right**.

#### Crop a Picture

- 1. Touch  $\Box$  > Apps  $\mathbf{B}$  > Gallery  $\Box$
- 2. Touch an album.
- 3. Touch the picture you want to crop.
- 4. Touch  $\frac{1}{1}$  > **Crop**. A crop box then appears on the picture.
- 5. To adjust the crop box size, touch and hold the edge of the box. When directional arrows appear, drag your finger inward to or outward to resize the crop box.
- 6. To move the crop box to the part of the picture that you want to crop, drag the crop box to the desired size and position.
- 7. Touch **SAVE** to apply the changes to the picture.

The cropped picture is saved in the album as a copy. The original picture remains unedited.

## Share Pictures and Videos

The Gallery application lets you send pictures and videos using email or multimedia messages. You can share pictures on your social networks (such as Facebook, Flickr, Picasa, and Twitter) and share videos on YouTube. You can also send them to another phone or your computer using Bluetooth.

### Send Pictures or Videos by Email

You can send several pictures, videos, or both in an email or Gmail message. They are added as file [attachments](#page-46-0) in your email. For more information about using email and Gmail, see Compose and Send Email or Send a Gmail [Message](#page-44-0).

- 1. Touch  $\Box$  > Apps  $\mathbb{D}$  > Gallery  $\Box$ .
- 2. Touch the album that contains the pictures or videos you want to share.
- 3. Touch the pictures or videos you want to share.
	- To select multiple items, touch and hold an image to turn on multiple select. Touch all the items you want to include.
- 4. Touch **Share via** and then touch **Email** or **Gmail**.
- 5. Address and compose your message and then touch **Send** .

**Note:** If you selected **Mail** and you have multiple email accounts, the default email account will be used.

For more [information](#page-44-0) about using email and Gmail, see [Compose](#page-46-0) and Send Email or Send a Gmail Message.

## Send a Picture or Video by Multimedia Message

Multimedia Messaging (MMS) lets you send pictures and videos using your phone's messaging app. Although you can send several pictures or videos in a multimedia message, it may be better to just send one at a time, especially if the files are large in size.

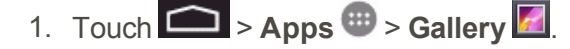

- 2. Touch the album that contains the pictures or videos you want to share.
- 3. Touch the pictures or videos you want to share.
	- To select multiple items, touch and hold an image to turn on multiple select. Touch all the items you want to include.
- 4. Touch **Share via** and then touch **Hangouts** .
- 5. Compose your message and then touch **Send** .

#### Send Pictures or Videos Using Bluetooth

You can select several pictures, videos, or both and send them to someone's phone or your computer using Bluetooth.

- 1. Touch  $\Box$  > Apps  $\mathbf{\Theta}$  > Gallery  $\Box$ .
- 2. Touch the album that contains the pictures or videos you want to share.
- 3. Touch the pictures or videos you want to share.
	- To select multiple items, touch and hold an image to turn on multiple select. Touch all the items you want to include.
- 4. Touch **Share via** and then touch **Bluetooth**.
- 5. In the next few screens, you'll be asked to turn on Bluetooth on your phone and connect to the receiving Bluetooth device so the files can be sent. For more information, see [Bluetooth](#page-85-0).

### Share Videos on YouTube

You can share your videos by uploading them to YouTube™. Before you do this, you must create a YouTube account and sign in to that account on your phone.

- 1. Touch  $\Box$  > Apps  $\mathbf{B}$  > Gallery  $\Box$
- 2. Touch the album that contains the pictures or videos you want to share.
- 3. Touch the videos you want to share.
	- To select multiple videos, touch and hold an image to turn on multiple select. Touch all the videos you want to include.
- 4. Touch **Share via** and then touch **YouTube**.
- 5. Enter the prompted information, such as description and tags, and select a privacy option.
- 6. Touch **Upload**.

# Tools and Calendar

<span id="page-79-1"></span>Learn how to use many of your phone's productivity-enhancing features.

## Calendar

Use Calendar to create and manage events, meetings, and appointments. Your Calendar helps organize your time and reminds you of important events. Depending on your synchronization settings, your phone's Calendar stays in sync with your Calendar on the Web, Exchange ActiveSync calendar, and Outlook calendar.

### <span id="page-79-0"></span>Add an Event to the Calendar

Add events to your calendar directly from the Calendar application.

- 1. Touch  $\Box$  > Apps  $\Box$  > Calendar  $\overline{31}$ .
- 2. Touch  $\frac{1}{2}$  > New event.
- 3. Select your Google Account to create a Google Calendar event. If you have several Google Calendars on the Web, select one in which to add your event.

**Note:** You can create multiple Google Calendars only in Google Calendar on the Web. After creating them in Google Calendar on the Web, you'll be able to see them in the Calendar application on your phone. For more information about creating and managing multiple Google Calendars, visit the Google website: [calendar.google.com.](http://calendar.google.com/)

**Note:** If you have synchronized your phone with an Exchange ActiveSync account or Outlook on your computer, you can also select these calendars.

- **Select PC Sync** to create an Outlook Calendar event to sync with your computer.
- **.** Select **Exchange** to create an Exchange ActiveSync calendar event.
- 4. Enter a name for the event.
- 5. To specify the date and time of the event, do one of the following:
	- <sup>l</sup> If there is a time frame for the event, touch the **From** and **To** dates and times to set them.
	- <sup>l</sup> If the event is a special occasion such as a birthday or an all-day event, set the **From** and **To** dates, and then select the **All Day** check box.
- 6. Enter the event location and description.
- 7. Set the event reminder time.
- 8. If the event occurs on a regular basis, touch the **Repetition** box and then choose how often the event occurs.
- 9. Scroll to the bottom of the screen and then touch **Save**.

## Invite Guests to Your Calendar Event (Google Account Only)

If you want to invite guests to your event, you need to create and add the event in your Google Calendar.

An email invitation will be sent to your guests using your Google Account.

- 1. Open Calendar and create a new event. Touch the Calendar field and then select your Google Account (or one of your other Google Calendars). See Add an Event to the [Calendar](#page-79-0).
- 2. Add details about the event, such as date and time, location, and more.
- 3. In the **Guests** field, enter the email addresses of everyone you want to invite to the event. Separate multiple addresses with commas.
- 4. Touch **Save** to add the event to your Google Calendar.

If the people to whom you send invitations use Google Calendar, they'll receive an invitation in Calendar and by email.

## Send a Meeting Request (Exchange ActiveSync Only)

If you have an Exchange ActiveSync account set up on your phone, you can use Calendar to create a meeting appointment and send a meeting request email to the people you want to invite to your meeting.

- 1. Open Calendar and create a new event. Touch the **Calendar** field and then select **Exchange**. For the steps, see Add an Event to the [Calendar](#page-79-0).
- 2. Add details about the meeting, such as date and time, location, and more.
- 3. Touch and then touch **Meeting Invitation**.
- 4. Choose attendees from your contacts or Company Directory.
- 5. Enter the email subject and your message, and then touch **Send**.
- 6. Touch **Save** to add the meeting appointment to your Exchange ActiveSync Calendar.

## Calendar Event Alerts

When your phone is turned on and you have an event alarm scheduled, your phone alerts you and displays the event summary. There are several ways your phone alerts you to scheduled events:

- $\blacksquare$  By playing the assigned ringer type.
- <sup>n</sup> By showing the Event Alert icon on the status bar.
- By showing the Alert screen.

#### Event Reminders

If you have set at least one reminder for an event, the upcoming event icon  $(\blacksquare)$  will appear in the notifications area of the status bar to remind you of the upcoming event.

To view, dismiss, or snooze the reminder:

- 1. Touch the status bar, and then drag down the screen to open the Notifications panel.
- 2. Touch the upcoming event name to display the event.

**Note:** If you have other pending event reminders, these events will also appear on the screen.

- 3. Do one of the following:
	- **Touch Snooze all to snooze all event reminders for five minutes.** 
		- $-$  or  $-$

Touch **Dismiss** all to dismiss all event reminders.

To set reminder settings:

<sup>n</sup> On any Calendar view, touch > **Settings** > **General settings**.

#### View Calendar Events

You can display the Calendar in daily, weekly, monthly, or agenda view.

#### Day and Agenda Views

Day view displays a list of the events of one day and also shows weather information at the bottom of the screen when you're viewing events of the current day. Agenda view shows a list of all your events in chronological order.

When in Day view, slide left or right across the screen to view earlier or later days.

#### Week View

Week view displays a chart of the events of one week.

When in Week view:

- You can touch and hold on a time slot to create a new event at that time.
- $\blacksquare$  Touch an event to view its details.
- Slide left or right across the screen to view earlier or later weeks.

#### Month View

In Month view, you'll see markers on days that have events.

When in Month view:

- Touch the viewing mode at the top of the screen to switch to Agenda view.
- $\blacksquare$  Touch a day to view the events of that day.
- $\blacksquare$  Touch and hold a day to open an options menu from which you can also choose to create an event or switch to either Day or Agenda view.
- Slide up or down the screen to view earlier or later months.

#### Erase Calendar Events

It's easy to erase scheduled events from your calendar.

- 1. Touch  $\Rightarrow$  **Apps**  $\Rightarrow$  **Calendar**  $\overline{31}$ .
- 2. Open the calendar event details:
	- In Agenda, Day, and Week views, touch the calendar event you want to delete.
	- In Month view, touch the date where the calendar event occurs, and then touch the calendar event.

 $3.$  Touch  $\frac{1}{2}$  > **Delete**  $\frac{1}{2}$ .

4. In the **Delete event** confirmation box, touch **OK**.

 $-$  or  $-$ 

If the calendar event is recurring, select **Only this event** or **This & future events**, or **All repetitive events** and touch **OK**.

## Show or Hide Calendars

If you have more than one calendar available, you can choose to show or hide a calendar from your current view.

- 1. Touch  $\Box$  > Apps  $\mathbf{B}$  > Calendar  $\mathbf{B}$ .
- 2. In any Calendar view, touch > **Calendars to display**, and then touch the checkmark next to a calendar to show or hide it.

The calendars are kept synchronized on your phone, whether or not you hide them.

### Choose Calendars to Synchronize With Your Phone

You can choose which Outlook and Google Calendars to keep synchronized on your phone or which ones to stop synchronizing.

#### Add an Outlook or Google Calendar to Synchronize

Only the calendars that you've created or subscribed to on the Web, but previously removed from your calendars list, are shown in the list of calendars that you can add.

- 1. Touch  $\Rightarrow$  **Apps**  $\Rightarrow$  **Calendar**  $\frac{3!}{2!}$ .
- 2. In any Calendar view, touch > **Settings**.
- 3. Touch **ADD ACCOUNT**.
- 4. Touch an account type from the list and follow the steps to set up a new account. For details, see Create a Google [Account](#page-42-0).

## Clock

Your phone has a clock app that lets you set alarms, view time in time zones around the world, use a stopwatch, set a timer, and use your phone as a desk clock.

#### Alarm

Set multiple alarms using your phone's Clock app.

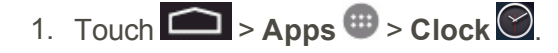

- 2. Touch the **Alarm**  $\overline{O}$  tab and then touch  $\overline{+}$ .
- 3. Enter the time and touch **Done**.

## World Clock

Set multiple locations using your phone's Clock app.

- 1. Touch  $\Box$  > Apps  $\mathbf{B}$  > Clock  $\odot$ .
- 2. Touch the **World Clock**  $\bigcirc$  tab and then touch  $\bigcirc$ .
- 3. Select the location and touch **Done**.

### Timer

Use a timer with your phone's Clock app.

- 1. Touch  $\Box$  > Apps  $\mathbb{H}$  > Clock  $\odot$ .
- 2. Touch the **Timer** atab.
- 3. Enter the amount of time and touch **START** to start the timer.

## **Stopwatch**

Use a stopwatch with your phone's Clock app.

- 1. Touch  $\Box$  > Apps  $\mathbf{B}$  > Clock  $\odot$ .
- 2. Touch the **Stopwatch**  $\overline{O}$  tab.
- 3. Touch **START** to start the stopwatch.
- 4. Touch **STOP** to stop.

## **Calculator**

Your phone's convenient built-in calculator lets you perform basic mathematical equations.

 $\blacksquare$  Touch  $\blacksquare$  > Apps  $\blacksquare$  > Calculator  $\blacksquare$ .

## <span id="page-85-0"></span>Bluetooth

Bluetooth is a short-range communications technology that allows you to connect wirelessly to a number of Bluetooth devices, such as headsets and hands-free car kits, and Bluetooth-enabled handhelds, computers, printers, and wireless phones. The Bluetooth communication range is usually approximately 30 feet.

## Turn Bluetooth On or Off

Use the settings menu to enable or disable your phone's Bluetooth capabilities.

- 1. Touch  $\Box$  > Apps  $\mathbf{\oplus}$  > Settings  $\mathbf{\oplus}$ .
- 2. Touch the ON/OFF slider to turn Bluetooth ON. Touch it again to turn Bluetooth OFF.

**Tip:** An even easier way to turn Bluetooth on or off is with the toggle menu in the notifications screen. Drag the notifications bar down to display the notifications screen and then touch **Bluetooth** to turn Bluetooth on or off.

**Note:** Turn off Bluetooth when not in use to conserve battery power, or in places where using a wireless phone is prohibited, such as aboard an aircraft and in hospitals.

## The Bluetooth Settings Menu

The Bluetooth settings menu gives you access to information and controls for your phone's Bluetooth feature.

- <sup>n</sup> Touch > **Apps** > **Settings** > **Bluetooth**.
	- **.** Touch **SEARCH FOR DEVICES** to search for other visible in-range Bluetooth devices.
	- Touch **E** > **Rename phone** to rename your phone for Bluetooth access.
	- Touch **> Visibility timeout** to set your visibility timeout for Bluetooth.
	- Touch  $\frac{1}{2}$  > **Show received files** to view all files you have received via Bluetooth.

## <span id="page-85-1"></span>Connect a Bluetooth Headset or Car Kit

You can listen to music over a Bluetooth stereo headset, or have hands-free conversations using a compatible Bluetooth headset or car kit. It's the same procedure to set up stereo audio and handsfree devices.

To listen to music with your headset or car kit, the headset or car kit must support the A2DP Bluetooth profile.

- 1. Touch > **Apps** > **Settings** > **Bluetooth**.
- 2. If Bluetooth is not switched on, touch the on/off slider to turn Bluetooth ON.
- 3. Make sure that the headset is discoverable, so that your phone can find the headset. Refer to the instructions that came with the headset to find out how to set it to discoverable mode.
- 4. Touch **Scan**. Your phone will start to scan for Bluetooth devices within range.
- 5. When you see the name of your headset displayed in the Bluetooth devices section, touch the name. Your phone then automatically tries to pair with the headset.
- 6. If automatic pairing fails, enter the passcode supplied with your headset.

The pairing and connection status is displayed below the hands-free headset or car kit name in the Bluetooth devices section. When the Bluetooth headset or car kit is connected to your phone, the Bluetooth paired icon is displayed in the status bar. Depending on the type of headset or car kit you have connected, you can then start using the headset or car kit to listen to music or make and receive phone calls.

**Note:** Due to different specifications and features of other Bluetooth-compatible devices, display and operations may be different, and functions such as transfer or exchange may not be possible with all Bluetooth-compatible devices.

## Reconnect a Headset or Car Kit

When you have paired a headset with your phone, you should be able to reconnect it automatically by turning on Bluetooth on your phone and then turning on the headset. However, sometimes you will need to reconnect manually, for example if you have been using your headset with another Bluetooth device.

- 1. Touch > **Apps** > **Settings** > **Bluetooth**.
- 2. If Bluetooth is not switched on, touch the ON/OFF slider to turn Bluetooth ON.
- 3. Make sure that the headset is discoverable.
- 4. Touch the headset's name in the Bluetooth devices section.
- 5. If prompted to enter a passcode, try 0000 or 1234, or consult the headset or car kit documentation to find the passcode.
- 6. If you still cannot reconnect to the headset or car kit, follow the instructions in Disconnect or Unpair from a Bluetooth Device, and then follow the [instructions](#page-87-0) in Connect a Bluetooth Headset or Car Kit.

## <span id="page-87-0"></span>Disconnect or Unpair from a Bluetooth Device

You can manually disconnect or unpair from a Bluetooth device through the Bluetooth settings menu.

#### Disconnect a Bluetooth Device

- 1. Touch > **Apps** > **Settings** > **Bluetooth**.
- 2. In the Bluetooth devices section, touch the device name to disconnect.
- 3. Touch **Disconnect**.

#### Unpair from a Bluetooth Device

You can make your phone forget its pairing connection with another Bluetooth device. To connect to the other device again, you may need to enter or confirm a passcode again.

- 1. Touch > **Apps** > **Settings** > **Bluetooth**.
- 2. In the Bluetooth devices section, touch the device name to unpair.
- 3. Touch **Unpair**.

## Send and Receive Information Using Bluetooth

You can use Bluetooth to transfer information between your phone and another Bluetooth-enabled device such as a phone or notebook computer. The first time you transfer information between your phone and another device, you need to enter or confirm a security passcode. After that, your phone and the other device are paired, and you will not need to exchange passcodes to transfer information in the future.

#### Send Information from Your Phone to Another Device

You can send the following types of information, depending on the device you are sending to:

- **n** Images and videos
- Calendar events
- Contacts
- **Audio files**
- 1. Set the receiving device to discoverable mode. You may also need to set it to "Receive Beams" or "Receive Files". Refer to the device's documentation for instructions on receiving information over Bluetooth.
- 2. On the phone, open the application that contains the information or file you want to send. For  $\epsilon$  example, if you want to send a picture, touch  $\epsilon$  > Apps  $\epsilon$  > Gallery  $\epsilon$ .
- 3. Follow the steps for the type of item you want to send:
	- **Picture or video** (in Camera). After capturing a picture, on the preview screen, touch **Share via** > **Bluetooth**.
	- <sup>l</sup> **Pictures and videos** (in Gallery). On the **Albums** tab, touch an album. Touch the items you want to share and then touch **Share via** > **Bluetooth**.
	- <sup>l</sup> **People Contact**. Display a contact and then touch > **Share** > **Bluetooth**.
	- **Music track**. With the track displayed on the Now playing screen, touch **Share via Bluetooth**.
	- **Voice recording**. Touch a voice recording from the list and then touch **Share** via **Bluetooth**.
- 4. If you are prompted to turn on Bluetooth, touch **Yes**.
- 5. Touch the name of the receiving device.
- 6. If prompted, accept the connection on the receiving device, and enter the same passcode on both your phone and the other device, or confirm the auto-generated passcode.
- 7. On the receiving device, accept the file.

#### Receive Information from Another Device

Your phone is capable of receiving a wide variety of file types with Bluetooth, including pictures, music tracks, and documents such as PDFs.

To receive files from another device, you need to have a microSD card installed in your phone.

- 1. Touch > **Apps** > **Settings** > **Bluetooth**.
- 2. If Bluetooth is not switched on, touch the ON/OFF slider to turn Bluetooth ON.
- 3. Touch the check box next to your phone name to make your phone visible to unpaired devices.
- 4. On the sending device, send one or more files to your phone. Refer to the device's documentation for instructions on sending information over Bluetooth.
- 5. If prompted, enter the same passcode on both your phone and the other device, or confirm the auto-generated passcode. A Bluetooth authorization request is displayed on your phone.
- 6. If you want to automatically receive files from the sending device in future, select the **Always trust device** check box.
- 7. Touch **OK**.
- 8. When your phone receives a file transfer request notification, slide down the notifications panel, and then touch **Accept**.
- 9. When a file is transferred, a notification is displayed. To open the file immediately, slide down the notifications panel, and then touch the relevant notification.

When you open a received file, what happens next depends on the file type:

- Media files and documents are usually opened directly in a compatible application. For example, if you open a music track, it starts playing in the Music application.
- n For a vCalendar file, select the calendar where you want to save the event, and then touch **Import**. The vCalendar is added to your Calendar events. (For more information on using the Calendar, see [Calendar](#page-79-1).)
- For a vCard contact file, if there are multiple vCard files on your storage card, you can choose to import one, several, or all of those contacts to your contacts list.

# Near Field Communication (NFC) **Technology**

NFC (Near Field Communication) technology is a short-range, wireless technology that lets you quickly and wirelessly exchange information between your phone and other NFC-enabled smartphones, smart accessories, and NFC-enabled access points. You can also use NFC technology to save, view, create, or change smart tags.

Depending on the apps that you have added to your phone, you might be able to use your phone as a transit pass or as an access pass, by tapping the back of your phone against an NFC-enabled access point, subject to applicable terms and conditions from the particular vendor.

To use NFC technology on your phone, your phone must be within approximately 0.78 in. (2 cm) of the NFC-enabled smartphone, smart accessory, NFC-enabled access point, or smart tag that you want to exchange information with. When information is transferred over an NFC connection, your smartphone vibrates.

## Turn NFC On and Off

When NFC is turned on, data can be exchanged when your phone touches another device.

- 1. Touch  $\Box$  > Apps  $\mathbf{\mathfrak{m}}$  > Settings  $\mathbf{\mathfrak{p}}$  > More....
- 2. Touch the check box next to **NFC** to turn the feature On or Off.

# Transfer Files Between Your Phone and a Computer

You can use the supplied USB connector to connect your phone directly to your computer and transfer music, pictures, and other content files. For example, if you have a music album stored on your computer that you want to listen to on your tablet with any of the music apps, just attach your phone to the computer and copy the files to the music folder.

- 1. Connect your phone to your computer using the supplied USB/charging cable.
	- Insert the larger end of the cable to the charger/accessory jack at the bottom of the phone.
	- Insert the USB end of the cable into an available USB port on your computer. You may need to remove the USB cable from the charging head to access it.
- 2. When **U** appears in the notifications area, touch the notifications bar to open the panel.
- 3. You will see either **Connected as a media device** or **Connected as a camera**.
	- <sup>l</sup> For most transfers, you'll want to use **Connected as a media device**.
	- <sup>l</sup> To change the option, touch it in the notifications panel to open the **Storage settings** > **USB PC Connection** window, and then touch the desired option.
- 4. On your computer, navigate to the detected device (such as through the My Computer menu) and open it.
- 5. If available, select a drive (**Card** for microSD card, **Phone** for internal phone storage).
- 6. Select a folder (for example, **Music** for songs and albums) and copy files to it from your computer.
- 7. When you are done, disconnect your phone from your computer.

## Update Your Phone

From time to time, updates may become available for your phone. You can download and apply updates through the **Settings** > **About Phone** menu.

## Update Your System

You can update your phone's software using the **System updates** option.

- 1. Touch > **Apps** > **Settings** > **About phone** > **System updates**.
- 2. Follow the onscreen instructions.

## Update Your Profile

This option allows you to automatically update your online user profile information. If you choose to change your user name and select a new one online, you must then update the user name on your phone.

- 1. Touch > **Apps** > **Settings** > **More…** > **Mobile networks** > **Carrier settings** > **Update Profile**.
- 2. Follow the onscreen instructions.

**Note:** If your data services or account syncing ever seems to go out unexpectedly, use this feature to reconnect with the network.

## Update Your PRL

This option allows you to download and update the PRL (preferred roaming list) automatically.

- 1. Touch > **Apps** > **Settings** > **More…** > **Mobile networks** > **Carrier settings** > **Update PRL**.
- 2. Follow the onscreen instructions.

# Sprint Worldwide Wireless Service

With your phone and global roaming service from Sprint Worldwide<sup>⊗</sup> Wireless Service, you can make phone calls and use wireless data services around the globe on compatible CDMA and GSM/UMTS networks. For a country-specific travel guide, select your phone and destination from [sprint.com/traveltips](http://www.sprint.com/traveltips).

## Activate Sprint Worldwide Service on Your Account

Before using your phone in global roaming mode, you must activate Sprint Worldwide service.

To activate Sprint Worldwide service:

n Chat with or email an international support rep by visiting [sprint.com/swwsupport](http://www.sprint.com/swwsupport).

 $-$  or  $-$ 

**EXECT** Call Sprint Worldwide Customer support at **1-888-226-7212**.

# Your Phone's SIM Card for International GSM Roaming

Your phone comes with a preinstalled SIM (Subscriber Identity Module) card to support roaming on compatible GSM networks.

**Note:** Your SIM card should be preinstalled. If you need to reinstall your SIM card, follow the instructions below.

**Note:** The SIM included contains information specific to your phone and should be retained with the phone for use on GSM networks.

- 1. Insert your fingernail into the slot at the top of the battery compartment cover and lift the cover up gently. Remove the battery.
- 2. Hold the SIM card so that the metal contacts on the SIM card face down and the cut off corner points to the bottom-right corner of your phone.
- 3. Slide the SIM card into the SIM card slot until it stops.
- 4. Replace the battery and battery cover.

## <span id="page-93-0"></span>Enable Global Roaming Mode

Your phone is designed to enter global roaming mode automatically when you activate your Sprint Worldwide service, meaning that it should automatically connect to an appropriate CDMA/LTE network or GSM/UMTS network when you travel. You may set global roaming options through the settings menu. You may also need to set your network mode options through the settings menu.

To set your roaming options manually:

- 1. Touch > **Apps** > **Settings** > **More…** > **Mobile network settings**.
- 2. Touch **Data roaming** to connect to data services when roaming.

To set your network mode options manually:

- 1. Touch > Apps > **Settings** > **More…** > **Mobile networkssettings** > **System Select**.
- 2. Select **Home only** or **Automatic** (recommended setting for international use).

## Make and Receive Worldwide Calls

When traveling on international networks, you can place and answer calls as you would on the Sprint network (see Make [Phone](#page-26-0) Calls and [Receive](#page-27-0) Phone Calls), although some additional instructions may be required to place a call. Some features and services are not available in all countries. For more information on services that are available while roaming, visit [sprint.com/sww.](http://www.sprint.com/sww)

#### Make Calls Using Plus (+) Code Dialing

Placing calls from one country to another country is simple with the Plus (+) Code Dialing feature. When placing international calls, you can use Plus Code Dialing to enter the appropriate international access code for your location (for example, 011 for international calls placed from the United States).

**Note:** Plus Code Dialing is only available when roaming internationally on GSM networks and on certain CDMA networks in the United States, Canada, and the Carribbean.

**Note:** International access codes and dialing information are available online at [sprint.com/sww](http://www.sprint.com/sww).

To use Plus Code Dialing to place an international call:

- 1. Touch  $\Box$   $>$   $\Box$  to display the phone dialpad.
- 2. If you are on the GSM network, touch  $\overline{0}$  to insert a "+" on the phone dial screen. (The "+" symbol automatically inserts the international access code for the country from which you are

calling.)

- 3. If you are on the CDMA network outside Canada or the Caribbean, enter the international access code for the country from which you are calling.
- 4. Touch  $\mathbf{1}$  to insert the US country code, and then enter the area code and number.
- 5. Touch  $\left| \begin{array}{c} \bullet \end{array} \right|$  to place the call.

## Sprint International Voicemail Service

Your Sprint voicemail will follow you as you travel. All of your unanswered calls will be forwarded to your Sprint voicemail. You will need to be sure your voicemail box is already set up and that you know your voicemail password.

**Note:** Sprint voicemail may not be available on all networks; check [sprint.com/sww](http://www.sprint.com/sww) for service **information** 

## Set Up Your Voicemail Access Number for International Use

To simplify accessing your Sprint Voicemail while traveling, you can set up your voicemail access number as a Contacts entry. This will make it faster and easier to access your messages while roaming internationally.

- 1. Touch  $\Box$ ,  $\bigvee$ ,  $\mathbb{I}$
- 2. Touch  $\begin{bmatrix} 0 \\ 1 \end{bmatrix}$  (+1), your area code, and your wireless phone number.
- 3. Touch > **CREATE NEW CONTACT**.
- 4. Type the contact information (for example, "Voicemail").
- 5. Touch **Save**.

## Access Your Voicemail Internationally

You will need to call your voicemail number to access your voicemail while roaming internationally.

#### New Message Indicators

Your voicemail message indicators may be displayed differently when roaming internationally.

- <sup>n</sup> A "Message Waiting" indicator icon or a text message is displayed when a voicemail message is received.
- You may see "Missed Call" on your screen prior to receiving a message notification.
- You must call voicemail in order to retrieve messages. Follow the instructions on the previous page to store your voicemail number for easy access.

#### Retrieve Voicemail Messages

The voicemail retrieval process while traveling is the same as on the Sprint Network; however, you will be required to enter your voicemail password.

To retrieve your voicemail messages:

- 1. Touch  $\Box$  >  $\downarrow$  >  $\parallel$  >  $\parallel$  All contacts.
- 2. Select the voicemail contact or enter your voicemail access number for international use.
- 3. When your voicemail answers, follow the prompts to retrieve your voicemail messages.

## International Voicemail Troubleshooting

There are a few tips to keep in mind when using Sprint voicemail while traveling.

- <sup>n</sup> Some carriers may not support voicemail indicators. It may be necessary to call your voicemail to see if you have any new messages.
- If you hear the message "Please enter the number of the subscriber you wish to call," enter your 10-digit wireless phone number.

## International Data Roaming

Sprint Worldwide Wireless Service can also keep you connected via email and Web browsing when traveling in countries in which Sprint offers data service. Data services are available on both CDMA and GSM/UMTS networks; check [sprint.com/traveltips](http://www.sprint.com/traveltips) and [sprint.com/sww](http://www.sprint.com/sww) to determine the services available where you are traveling.

**Note:** Prior to using your Sprint Worldwide GSM/UMTS Data Services, you must establish and utilize your CDMA data services domestically on the Sprint Network.

## Get Started With Sprint Worldwide Data Services

To use Sprint Worldwide Data Services, you will need to have these services activated on your account.

■ To activate, call Sprint Worldwide Customer Support at **1-888-226-7212**. Representatives are available 24 hours a day, 7 days a week to assist you.

## Access Email and Data Services Internationally on CDMA Networks

If data service is available on an international CDMA network, then you only need to set the phone to CDMA; you will not need to select the specific carrier. Selecting a specific carrier is only necessary for providers on the GSM network. If your phone has automatically selected a GSM network while traveling, then you will need to set the phone to CDMA to access CDMA data services. (See Enable Global Roaming Mode.) Visit [sprint.com/sww](#page-93-0) for a list of services available in each country.

## International Roaming Status Messages

You may receive status messages under certain conditions while roaming internationally. Before contacting Sprint Worldwide Customer Support, note the message, numeric code, and the conditions under which it appeared. The following table lists and describes the status messages.

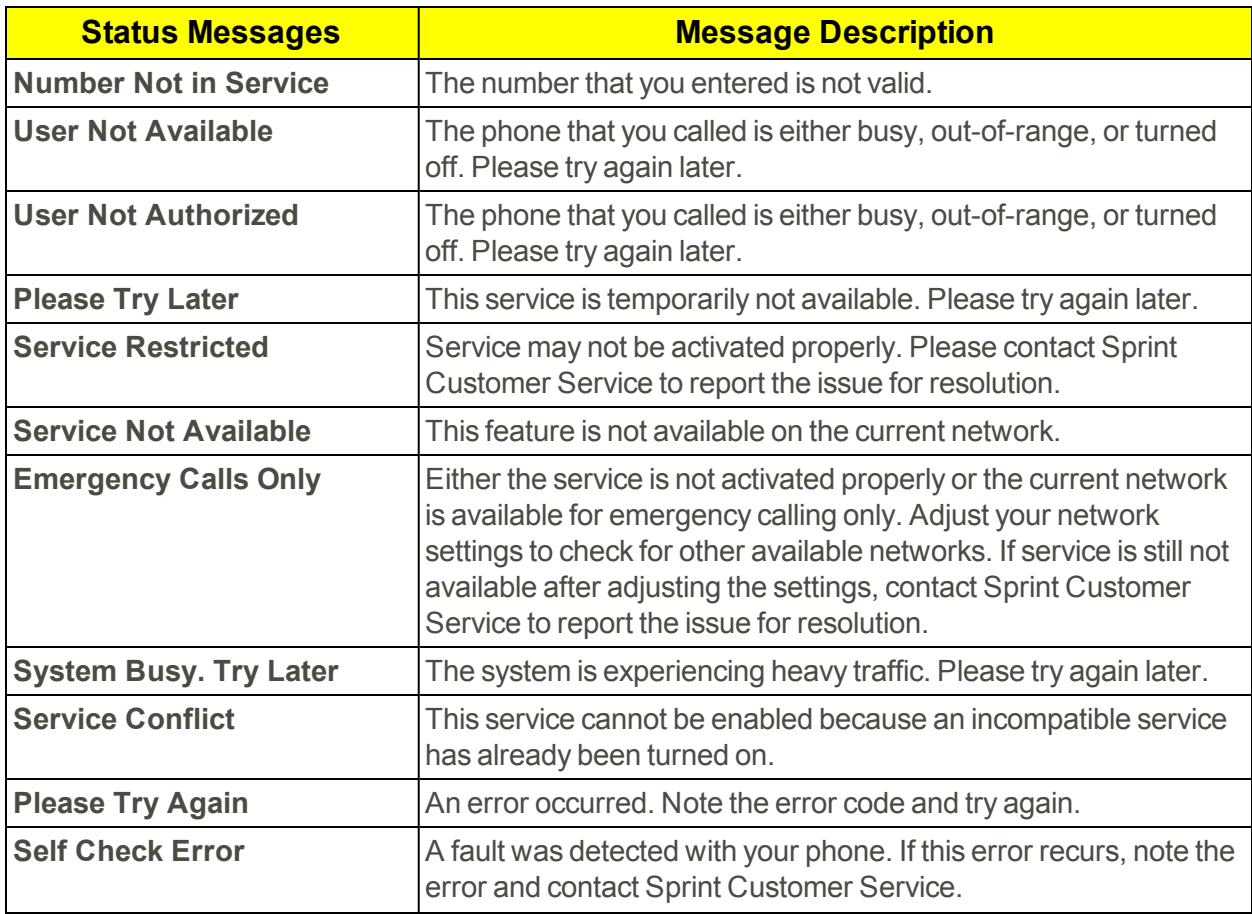

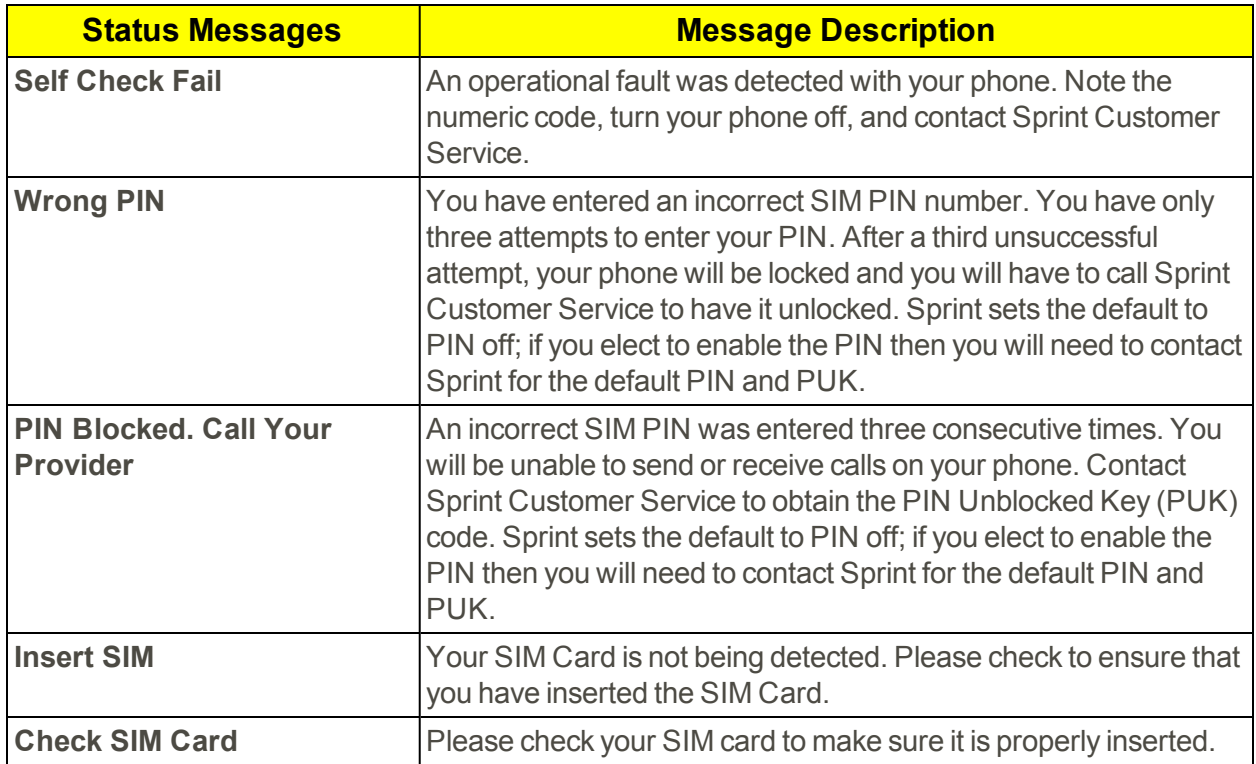

# Contact Sprint for Assistance with International Service

If you experience any issues with voice or data services while outside of the United States, Sprint offers customer support 24 hours a day. In the event that you do experience an issue, try the following actions:

- First try powering your phone off and then back on; this will force your phone to reregister with the network.
- Try manually selecting another network. Information for selecting networks can be found in the phone guide.

If neither of these actions resolves your issue, you will need to contact customer service (see below). When calling to report an issue, the following information will be beneficial in trying to resolve your issue as quickly as possible:

- Your wireless phone number.
- $\blacksquare$  The city and country you are traveling in.
- Any error message that displays on your phone or that you heard when trying to place a call.
- If the issue is with data, were you able to place voice calls?
- If the issue is with voice service, were you able to access data?

#### **Please call the numbers below if you need assistance:**

While in the United States: Call **1-888-226-7212**.

While traveling outside the United States:

- $\blacksquare$  In GSM mode: touch  $\begin{bmatrix} 0 & 1 \\ 0 & 1 \end{bmatrix}$  and then dial **1-817-698-4199**.
- <sup>n</sup> In CDMA mode: enter the country code and then dial **1-817-698-4199**.

There is no charge for this call from your wireless phone.

#### **From a landline phone when outside the United States:**

Sprint Worldwide Customer Support can be reached from a landline phone at **1-817-698-4199**. Access or connection fees may apply. The toll free numbers below can also be used to contact Sprint Worldwide Customer Support in the following countries:

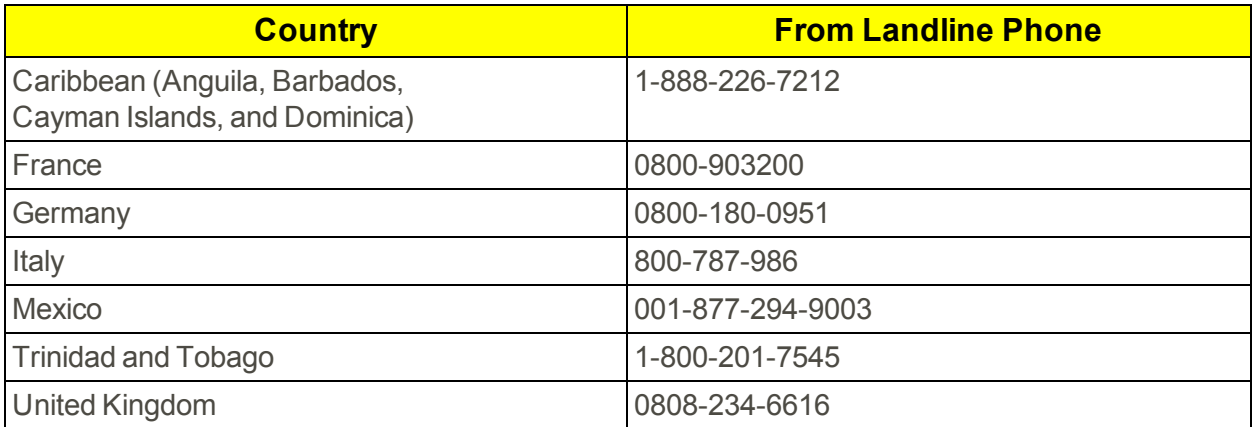

**Note:** This toll free service is available on ordinary landline phones and some public pay phones. This service does not cover any hotel access charge.

# Settings

The following topics provide an overview of items you can change using your phone's **Settings** menus.

## Wi-Fi Settings

The Wi-Fi settings menu lets you turn Wi-Fi on or off, set up and connect to available Wi-Fi networks, and configure advanced Wi-Fi options.

#### Access the Wi-Fi Settings Menu

 $\blacksquare$  Touch  $\blacksquare$  > Apps  $\blacksquare$  > Settings  $\blacksquare$  > Wi-Fi.

#### Advanced Wi-Fi Settings

The advanced Wi-Fi settings menu lets you set up and manage wireless access points.

- 1. Touch  $\Box$  > Apps  $\Box$  > Settings  $\Box$  > Wi-Fi.
- 2. Touch > **Advanced**.
- 3. Configure your Wi-Fi settings, which may include:
	- $\bullet$  Network notification
	- <sup>l</sup> **Keep Wi-Fi on during sleep**
	- <sup>l</sup> **Scanning always available**
	- <sup>l</sup> **Avoid poor connections**
	- <sup>l</sup> **Wi-Fi frequency band**
	- <sup>l</sup> **Install certificates**
	- <sup>l</sup> **Wi-Fi optimization**
	- <sup>l</sup> **MAC address**
	- <sup>l</sup> **IP address**

## Bluetooth Settings

Your phone's Bluetooth capabilities let you use wireless headsets, send and receive pictures and files, and more.

#### Access the Bluetooth Settings Menu

<sup>n</sup> Touch > **Apps** > **Settings** > **Bluetooth**.

## Data Usage Settings

The Data usage menu lets you view your phone's mobile and Wi-Fi data usage, set data limits, restrict hotspot usage, and more.

<sup>n</sup> Touch > Apps > **Settings** > **Data usage**.

## More Settings

The More settings menu provides access to additional wireless and network options, such as mobile networks, VPN, roaming, NFC, and more.

#### Airplane Mode

Airplane Mode allows you to use many of your phone's features, such as Gallery, Camera, and Music, when you are on an airplane or in any other area where making or receiving calls or data is prohibited. When you set your phone to Airplane Mode, it cannot send or receive any calls or access online information.

To quickly turn Airplane Mode on or off:

<sup>n</sup> Press and hold the **Power** button, and then touch **Airplane mode** in the Device options menu. While in Airplane Mode, the status bar will display  $\mathbf{A}$ .

To turn Airplane Mode on or off in Settings:

- 1. Touch > **Apps** > **Settings** > **More…**.
- 2. Touch the **Airplane mode** check box. While in Airplane Mode, the status bar will display **1.**

#### Mobile Networks Settings

The Mobile networks options let you enable your phone's mobile data access, set your preferred network mode, configure Connections Optimizer, and select network operators for international use.

- 1. Touch > **Apps** > **Settings** > **More…** > **Mobile networks**.
- 2. Options include:
- Data enabled
- Data roaming
- $\bullet$  Preferred network type
- System select
- Carrier settings

## NFC Settings

NFC (Near Field Communication) is a wireless technology that enables data transmission between two objects when they are brought within a few inches of each other. When you enable NFC on your phone, it can exchange data with other NFC-enabled devices or read information from smart tags embedded in posters, stickers, and other products. From the NFC settings menu, you can manage direct sharing and pairing Bluetooth via NFC.

- 1. Touch  $\Box$  > Apps  $\mathbf{\Theta}$  > Settings  $\mathbf{\Theta}$  > More...
- 2. Touch the check box next to **NFC** to activate.

### Tethering Settings & Portable Hotspot

Use the settings menu to configure your hotspot settings, which allow you to share your phone's data service with multiple Wi-Fi capable devices.

- 1. Touch > **Apps** > **Settings** > **More…** > **Tethering & portable hotspot**.
- 2. Touch the **Portable Wi-Fi hotspot** checkbox.
- 3. Touch **Set up Wi-Fi hotspot** to set up your hotspot options.
	- <sup>l</sup> **Network SSID**
	- **.** Security
	- <sup>l</sup> **Password**
- 4. Touch **Save** to save your settings.

**Tip:** Touch > **Help** for more information about mobile hotspot.

## VPN Settings

From your phone, you can add, set up, and manage virtual private networks (VPNs) that allow you to connect and access resources inside a secured local network, such as your corporate network.

<sup>n</sup> Touch > **Apps** > **Settings** > **More…** > **VPN**.

## Sound Settings

The Sound settings menu lets you control your phone's audio, from ringtones and alerts to touch tones and notifications.

### Volumes

Configure your phone's volume settings.

- 1. Touch  $\Box$  > Apps  $\Box$  > Settings  $\Diamond$  > Sound.
- 2. Touch **Volume** and use the sliders to set the volume level for **Music, video, games, and other media**, **Ringtone**, **Notifications**, and **Alarms**.
- 3. Touch **OK** to save your settings.

### Phone Ringtone

Configure your phone's silent mode sound settings.

- 1. Touch > **Apps** > **Settings** > **Sound** > **Phone ringtone**.
- 2. Select a ringtone and then touch **OK**.

### Vibration When Ringing

Configure the vibration intensity settings for your phone's ringtones, notifications, and touch feedback.

- 1. Touch  $\Box$  > Apps  $\Box$  > Settings  $\Box$  > Sound.
- 2. Touch the check box next to **Vibrate when ringing** to enable or disable the option.

## Default Notification Sound

Choose the sound to play for notifications, such as for new messages and event reminders

- 1. Touch > **Apps** > **Settings** > **Sound** > **Default notification sound**.
- 2. Select a sound and then touch **OK**.

## Dial Pad Touch Tones

When Dial pad touch tones is enabled, tones play when you touch keys on the phone keypad.

- 1. Touch > **Apps** > **Settings** > **Sound** > **Dial pad touch tones**.
- 2. Touch the check box next to **Dial pad touch tones** to enable or disable the option.

### Touch Sounds

When Touch sounds is enabled, tones play when you touch the screen to make selections.

- 1. Touch > **Apps** > **Settings** > **Sound** > **Default notifications**.
- 2. Touch the check box next to **Touch sounds** to enable or disable the option.

#### Screen Lock Sound

When Screen lock sound is enabled, tones play when you touch the screen to lock or unlock it.

- 1. Touch > **Apps** > **Settings** > **Sound** > **Sound and vibration**.
- 2. Touch the check box next to **Screen lock sound** to enable or disable the option.

#### Vibrate on Touch

When Vibrate on touch is enabled, your phone will vibrate when you touch the screen.

- 1. Touch > **Apps** > **Settings** > **Sound** > **Keytones**.
- 2. Touch the check box next to **Vibrate on touch** to enable or disable the option.

### Emergency Tone

You can choose to have a tone play, or have your phone vibrate, periodically during an emergency call.

- 1. Touch > **Apps** > **Settings** > **Sound** > **Emergency tone**.
- 2. Select a tone:
	- **.** Off: No tone or vibration plays during emergency calls.
- Alert: A tone plays during emergency calls.
- **Vibrate**: A vibration plays during emergency calls.

## Display Settings

Adjusting your phone's display settings not only helps you see what you want, it can also help increase battery life.

## **Brightness**

Adjust the screen brightness to suit your surroundings, or to your personal preference.

- 1. Touch > **Apps** > **Settings** > **Display** > **Brightness**.
- 2. To set a custom brightness level, clear the touch and drag the **Brightness level**.

#### Wallpaper

Select and assign your phone's background wallpaper.

- 1. Touch > **Apps** > **Settings** > **Display** > **Wallpaper**.
- 2. Touch an option to set the wallpaper.

**Note:** If you select **Gallery**, you will need to select an album and a picture. Once selected, use the crop tool to resize and position the image and then touch **Done**.

**Note:** If you select **Live Wallpapers**, before you touch **Set wallpaper**, you can touch **Settings** to select custom animation settings, etc., for the live wallpaper.

## Auto-Rotate Screen

When Auto-rotate screen is enabled, the screen automatically updates when you rotate the phone.

- 1. Touch > **Apps** > **Settings** > **Display**.
- 2. Touch the check box next to **Auto-rotate screen** to enable or disable the option.

### Sleep

When Sleep is enabled, your phone's display will turn off after a set time of inactivity.

- 1. Touch  $\Box$  > Apps  $\Box$  > Settings  $\Diamond$  > Display.
- 2. Touch **Sleep** and then select a time.

## Daydream

The Daydream setting controls what the screen displays when the phone is docked, or while charging. You can choose to display a Clock, Colors, Google Photos, Photo Frame, or Photo Table.

- 1. Touch > **Apps** > **Settings** > **Display** > **Daydream**.
- 2. Touch the **ON/OFF** switch next to **Daydream** to turn the option On or Off. When On, you can select and configure options to display a Clock, Colors, Google Photos, Photo Frame, or Photo Table.

### Font Size

You can set the font for all text that displays on the screen.

- 1. Touch  $\Box$  > Apps  $\Box$  > Settings  $\ddot{\bullet}$  > Display.
- 2. Touch **Font size** and then select a size.

### Pulse Notification Light

You can enable a Pulse notification light when receiving notifications.

- 1. Touch > **Apps** > **Settings** > **Display**.
- 2. Touch the check box next to **Pulse notification light** to enable or disable the option.

## Wireless Display

Your Nexus 5 is compatible with devices that support the Wi-Fi Certified Miracast™ protocol for wireless display.

- 1. Touch  $\Box$  > Apps  $\Box$  > Settings  $\ddot{\bullet}$  > Display.
- 2. Touch **Menu** and then check the box next to **Enable Wireless Display**.

**Note:** For more information, see the documentation that comes with the Miracast-certified device you wish to use with your phone.

## Storage Settings

The Storage settings menu lets you manage internal storage on your phone. You can view your phone's internal storage capability and available space.

#### Phone Memory

- <sup>n</sup> Touch > **Apps** > **Settings** > **Storage**.
	- View your phone's memory storage total space and space used by specific features.
	- Touch an itemized category for additional details.

## Battery Settings

Monitor your phone's battery usage through this settings menu. View which functions are consuming your battery's charge and at what percentage.

- 1. Touch > **Apps** > **Settings** > **Battery**.
- 2. View your phone's battery usage statistics.
- 3. For additional details and settings options, touch a usage category.

## Application Manager

You can download and install applications from the Google Play Store or create applications using the Android SDK and install them on your device. Use Application manager to manage applications on your device.

- 1. Touch > **Apps** > **Settings** > **Apps**.
- 2. Touch **Downloaded**, **Running**, or **All** to view the status of apps and services. Tap an app or service for more information, and for app options, such as stopping and uninstalling.

## Tap & Pay

When NFC is turned on, you can use the tap & pay feature to pay for items just by touching your phone to a reader at a register.

To manage your apps for the tap & pay option:

- 1. Touch  $\Box$  > Apps  $\Box$  > Settings  $\Box$  > Tap & pay.
- 2. Touch an app to make it your default payment app.

**Note:** If your device doesn't have a default app, such as Google Wallet, you can browse Google Play for other payment apps.

**Important:** This feature manages payment apps like Google Wallet. The tap & pay option doesn't apply to Android Beam and won't include certain apps, such as money transfer apps.

## Location Settings

Your Location menu lets you select how your phone determines its location (using the wireless network, GPS satellites, both, or neither).

- 1. Touch > **Apps** > **Settings** > **Location**.
- 2. Touch the **ON/OFF** switch next to **Location** to turn the option On or Off.

## Security Settings

The lock screen settings let you set your method for unlocking your phone, customize lock screen options, determine whether to show pop-up tips for unlocking the phone, and enter your owner information to be displayed on the lock screen.

## Screen Lock

You can increase the security of your phone by creating a screen lock. When enabled, you have to draw the correct unlock pattern on the screen, enter the correct PIN, or enter the correct password to unlock the phone's control keys, buttons, and touchscreen.

In order from least secure to most secure, the available screen lock options are:

- $None$
- $Silde$
- **Face Unlock**
- **n** Pattern
- $PIN$
- **Password**
**Important:** To protect your phone and data from unauthorized access, it is recommended that you use the highest security level available (Password protection). It is also recommended you frequently change your password to ensure the safety of your phone and personal data.

### <span id="page-108-1"></span>Use a Slide motion to Unlock the Screen

- 1. Touch > **Apps** > **Settings** > **Security** > **Screen lock**.
- <span id="page-108-0"></span>2. Touch **Slide** to save the setting.

### Use Face Unlock

- 1. Touch > **Apps** > **Settings** > **Security** > **Screen lock**.
- 2. Touch **Face unlock**.
- <span id="page-108-2"></span>3. Follow the prompts.

### Use a Screen Unlock Pattern

- 1. Touch > **Apps** > **Settings** > **Security** > **Screen lock**.
- 2. Touch **Pattern**.
- 3. Read the information on the screen and touch **Next**.
- 4. Study the example pattern on the screen, and then touch **Next**.
- 5. Draw the screen unlock pattern by connecting at least four dots in a vertical, horizontal, or diagonal direction. Lift your finger from the screen when finished.
- 6. The phone records the pattern. Touch **Continue**.
- 7. When prompted, draw the screen unlock pattern again, and then touch **Confirm**.
- 8. Enter a backup PIN, touch **Continue**, re-enter the PIN, and touch **OK** to save your screen unlock pattern.

**Note:** Clear the **Make pattern visible** check box if you do not want the unlock pattern to display on the screen when you unlock it.

If you fail to draw the correct unlock pattern on the screen after five attempts, you will be prompted to wait for 30 seconds before you can try again.

### <span id="page-108-3"></span>Use a Screen Unlock PIN

- 1. Touch > **Apps** > **Settings** > **Security** > **Screen lock**.
- 2. Touch **PIN**.
- 3. Enter a PIN, touch **Continue**, re-enter your PIN, and touch **OK** to save the setting.

If you fail to enter the correct PIN after five attempts, you will be prompted to wait for 30 seconds before you can try again.

### <span id="page-109-3"></span>Use a Screen Unlock Password

- 1. Touch > **Apps** > **Settings** > **Lock Screen** > **Screen lock**.
- 2. Touch **Password**.
- 3. Enter a password, touch **Continue**, and then enter your password again to confirm it.

If you fail to enter the correct password after five attempts, you will be prompted to wait for 30 seconds before you can try again.

**Important:** To protect your phone and data from unauthorized access, it is recommended that you use the screen unlock password (highest security). It is also recommended that you frequently change your password to ensure the safety of your phone and personal data.

## <span id="page-109-0"></span>Disable the Screen Lock

Follow the instructions below to turn off your current screen lock.

- 1. Touch > **Apps** > **Settings** > **Security** > **Screen lock**.
- 2. Draw your unlock screen pattern, enter your PIN, or enter your password.
- 3. Touch **None**.

If you fail to enter the correct password after five attempts, you will be prompted to wait for 30 seconds before you can try again.

### <span id="page-109-2"></span>Owner Information

Enter text to display on the lock screen.

- 1. Touch > **Apps** > **Settings** > **Security** > **Owner info**.
- <span id="page-109-1"></span>2. Enter text, and then touch **Show owner info on lock screen** to display it on the lock screen.

### Encrypt Phone

You can encrypt your accounts, settings, downloaded apps and their data, media, and other files. One you encrypt your phone, you need to decrypt it each time you power it on. You can't decrypt your phone except by performing a factory data reset, erasing all your data.

Encryption takes an hour or more. You must start with a charged battery and keep your phone plugged in until encryption is complete. If you interrupt the encryption process, you will lose some or all of your data.

- 1. Touch > **Apps** > **Settings** > **Security** > **Encrypt phone**.
- <span id="page-110-1"></span>2. Touch **Encrypt phone** to start the encryption process.

### Make Passwords Visible

When enabled, password characters display briefly as you enter them.

- 1. Touch > **Apps** > **Settings** > **Security** > **Make passwords visible**.
- <span id="page-110-0"></span>2. Touch the check box next to **Make passwords visible** to enable or disable the option.

### Device Administration

Some applications, such as Corporate email, may require you allow access to your phone by device administrators in certain circumstances, such as if your phone is lost or stolen.

These applications enforce remote or local phone security policies. Some of the features a device administration application might control are:

- Setting the number of failed password attempts before the phone is restored to factory settings.
- $\blacksquare$  Automatically locking the phone.
- $\blacksquare$  Restoring factory settings on the phone.

### Device Administrators

- 1. Touch > **Apps** > **Settings** > **Security** > **Device administrators**.
- 2. Tap Device administrators and then perform these steps:
	- Tap an account
	- $\bullet$  Review the device administration details for the account
	- To remove administration from the account, tap **Deactivate**.

### <span id="page-110-2"></span>Unknown Sources

By default, you can only install apps from the Google Play Store. When Unknown sources is enabled, you can install apps from other sources.

- 1. Touch > **Apps** > **Settings** > **Security**.
- 2. Touch the check box next to **Unknown sources** to enable or disable the option.

Settings 103

## <span id="page-111-0"></span>Credential Storage

These options let you control how your phone accesses and stores secure certificates, passwords, and other credentials.

- 1. Touch > **Apps** > **Settings** > **Security**.
- 2. Touch an option:
	- **Trusted credentials**: Display a list of credentials you've installed.
	- **Install from storage**: Install encrypted certificates from an optional installed memory card (not included).
	- **Clear credentials**: Remove stored credentials and reset the password (only available when credentials are installed).

## <span id="page-111-2"></span>Language & Input Settings

Your phone's language and input settings let you select a language for the phone's menus and keyboards, select and configure keyboard settings, configure speech input settings, and set your phone's mouse/trackpad options.

### <span id="page-111-1"></span>Language

Choose the language for operating your phone.

- 1. Touch > **Apps** > **Settings** > **Language and input** > **Language**.
- <span id="page-111-3"></span>2. Select an available language.

## Spell Checker

Enable spell checking when entering text on your phone.

- 1. Touch > **Apps** > **Settings** > **Language and input**.
- 2. Touch the check box next to Spell checker to enable or disable the feature.
- 3. Touch  $\equiv$  to configure options.

## <span id="page-112-0"></span>Default Input Method

Select and set the default method to use when entering text.

- 1. Touch > **Apps** > **Settings** > **Language and input** > **Default**.
- <span id="page-112-2"></span>2. Select an available input method.

## Google Keyboard

The Google Keyboard is your phone's default input method. You can enter text using the onscreen keyboard. Some apps open it automatically. In others, you open it by touching where you want to type.

- 1. Touch > **Apps** > **Settings** > **Language and input**.
- <span id="page-112-1"></span>2. Touch **Settings**  $\vec{\pm}$  to configure your Google keyboard options.

### Google Hindi Input

Google Hindi Input is an Indic IME which allows you to type messages, update on social networks or compose emails in Hindi on your phone.

- 1. Touch > **Apps** > **Settings** > **Language and input**.
- 2. Touch the check box next to **Google Hindi Input** to enable or disable Hindi transliteration.
- <span id="page-112-3"></span>3. Touch **Settings**  $\vec{F}$  to configure your Google Hindi Input options.

## Google Korean Keyboard

The Google Korean Keyboard allows you to enter Korean characters when entering text on your phone.

- 1. Touch > **Apps** > **Settings** > **Language and input**.
- 2. Touch the check box next to **Google Korean keyboard** to enable or disable Korean transliteration.
- 3. Touch **Settings**  $\equiv$  to configure your Google Korean keyboard options.

## <span id="page-113-0"></span>Google Pinyin

The Google Pinyin is an input method optimized for typing Chinese on your phone. Google Pinyin offers a variety of methods for fast and easy input of Chinese characters.

- 1. Touch > **Apps** > **Settings** > **Language and input**.
- 2. Touch the check box next to **Google Pinyin** to enable or disable Korean transliteration.
- <span id="page-113-1"></span>3. Touch **Settings**  $\pm$  to configure your Google Korean keyboard options.

## Google Voice Typing

Google Voice typing uses Google voice recognition to convert speech to text.

- 1. Touch > **Apps** > **Settings** > **Language and input**.
- 2. Touch the check box next to **Google voice typing** to enable or disable the feature.
- <span id="page-113-3"></span>3. Touch **Settings**  $\vec{f}$  to configure your Google voice typing options.

### <span id="page-113-2"></span>iWnn IME

iWnn IME is a Japanese IME which supports emoji input on your phone.

- 1. Touch > **Apps** > **Settings** > **Language and input**.
- 2. Touch the check box next to **iWnnIME** to enable or disable Emoji.
- <span id="page-113-4"></span>3. Touch **Settings**  $\pm$  to configure your iWnn IME options.

### Voice Search Settings

The Voice Search feature is a voice-activated application that allows you to tell the phone what to search for and then the phone activates a Google search based on what you said.

- 1. Touch > **Apps** > **Settings** > **Language and input** > **Voice search**.
- 2. Configure the following options:
	- Language: Choose a language for voice searching.
	- **Speech output:** Choose options for speech output.
- **Block offensive words:** When enabled, words many people find offensive are not shown in results of Google voice searches. Offensive words are replaced in results with a placeholder  $($ #### $)$ .
- **Hotword detection**: When enabled, you can say "Google" to launch voice search.
- <sup>l</sup> **Offline speech recognition**: Download and manage speech recognition to enable voice input while offline (such as when in Airplane mode).
- **Personalized recognition**: When enabled, Google uses your personalized information to improve speech recognition.
- <sup>l</sup> **Google Account dashboard**: Manage your collected data.
- **Bluetooth headset:** Record audio through Bluetooth headset if available.

## <span id="page-114-2"></span>Text-to-Speech Output Settings

Text-to-speech (TTS) provides audible readout of text, for example, the contents of text messages and the Caller ID for incoming calls.

- 1. Touch > **Apps** > **Settings** > **Language and input**.
- 2. Touch **Text-to-speech output** to configure s:
	- **Preferred Engine**: Tap  $\vec{F}$  to configure settings.
	- **Speech Rate:** Choose a rate for text readouts.
	- **Listen to an example**: Play an example of speech used for readouts.

## <span id="page-114-1"></span>Pointer Speed

Adjust the speed of the pointer, when you use your finger to enter text.

- 1. Touch > **Apps** > **Settings** > **Language and input** > **Pointer speed**.
- <span id="page-114-0"></span>2. Drag the slider to set the pointer speed. Tap **OK** to save your selection.

## Back Up and Reset Phone

Your phone's **Back up and reset** menu lets you back up your phone's data and settings to Google servers before resetting your phone to the original factory settings. The Factory data reset erases all data from the phone's application storage, including:

**Nour Google Account** 

- All other email and social networking accounts
- system and application data and settings
- Downloaded applications

### Backup and Restore

To set your backup and restore options:

- 1. Touch > **Apps** > **Settings** > **Back up and reset**.
- 2. Select your backup and restore options.
	- **Back up my data:** This option lets you back up your app data, Wi-Fi passwords, and other settings to Google servers.
	- **Backup account:** Select a Google Account for your phone backup.
	- **Automatic restore:** This option lets you restore backed up settings and data when reinstalling an application after a factory data reset.

### <span id="page-115-2"></span>Factory Data Reset

**Tip:** Before performing a factory data reset on your phone, you may want to unmount the microSD card to avoid losing any data you may have stored on it. Touch **A** > Apps  $\bigoplus$  > Settings  $\circ$  > **Storage** > **Unmount SD card** to unmount the storage card.

- 1. Touch > **Apps** > **Settings** > **Back up and reset**.
- 2. Touch **Factory data reset**.
- 3. Read the factory data reset information page and touch **Reset device**.
- 4. Touch **Delete all**. Your phone will power down and reset itself, which may take up to 10 minutes.

Once the phone has reset, it will run through the Hands Free Activation and update processes again. When finished, you will see the Welcome screen and Setup [application.](#page-10-0) See Complete the Setup Screens to start over.

## <span id="page-115-1"></span>Accounts

<span id="page-115-0"></span>The Accounts settings menu lets you add and manage all your email accounts.

### Set Up a New Account

- 1. Touch > **Apps** > **Settings** > **Add account**.
- 2. Touch an account type.
	- Corporate
- Google
- $\bullet$  IMAP
- $\cdot$  POP3
- 3. Enter your account information and touch **Next**.
	- Depending on the account type, you may need to enter an email address or user address, password, domain name, or other information. For Corporate Sync accounts, contact your server administrator to determine what information you will need.
- <span id="page-116-0"></span>4. Touch **Done** when you are finished.

### Manage Existing Accounts

- 1. Touch  $\Box$  > Apps  $\Box$  > Settings  $\Diamond$  > [account type].
- <span id="page-116-1"></span>2. Touch **Done** when you are finished.

## Date & Time Settings

Use the Date & Time settings menu either to automatically use the network-provided date and time or manually set these values, as well as select time and date format options.

- 1. Touch > **Apps** > **Settings** > **Date and time**.
- 2. Touch **Automatic date & time** to disable the feature.
	- If enabled, you cannot alter the date, time zone or time values.
- 3. Touch **Setdate**. Adjust the date, month, and year. Touch **Done** when finished.
- 4. Touch **Settime**. Adjust the hour and minute. Touch **Done** when finished.
- 5. Touch **Automatic time zone** to disable the feature.
	- If enabled, you cannot alter the time zone values.
- 6. Touch **Select time zone**, and then select a time zone from the onscreen list. Scroll down the list to view additional time zones.
- 7. Touch **Use 24-hour format** to toggle between using a 12-hour or a 24-hour format.
- 8. Touch **Select date format** to select how the date information is displayed on your phone. The selected date format is also applied to the date displayed within the phone's Alarm Clock.

## <span id="page-117-1"></span>Accessibility Settings

Your phone offers features to make using the phone easier for those with certain physical disabilities. Use Accessibility settings to configure these features.

- 1. Touch > **Apps** > **Settings** > **Accessibility**.
- 2. Configure the following options:
	- TalkBack
	- Captions
	- Magnification gestures
	- Large text
	- Power button ends call
	- **Auto-rotate screen**
	- Speak passwords
	- Accessibility shortcut
	- Text-to-speech output
	- Touch & hold delay

## <span id="page-117-2"></span>Printing

The Printing menu lets you allows you to connect your phone wirelessly to a printer.

- 1. Touch  $\Box$  > Apps  $\Box$  > Settings  $\ddot{\circ}$  > Printing.
- 2. Touch Cloud Print or HP Print Service Plugin to search for printers.
- <span id="page-117-0"></span>3. Follow the prompts to connect to an available printer.

## About Phone

The About Phone menu lets you access important phone information, search for and apply updates, and view legal and safety information.

- 1. Touch > **Apps** > **Settings** > **About phone**.
- 2. Touch items for more details:

Settings 110

- **System updates**: Use System update options to update your phone's internal software.
- **Status**: View information about your phone's current status.
- **Legal information**: Display open source licenses, configure license settings, including your DivX® VOD registration, and Google info.
- **Regulatory information**: View regulatory information related to your phone.
- **Model number**: View your phone's model number.
- **Android version**: View the firmware version of your phone.
- **Baseband version**: View the baseband version of your phone.
- **Kernel version**: View the kernel version of your phone.
- **Build number**: View the build number of your phone.

# <span id="page-119-0"></span>Copyright Information

©2013 Sprint. Sprint and the logo are trademarks of Sprint. Other marks are trademarks of their respective owners.

## Index

### **3**

3-way Calling  [26](#page-33-0)

### **A**

About Your Phone  [110](#page-117-0) Access Contacts  [30](#page-37-0) Access Email and Data Services Internationally on CDMA Networks  [89](#page-96-0) Access Your Voicemail Internationally  [87](#page-94-0) Accessibility  [110](#page-117-1) Accessory Jack  [8](#page-15-0) Account Passwords  [5](#page-12-0) Accounts  [35](#page-42-0) Add new  [108](#page-115-0) Manage  [109](#page-116-0) Settings  [108](#page-115-1) Activate Your Phone  [2](#page-9-0) Airplane Mode  [93](#page-100-0) Alarm  [76](#page-83-0) Answer a Call  [21](#page-28-0) App Shortcut  [14](#page-21-0) Application Manager  [99](#page-106-0) Applications  [46](#page-53-0) Apps  [46](#page-53-0) Find and install  [46](#page-53-1) Open  [48](#page-55-0) Request refunds  [47](#page-54-0) Uninstall  [48](#page-55-1) Auto-Rotate  [97](#page-104-0)

### **B**

Back Facing Camera Lens  [8](#page-15-1) Back Key  [7-8](#page-14-0) Back Up Phone  [107](#page-114-0) **Battery** Settings [99](#page-106-1) Bluetooth  [78](#page-85-0) Connect  [78](#page-85-1) Disconnect  [80](#page-87-0) Receive information  [81](#page-88-0) Send information  [80](#page-87-1) Settings  [92](#page-99-0) Settings menu  [78](#page-85-2) Share pictures and videos  [70](#page-77-0)

Turn on or off  [78](#page-85-3) Bookmarks  [61](#page-68-0) Books  [51](#page-58-0) Brightness  [97](#page-104-1) Browser  [57](#page-64-0) Bookmarks  [61](#page-68-0) Go to a website  [60](#page-67-0) Launch connection  [53,](#page-60-0) [57](#page-64-1) Menu [59](#page-66-0) Navigate  [58](#page-65-0) Select text on a Web page  [60](#page-67-1) Settings  [60](#page-67-2) Website settings  [61](#page-68-1) Zoom  [58](#page-65-1)

### **C**

Calculator  [77](#page-84-0) Calendar  [72](#page-79-0) Add event  [72](#page-79-1) Erase events  [75](#page-82-0) Event alerts  [74](#page-81-0) Invite guests  [73](#page-80-0) Meeting request  [73](#page-80-1) Show or hide calendars  [76](#page-83-1) Sync Google calendars  [76](#page-83-2) View events  [74](#page-81-1) Call Forwarding  [27](#page-34-0) Call Logs Clear [27](#page-34-1) Make call from [20](#page-27-0) View [27](#page-34-2) Call Rejection  [28](#page-35-0) Call Settings  [28](#page-35-1) Call Waiting  [26](#page-33-1) Caller ID  [25](#page-32-0) Camera  [63](#page-70-0) Close  [63](#page-70-1) Open  [63](#page-70-2) Review screen  [64](#page-71-0) Settings  [65](#page-72-0) Take a picture  [63](#page-70-3) Viewfinder  [63](#page-70-4) Car Kit Connect  [78](#page-85-1) Charger/Accessory Jack  [8](#page-15-0)

Clock  [76](#page-83-3) Alarm  [76](#page-83-0) Stopwatch [77](#page-84-1) Timer  [77](#page-84-2) World Clock  [77](#page-84-3) Conference Calling  [26](#page-33-0) Configure Google Keyboard  [17](#page-24-0) Connect to Portable Wi-Fi Hotspot  [62](#page-69-0) Contacts  [30](#page-37-1) Add contact  [31](#page-38-0) Assign a picture  [32](#page-39-0) Delete  [33](#page-40-0) Edit  [32](#page-39-1) Edit contact  [32](#page-39-2) Get started  [30](#page-37-2) Make call from  [20](#page-27-1) Save a phone number  [32](#page-39-3) Share [33](#page-40-1) Contacts List  [31](#page-38-1) Copyright Information  [112](#page-119-0) Credential Storage  [104](#page-111-0)

#### **D**

Data [52](#page-59-0) Data Services  [54](#page-61-0) Password  [5](#page-12-1) Status indicators  [55](#page-62-0) User name  [54](#page-61-1) Data Usage Settings  [93](#page-100-1) Date & Time  [109](#page-116-1) Daydream  [98](#page-105-0) Default Text Input  [105](#page-112-0) Device Administrators  [103](#page-110-0) Dial Pad Touch Tones  [96](#page-103-0) Disable the Screen Lock  [102](#page-109-0) **Display** Settings  [97](#page-104-2) Drag  [11](#page-18-0)

### **E**

Editing Text  [18](#page-25-0) Email  [38](#page-45-0) Account settings  [41](#page-48-0) Add account  [38](#page-45-1) Add Exchange ActiveSync account  [39](#page-46-0) Add widget  [41](#page-48-1) Compose and send  [39](#page-46-1) Manage inbox  [41](#page-48-2)

Send Gmail  [37](#page-44-0) Share pictures  [69](#page-76-0) View and reply  [40](#page-47-0) Emergency Tone  [96](#page-103-1) Encrypt Device  [102](#page-109-1) Enter Text  [16](#page-23-0) Exchange ActiveSync Add account  [39](#page-46-0) Extended Home Screen  [15](#page-22-0)

### **F**

Factory Data Reset  [108](#page-115-2) Files Transfer between phone and computer  [83](#page-90-0) Flash  [8](#page-15-2) Flick  [11](#page-18-1) Folder  [15](#page-22-1) Font Size  [98](#page-105-1)

#### **G**

Gallery  [66](#page-73-0) Close  [67](#page-74-0) Open  [67](#page-74-1) View pictures and videos  [67](#page-74-2) Gesture Typing  [17](#page-24-1) Gestures  [9](#page-16-0) Get Started With Sprint Worldwide Data Services  [88](#page-95-0) Global Roaming Mode  [86](#page-93-0) Gmail  [35](#page-42-1) Access  [36](#page-43-0) Create account  [35](#page-42-2) Read and reply  [37](#page-44-1) Send message  [37](#page-44-0) Share pictures  [69](#page-76-0) **Google** Create account  [35](#page-42-2) Gmail  [35](#page-42-1) Sign in  [36](#page-43-1) Google Hindi Input  [105](#page-112-1) Google Keyboard  [17](#page-24-2) Google Keyboard Settings  [105](#page-112-2) Google Korean Keyboard  [105](#page-112-3) Google Maps  [49](#page-56-0) Google Pinyin  [106](#page-113-0) Google Play Books  [51](#page-58-0)

Find and install apps  [46](#page-53-1) Help [48](#page-55-2) Movies & TV [50](#page-57-0) Newsstand  [51](#page-58-1) Store  [46](#page-53-2) Google Play Music  [49](#page-56-1) Google Voice Typing  [18,](#page-25-1) [106](#page-113-1) Settings  [106](#page-113-2) Google Wallet  [47](#page-54-1) GPS Satellites  [100](#page-107-0)

#### **H**

Headset Connect  [78](#page-85-1) Headset Jack  [8](#page-15-3) History  [27](#page-34-3) Home Key  [8](#page-15-4) Home Page Add  [15](#page-22-2) Home Screen  [13](#page-20-0) Add Items  [14](#page-21-1) Customize  [14](#page-21-2) Extended  [15](#page-22-0) Move or remove items  [15](#page-22-3) Overview  [14](#page-21-3)

### **I**

In-call Options  [24](#page-31-0) Incoming Call Answer  [21](#page-28-0) Mute Ringing  [21](#page-28-1) Reject  [22](#page-29-0) Reject with a Message  [22](#page-29-1) International Data Roaming  [88](#page-95-1) International Roaming Status Messages  [89](#page-96-1) International Service Contact Sprint for Assistance  [90](#page-97-0) International Voicemail Troubleshooting  [88](#page-95-2) iWnn IME  [106](#page-113-3)

### **K**

Keyboard Gesture Typing  [17](#page-24-1) Google Keyboard  [17](#page-24-2)

### **L**

Language  [104](#page-111-1) Language and Input Settings  [104](#page-111-2) Location GPS satellites  [100](#page-107-0) Wireless networks  [100](#page-107-0) Location Services  [100](#page-107-0) LTE  [54](#page-61-2)

### **M**

Make and Receive Worldwide Calls  [86](#page-93-1) Make Your First Call  [4](#page-11-0) Maps  [49](#page-56-0) Messaging  [35](#page-42-0) Mic [8](#page-15-5) Mobile Network Settings  [93](#page-100-2) More Settings [93](#page-100-3) Movies & TV Google Play  [50](#page-57-0) Multimedia Messaging Share pictures and videos  [70](#page-77-1) Music Sprint Music Plus  [49](#page-56-2)

### **N**

**Navigation** Google Maps  [49](#page-56-0) Near Field Communication Technology  [82](#page-89-0) Newsstand  [51](#page-58-1) NFC Settings  [94](#page-101-0) NFC Technology  [82](#page-89-0) Notification Sound  [95](#page-102-0) Notifications  [15](#page-22-4)

### **O**

Open or Close Gallery  [67](#page-74-3) Owner Information  [102](#page-109-2)

### **P**

Passwords Make visible  [103](#page-110-1) Phone Dialer  [19](#page-26-0) Phone Call Options  [24](#page-31-1) Phone Calls  [19](#page-26-1) Make calls  [19](#page-26-2) Receive  [20](#page-27-2) Using Call Logs  [20](#page-27-0) Using contacts  [20](#page-27-1) Using phone keypad  [19](#page-26-0) Phone Layout (illustration)  [7](#page-14-1)

Phone Memory  [99](#page-106-2) Phone Number Save to contacts  [32](#page-39-3) Phone Ringtone  [28,](#page-35-2) [95](#page-102-1) Phone Update Firmware  [83](#page-90-1) PRL  [84](#page-91-0) Profile  [84](#page-91-1) **Pictures** Assign to contacts  [32](#page-39-0) Crop  [68](#page-75-0) Rotate  [68](#page-75-1) Share via Bluetooth  [70](#page-77-0) Share via email  [69](#page-76-0) Share via messaging  [70](#page-77-1) Take with camera  [63](#page-70-3) View  [67](#page-74-2) Zoom  [67](#page-74-4) Pinch  [12](#page-19-0) Play Store  [46](#page-53-2) Find and install apps  [46](#page-53-1) Plus (+) Code Dialing  [86](#page-93-2) Pointer Speed  [107](#page-114-1) Portable Wi-Fi Hotspot  [62](#page-69-1) Set Up  [62](#page-69-2) Power Button  [8](#page-15-6) Power Off  [8](#page-15-7) Power On  [8](#page-15-8) Printing  [110](#page-117-2) PRL Update  [84](#page-91-0) Pulse Notification Light  [98](#page-105-2)

### **R**

Reconnect a Headset or Car Kit  [79](#page-86-0) Reject Incoming Call  [22](#page-29-0) Reject Incoming Call and Send a Text Message [22](#page-29-1) Rotate  [12](#page-19-1)

### **S**

Save a Phone Number  [32](#page-39-3) Screen Lock  [100](#page-107-1) Screen Lock Sound  [96](#page-103-2) Screen Unlock Face  [101](#page-108-0) Motion  [101](#page-108-1) Swipe  [101](#page-108-1) Screen Unlock Password  [102](#page-109-3) Screen Unlock Pattern  [101](#page-108-2) Screen Unlock PIN  [101](#page-108-3) Secure Credential Storage  [56](#page-63-0) Security Settings  [100](#page-107-2) Send and Receive Information Using Bluetooth  [80](#page-87-2) Set Up Your Phone  [1](#page-8-0) Settings  [92](#page-99-1) Setup Screens  [3](#page-10-0) **Share** Contacts  [33](#page-40-1) Share Pictures and Videos  [69](#page-76-1) SIM Card  [85](#page-92-0) Sleep  [97](#page-104-3) Slide  [10](#page-17-0) Sound Settings  [95](#page-102-2) Speaker  [8](#page-15-9) Spell Checker  [104](#page-111-3) Spread  [12](#page-19-0) Sprint 411  [6](#page-13-0) Sprint Account Management  [5](#page-12-2) Sprint Music Plus  [49](#page-56-2) Sprint Operator Services  [6](#page-13-1) Sprint Support Services  [6](#page-13-2) Sprint Worldwide Wireless Service  [85](#page-92-1) Status Bar  [15](#page-22-5) Status Icons  [15](#page-22-4) Stopwatch [77](#page-84-1) **Storage** Settings [99](#page-106-2) Swipe  [10](#page-17-0)

### **T**

Tap and Pay  [99](#page-106-3) Tethering  [62](#page-69-1) Tethering Settings  [94](#page-101-1) Text-to-Speech Output Settings  [107](#page-114-2) Text Editing  [18](#page-25-0) Text Entry  [16](#page-23-0) Text Input Default  [105](#page-112-0) Text Input Methods  [16](#page-23-1) Text Messaging  [42](#page-49-0) Conversations  [43](#page-50-0) Notifications  [42](#page-49-1) Options  [43](#page-50-1) Send messages  [42](#page-49-2) Timer  [77](#page-84-2) Tools  [72](#page-79-2) Touch [9](#page-16-1) Touch and Hold  [10](#page-17-1) Touch Sounds  [96](#page-103-3) **Touchscreen** Navigation [9](#page-16-0) Turn off [9](#page-16-2) Turn on [9](#page-16-3) TTY Mode  [29](#page-36-0) Turn Device Off [8](#page-15-7) Turn Device On [8](#page-15-8) Turn NFC On and Off  [82](#page-89-1) Turn Phone On and Off [8](#page-15-10) Turn Screen On and Off [9](#page-16-4) Typing  [16](#page-23-0)

### **U**

Unknown Sources  [103](#page-110-2) Update Your Phone  [83](#page-90-2)

### **V**

Vibrate on Touch  [96](#page-103-4) Vibration Intensity  [95](#page-102-3) Video  [63](#page-70-0) Video Camera Record video  [65](#page-72-1) Video Camera Settings  [66](#page-73-1) Videos Record  [65](#page-72-1) Share via Bluetooth  [70](#page-77-0) Share via messaging  [70](#page-77-1) Share via YouTube  [70](#page-77-2) View  [67](#page-74-2) Watch [68](#page-75-2) Voice Search Settings  [106](#page-113-4) Voice Typing  [18](#page-25-1) Voicemail  [23](#page-30-0) International  [87](#page-94-1) Notification  [23](#page-30-1) Password [5](#page-12-3) Retrieve messages  [24](#page-31-2) Set up  [23](#page-30-2) Settings  [28](#page-35-3) Setup [4](#page-11-1) Voicemail Access Number  [87](#page-94-2) Volume Button [8](#page-15-11) Volume Settings  [95](#page-102-4) VPN  [56](#page-63-1) Add connection  [56](#page-63-2) Connect or disconnect  [57](#page-64-2) Prepare for connection  [56](#page-63-3) Secure credential storage  [56](#page-63-0) Settings  [94](#page-101-2)

### **W**

Wallpaper  [97](#page-104-4) Web [52](#page-59-0) Launch connection  [53](#page-60-0) Website Settings  [61](#page-68-1) Wi-Fi  [52](#page-59-1) Connect to a different network  [53](#page-60-1) Settings  [92](#page-99-2) Turn on and connect  [52](#page-59-2) Wireless network status  [53](#page-60-2) Widget [14](#page-21-0) Email  [41](#page-48-1) Wireless Display  [98](#page-105-3) Work with Pictures  [68](#page-75-3) World Clock  [77](#page-84-3)

#### **Y**

Your Phone at a Glance [1](#page-8-1) YouTube  [51](#page-58-2) Share videos  [70](#page-77-2)

### **Z**

Zoom  [12](#page-19-0)